# Harmony20

# **Toon Boom Harmony 20** Utilities Guide

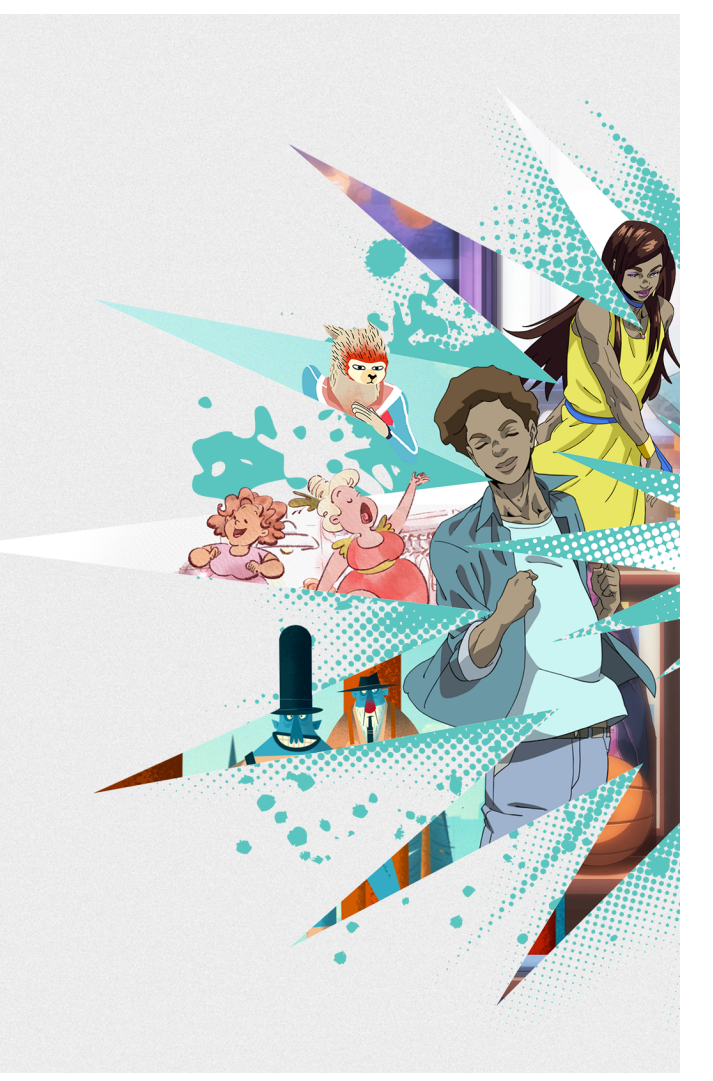

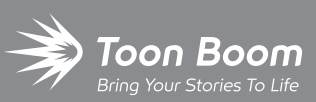

**TOON BOOM ANIMATION INC.**

4200 St.Laurent Blvd, Suite 1020 Montreal, Quebec, Canada

**+1 514 278 8666** contact@toonboom.com **toonboom.com**

## **Legal Notices**

Toon Boom Animation Inc. 4200 Saint-Laurent, Suite 1020 Montreal, Quebec, Canada H2W 2R2

Tel: +1 514 278 8666 Fax: +1 514 278 2666

[toonboom.com](http://www.toonboom.com/)

#### **Disclaimer**

The content of this document is the property of Toon Boom Animation Inc. and is copyrighted. Any reproduction in whole or in part is strictly prohibited.

The content of this document is covered by a specific limited warranty and exclusions and limit of liability under the applicable License Agreement as supplemented by the special terms and conditions for Adobe $^\circledR$ Flash $^\circledR$  File Format (SWF). For details, refer to the License Agreement and to those special terms and conditions.

#### **Trademarks**

Toon Boom® is a registered trademark. Harmony™ and the Toon Boom logo are trademarks of Toon Boom Animation Inc. All other trademarks of the property of their respective owners.

#### **Publication Date**

#### 03-11-2021

Copyright © 2021 Toon Boom Animation Inc., a Corus Entertainment Inc. company. All rights reserved.

# <span id="page-2-0"></span>**Table of Contents**

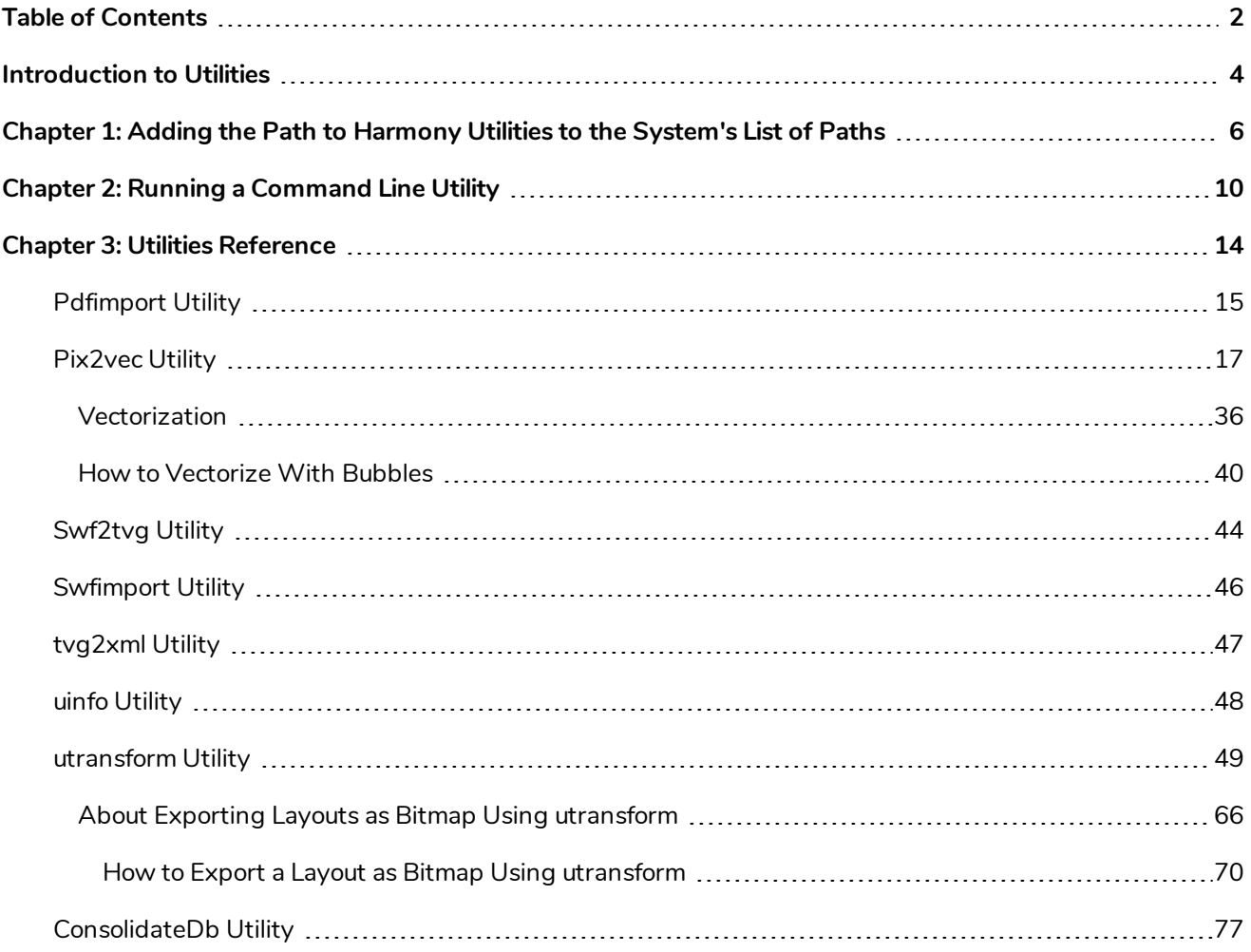

# <span id="page-4-0"></span>**Introduction to Utilities**

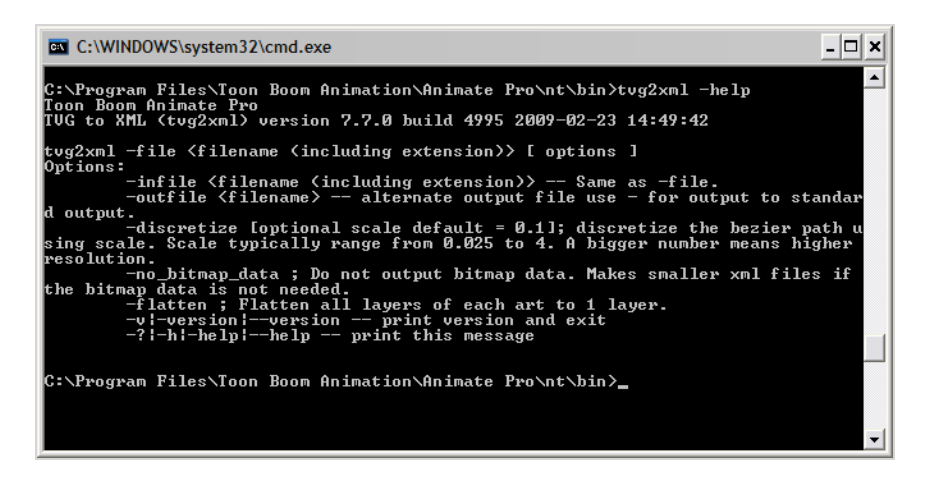

Toon Boom provides utilities that you can use in a Command Prompt and Shell to provide more flexibility and control over the different command options in Toon Boom Harmony.

# <span id="page-6-0"></span>**Chapter 1: Adding the Path to Harmony Utilities to the System's List of Paths**

By default, to run a Harmony utility, you must type its full path followed by its name in the command line. The full path of the utility includes the path in which Harmony was installed. If you installed Harmony in its default installation directory, the path will be as follows:

- <sup>l</sup> **Windows:** C:\Program Files (x86)\Toon Boom Animation\Toon Boom Harmony 20 [Edition]\win64\bin
- macOS:/Applications/Toon Boom Harmony 20 [Edition]/Harmony [Edition].app/Contents/tba/macosx/bin
- <sup>l</sup> **GNU/Linux:**/usr/local/ToonBoomAnimation/harmony[Edition]\_20/lnx86\_64/bin

So, for example, if you wish to run **utransform** on Windows, you would have to type **C:\Program Files (x86)\Toon Boom Animation\Toon Boom Harmony 20 [Edition]\win64\bin\utransform** into the command line. This can get tedious and time consuming, especially if you intend to run utilities routinely.

If you prefer, you can add the path to Harmony's command line utilities to your system's list of default paths for commands. When you attempt to run a command without specifying its path, the operating system looks for an utility that matches the name of the command in every folder in the list of paths, and if it finds it, it runs that utility. This is why most command line utilities bundled with your operating system can be launched by simply typing their name. By adding the path to Harmony's command line utilities to this list, merely typing the name of the utility into a command line will be enough to run it.

#### **How to add Harmony to the system path list on Windows**

- 1. Open the Start menu and, in the list of programs, select **Harmony 20 [Edition] > Configuration Wizard**..
- 2. In the main menu of the Configuration Wizard, select **Add Harmony to Path**.
- 3. In the next panel, select the scope to which to add the path to:
	- <sup>l</sup> **Single User:** This will only add Harmony to your list of paths when you're logged in as the user you are currently logged into.
	- **All Users:** The path to Harmony will always be in the list of system paths, regardless of which user is logged on.
- 4. Select **Next**.
- 5. Click on **Finish**.

The next time you open a Command Prompt, the path to Harmony will be included in the system's list of paths and you will be able to launch Harmony command line utilities by only typing their file name rather than their full file path.

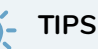

- **You can quickly see what is in your list of paths by typing <b>echo**  $\frac{1}{2}$ **PATH**% in the command prompt. Each path in the list will be separated by a semicolon.
- You can also edit the content of the PATH environment variable, in which those paths are stored, for your logged in user and for the whole system by using the Environment Variables panel. To access it, from the Start menu, in the programs list, select **Windows System > Control Panel > System and Security > System > Advanced system settings > Advanced tab > Environment Variables**.

#### **IMPORTANT**

If you upgraded from a previous version of Harmony, and added the path to that version of Harmony in the past, both the paths for the old and current version will be in the list. Then, it will be difficult to determine if you are running the latest version of Harmony's command line utilities. It is recommended to remove old versions of Harmony from your paths when you upgrade to a new version.

#### **How to add Harmony to the system path list on macOS**

1. In Finder, proceed to **Applications > Toon Boom Harmony 20 [Edition]** and double-click **Harmony [Edition]**.

The main Harmony application launches.

- 2. In the top menu, select **Harmony [Edition] > Tools > Configuration Assistant**.
- 3. In the main menu of the Configuration Assistant, check the **Register console application in the path** option. Uncheck all other options and select **Continue**.
- 4. In the next panel, select the scope to which to add the path to:
	- <sup>l</sup> **Register Path for all users:** The path to Harmony will always be in the list of system paths, regardless of which user is logged on.
	- **Register Path for my user only:** This will only add Harmony to your list of paths when you're logged in as the user you are currently logged into.
- 5. Click on **Create**.

The next time you open a Terminal, the path to Harmony will be included in the system's list of paths and you will be able to launch Harmony command line utilities by only typing their file name rather than their full file path.

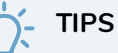

- <sup>l</sup> You can quickly see what is in your list of paths by typing **echo \$PATH** in the command prompt. Each path in the list will be separated by a colon.
- $\bullet$  If you want to remove Harmony from your path, you must manually edit out the configuration file in which it was stored:
	- If you added Harmony to the path for all users, open /etc/profile in an editor.
	- If you added Harmony to the path for your own user, open  $\sim$ /.profile in an editor.

Then, remove the block betwen **# BEGIN HARMONY PATH REGISTRATION** and **# END HARMONY PATH REGISTRATION**.

**How to add Harmony to the system path list on GNU/Linux**

1. Locate the installer package that was used to install Harmony on your machine. If you deleted it, download it and unpack it again with the following command:

```
\tan -xvzf \tan c \ar package>
```
2. Switch to the directory in which the installer package was unpacked:

**cd <path to extracted installer package>**

3. Type in the following command:

**sudo ./install -e**

The installer will launch.

- 4. In the installer, read and agree to the End User License Agreement.
- 5. Confirm that you want to add Harmony to the PATH environment variable.
- 6. Once the operation is done, reboot the machine.

The path to Harmony will be included in the system's list of paths.

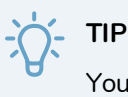

You can quickly see what is in your list of paths by typing **echo \$PATH** in the command prompt. Each path in the list will be separated by a colon.

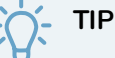

If you want to remove Harmony from your path, simply run **./uninstall -e** from the installer package directory and follow the same procedure.

# <span id="page-10-0"></span>**Chapter 2: Running a Command Line Utility**

Toon Boom includes a number of command line utilities that you can use to convert image formats, bitmap or vector, into other image formats.

To run an utility, you must open your operating system's terminal or command prompt, then type the file path to the utility followed by arguments.

The command line utilities for Harmony are located in the bin directory of its installation folder. Based on the default installation path, it should be in the following location:

- <sup>l</sup> **Windows:** C:\Program Files (x86)\Toon Boom Animation\Toon Boom Harmony 20 [Edition]\win64\bin
- **macOS:/**Applications/Toon Boom Harmony 20 [Edition]/Harmony [Edition].app/Contents/tba/macosx/bin
- <sup>l</sup> **GNU/Linux:**/usr/local/ToonBoomAnimation/harmony[Edition]\_20/lnx86\_64/bin

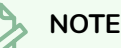

By default, to run an utility, you must type its full path followed by its name in the command line. To circumvent this, you can add the path to Harmony's command line utilities to your system's list of default paths for commands—see *Adding the Path to [Harmony](#page-6-0) Utilities to the System's List of [Paths](#page-6-0)* on page 6.

#### **How to run a command line utility**

- 1. Open a terminal or command prompt by doing one of the following:
	- <sup>l</sup> **Windows:** Open the Start menu and, in the programs list, select **Windows System > Command Prompt**.
	- <sup>l</sup> **macOS:** Open LaunchPad, then select **Other > Terminal**.
	- <sup>l</sup> **GNU/Linux:** Open the Applications menu, then select **Utilites > Terminal**.

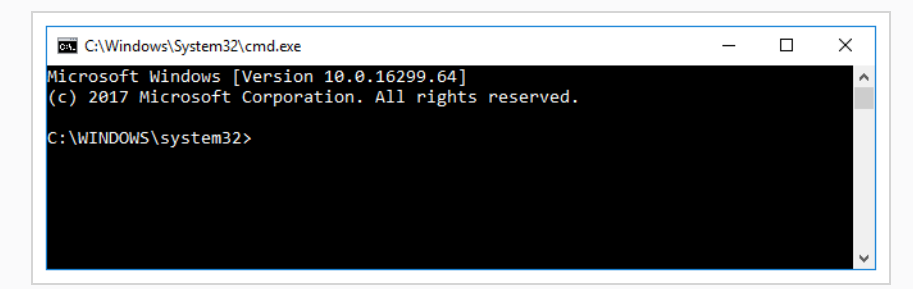

2. In the command line, type **cd** followed by the path to the folder containing the file(s) you want to process, then press ENTER.

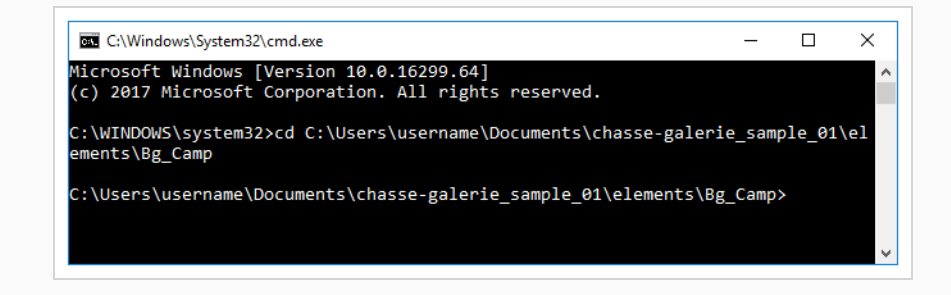

# **TIP**

When typing paths in a command line:

- You can type the first few characters of the name of a file or folder in the current directory, then press TAB to make the command line auto-complete the name. If several files or folders match the characters you typed, you might have to press TAB repeatedly to cycle through matching files and folders until the right one is selected.
- Command lines use spaces as a way to separate the parameters sent to a command. If a path contains spaces, you must enter the path between quotes, or add a backslash **\** before each space, to indicate that the spaces are part of the path.
- <sup>l</sup> Windows uses backslashes **\** to separate the name of directories in a path. macOS and GNU/Linux use forward slashes **/**.
- $\bullet$  Absolute file paths on Windows begin with a drive letter followed by a colon. By default, the drive on which Windows and your documents are located is C. Hence, most paths in Windows will start with **C:\**. On macOS and GNU/Linux, absolute file paths begin with a forward slash **/**.
- You can type file paths that are relative to the current directory by starting the path with the name of the first folder name to navigate to. For example, if you're in the **Documents** folder and want to go to its **MyScene** subfolder, simply typing **cd MyScene** will work. You can also navigate to folders that are parent of the current folder by referring to a folder named with two consecutive periods **..**. For example, to navigate from the **MyScene** folder back to its **Documents** parent folder, typing **cd ..** will work.
- 3. Type the name of the utility you wish to use, followed by its parameters. Each parameter will start with a dash **-**. Some parameters take extra information, such as file names or colour values. The following example launches **utransform** to convert the file **Bg\_Camp-Camp.tvg** into a Targa (.tga) bitmap image:

```
utransform -outformat TGA Bg_Camp-Camp.tvg
```
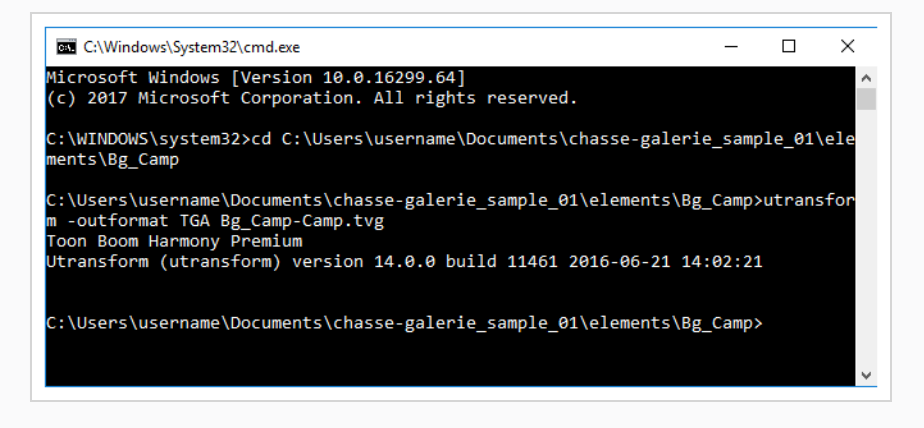

The command will launch. If no errors are encountered, it will simply display its version information, then exit.

1. Check if the file you expected the command to output is present. On Windows, you can use the **dir** command followed by a file name or pattern to query which files are in the current directory. On macOS or GNU/Linux, you can do that with the **ls** command:

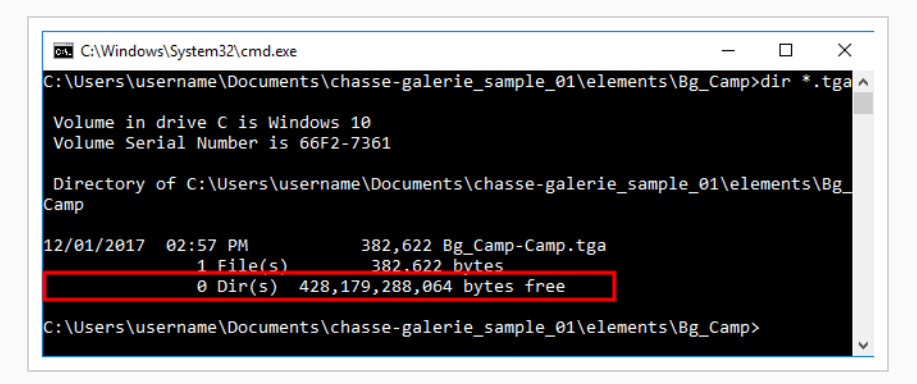

2. At any time, you can obtain information on how to use an utility by launching it followed with the  **help** parameter.

#### **utransform -help**

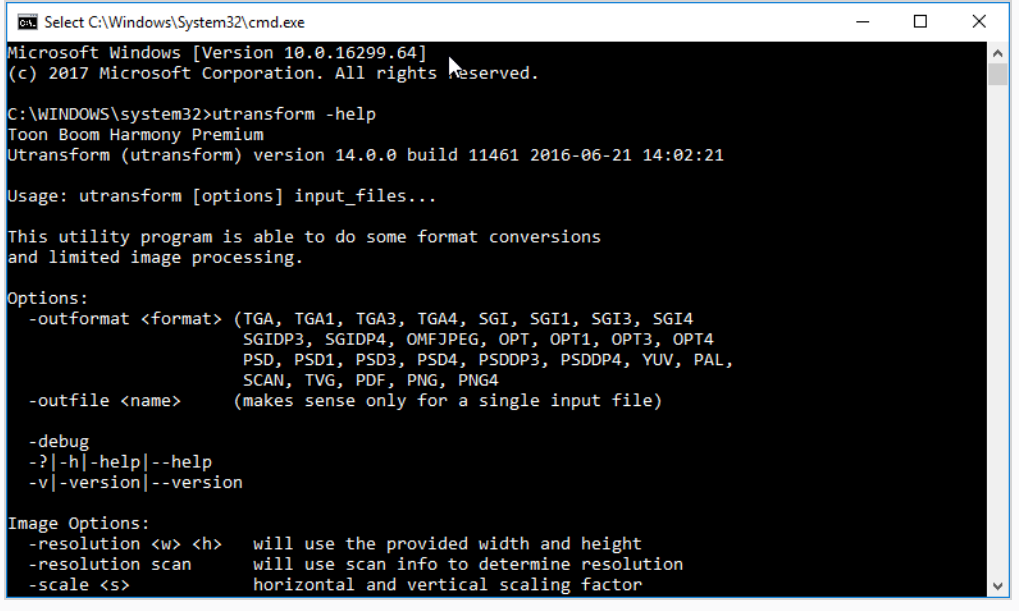

# <span id="page-14-0"></span>**Chapter 3: Utilities Reference**

The following chapter lists the utilities available for processing image and describes all their parameters.

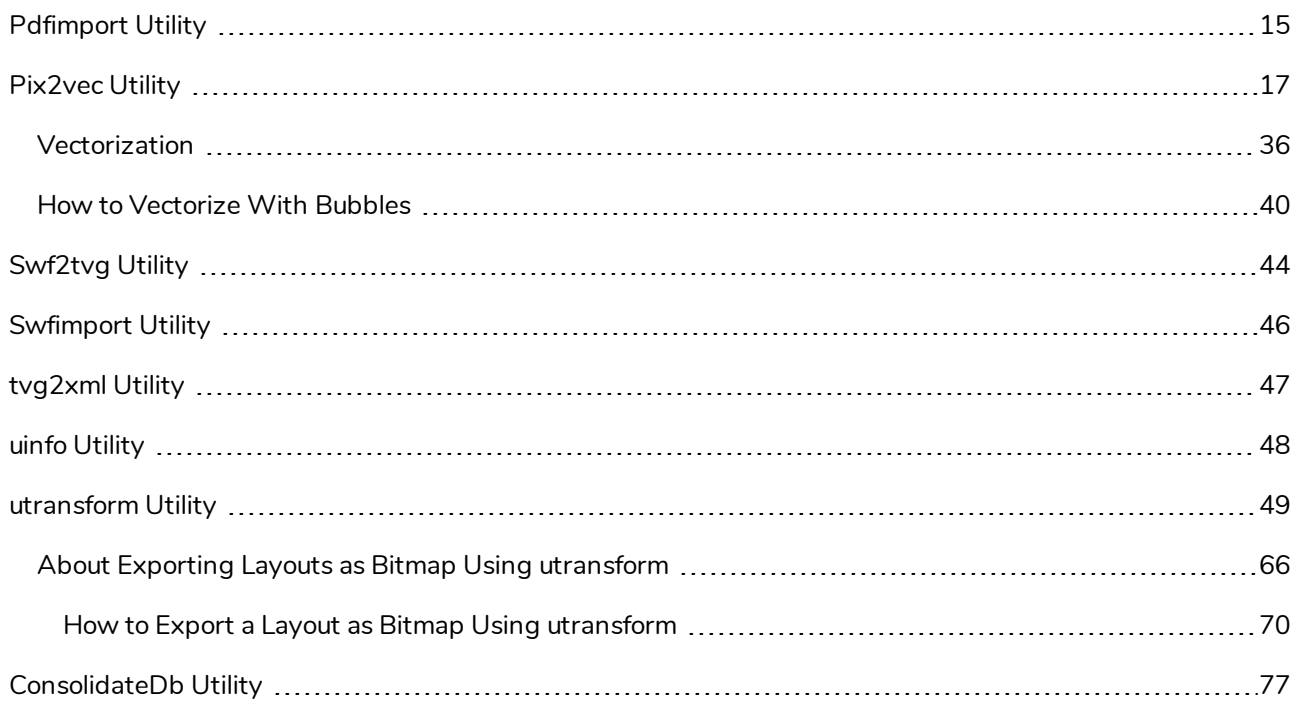

# <span id="page-15-0"></span>**Pdfimport Utility**

PDF Import (**Pdfimport**) allows you to import a Portable Document File (.pdf) or Adobe Illustrator (.ai) file as a Harmony template without going through the user interface, allows more control and flexibility over the results.

#### **NOTE**

Since a Harmony template is a folder containing a scene, this command outputs several files inside a folder. If the target folder exists, it will not overwrite the whole folder, but it will overwrite the files inside it.

#### **Syntax**

```
Pdfimport [options] <.pdf or .ai files>
```
#### **Example**

**Pdfimport -PDF\_GENERATE\_COLOUR\_ART -outdir "C:\Users\username\Documents\Toon Boom Harmony [Edition] Library" BG-1.ai BG-2.ai**

#### **Parameters**

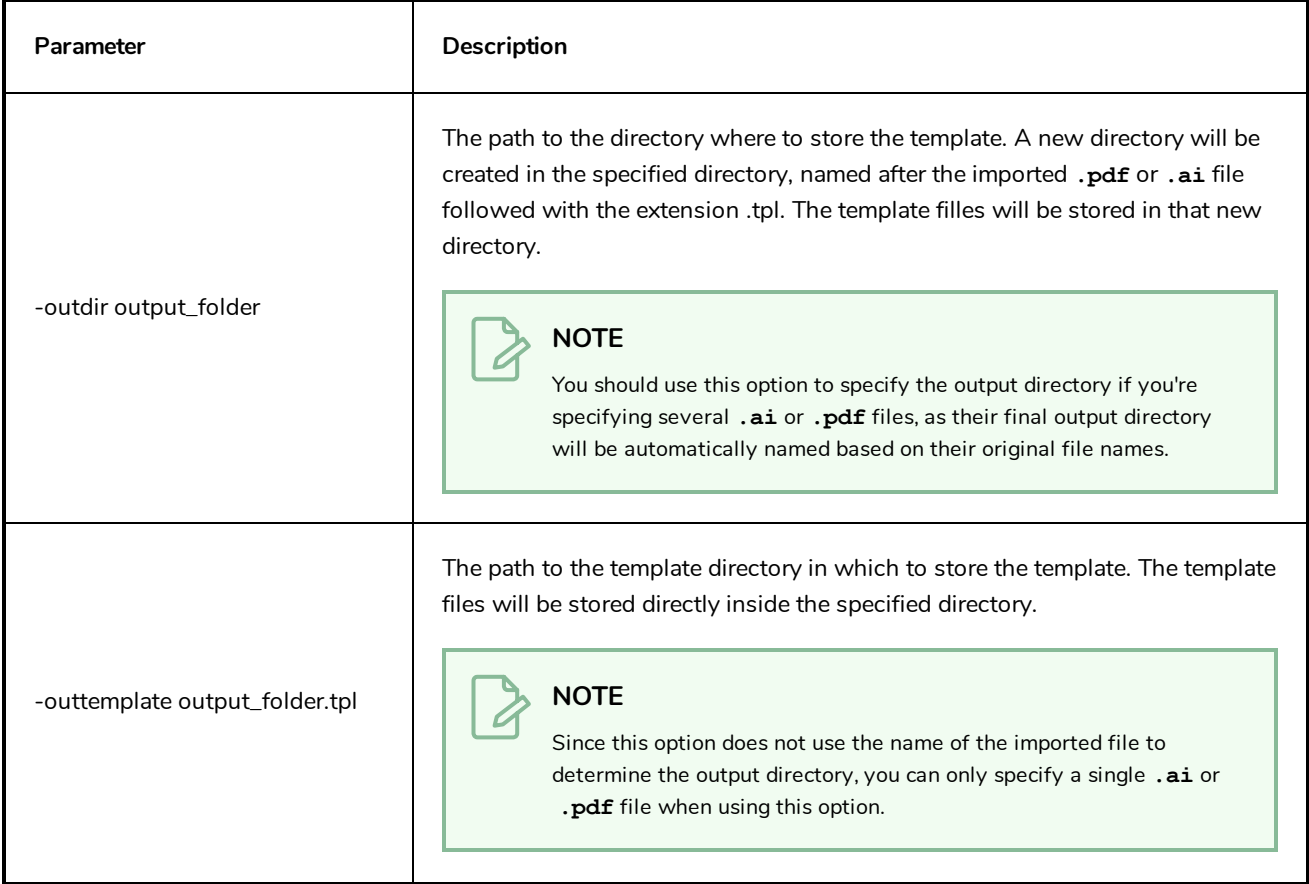

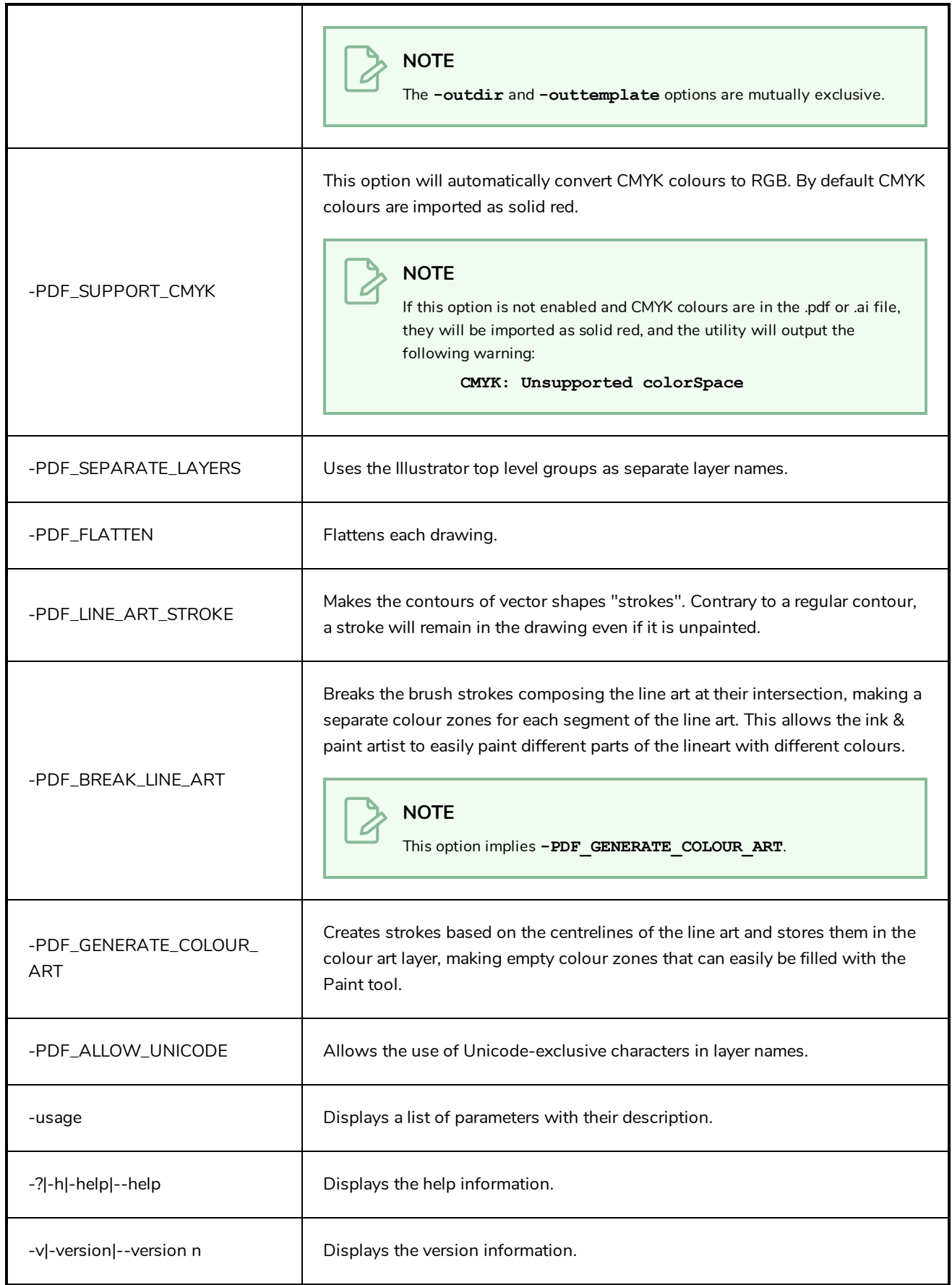

#### <span id="page-17-0"></span>**Pix2vec Utility**

**Pix2vec** is an highly flexible and versatile utility for converting scanned drawings and lineart images to Toon Boom Vector Graphic (**.tvg**) files that are ready to be inked and painted. It can be used to vectorize Toon Boom Scan (**.scan**) files as well as any type of bitmap supported by Toon Boom Harmony.

#### **Syntax**

```
Pix2vec -file INPUT_FILE [OPTIONS]
```
#### **Example**

The only option that is mandatory for **Pix2vec** is **-file** or **-infile**. It will generated a Toon Boom Vector Graphic (**.tvg**) drawing based on the input file, with the bitmap drawing vectorized in the line art layer and colour zones generated in the colour art layer. The default parameters for vectorization are used for every unspecified parameter. The filename of the output file will be based on the input file, but with the extension **.tvg**.

#### **Pix2vec -file A-1.scan**

If the default parameters are not giving the expected results, you can try using **Pix2vec** with its extensive set of options.

```
Pix2vec -infile A-1.scan -outfile B-1.tvg -register 150 b l -no_texture -
rmv_holes 10 -rmv_dirt 10 -rmv_hairs 30 3 -rmv_triangles 90
```
**Pix2vec**can only process one file at a time. If you want to use **Pix2vec** on a series of file, you can script a loop in your command line. A loop repeats a command while counting from one number to another number in a specified increments, and that number is stored in a variable to be used by the command, allowing you to iterate through several drawings that have the same base name, but are numbered in a series.

For example, you can iterate through drawings on to 13, numbered on twos, with the following command:

- On Windows, in Command Prompt:
	- **> FOR /L %I IN (1,2,13) DO Pix2vec -file A-%I.scan**
- On macOS and GNU/Linux, in a Bash terminal:

**\$ for I in {1..13..2}; do Pix2vec -file A-\$I.scan; done**

You can also loop through every file of a given type in a directory using the following syntax:

- On Windows, in Command Prompt:
	- **> FOR %I IN (\*.scan) DO Pix2vec -file %I**
- On macOS and GNU/Linux, in Bash:
	- **\$ for I in \*.scan; do Pix2vec -file \$I; done**

## **Parameters**

#### **General Options**

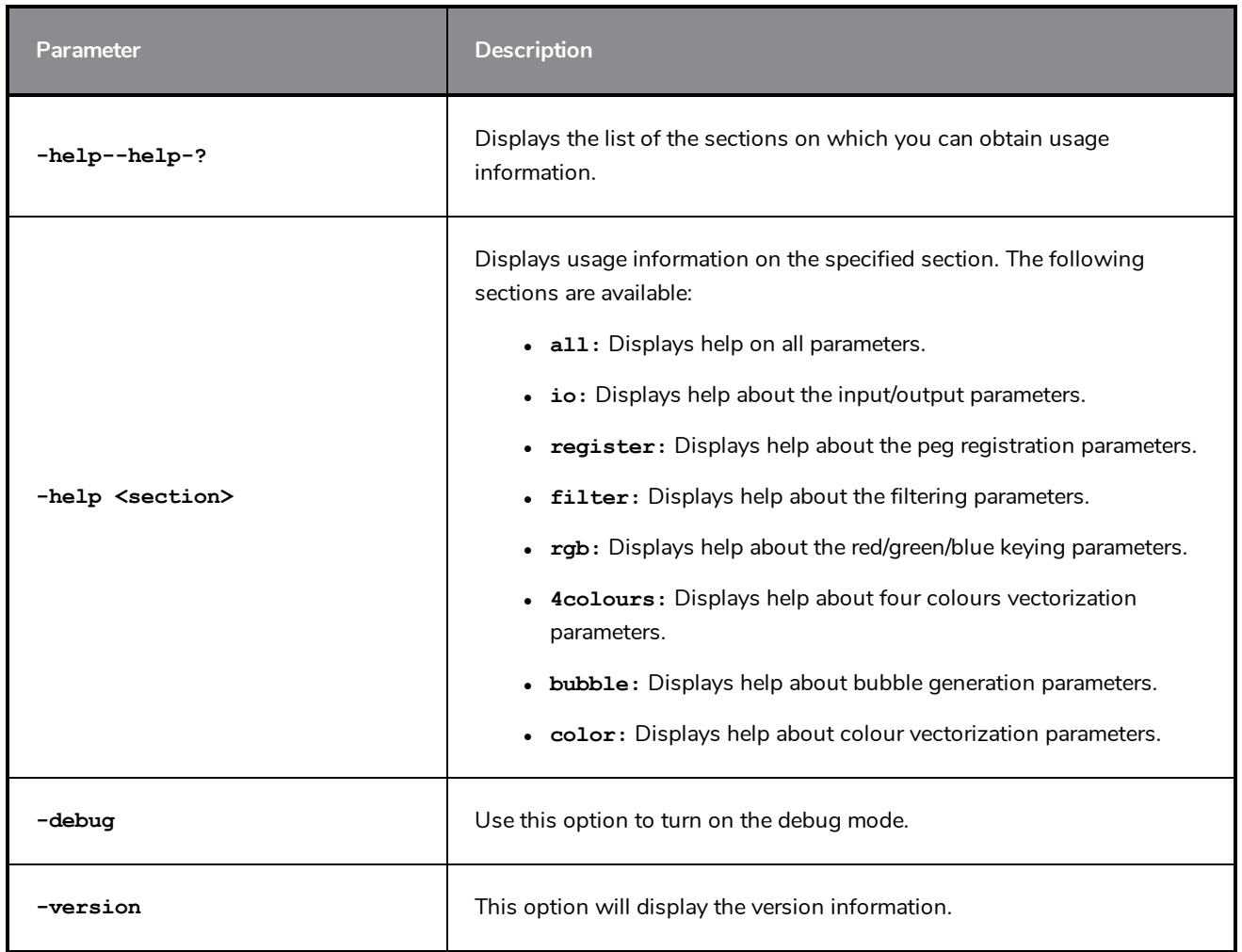

# **Input/Output Parameters**

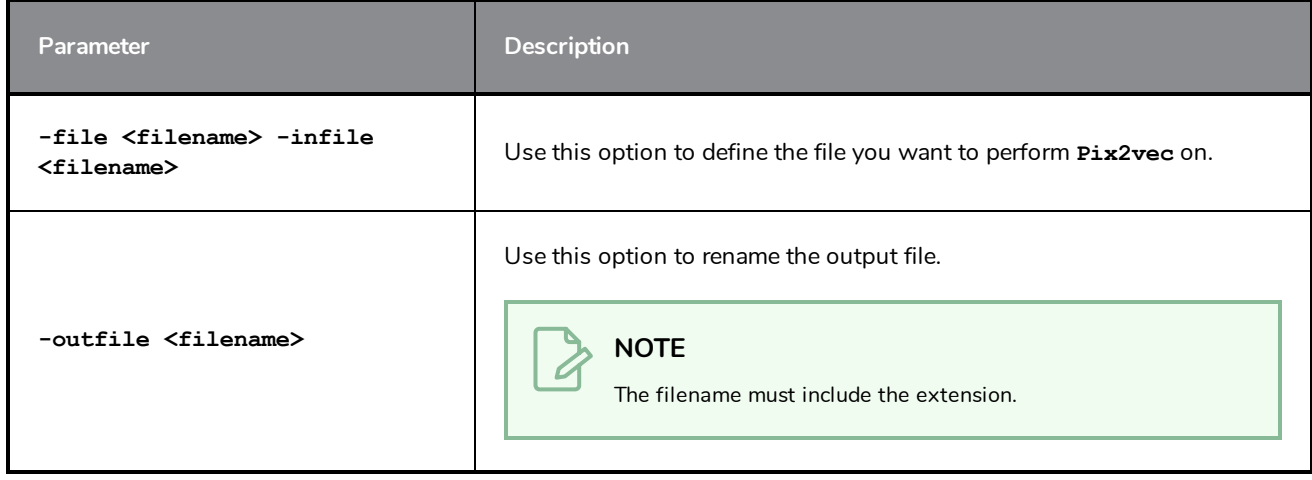

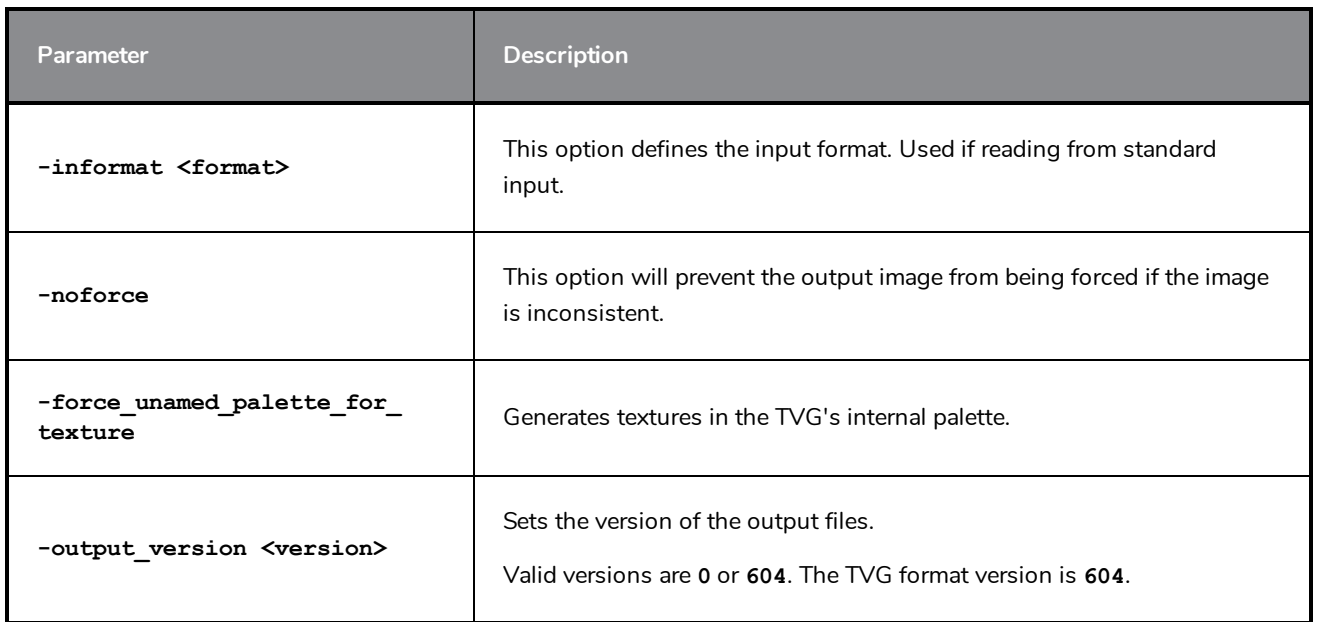

# **Peg Registration Parameters**

The following parameters configure how the drawing is registered. Registration is the process of analyzing the position of the drawing's peg holes and aligning it relative to its field.

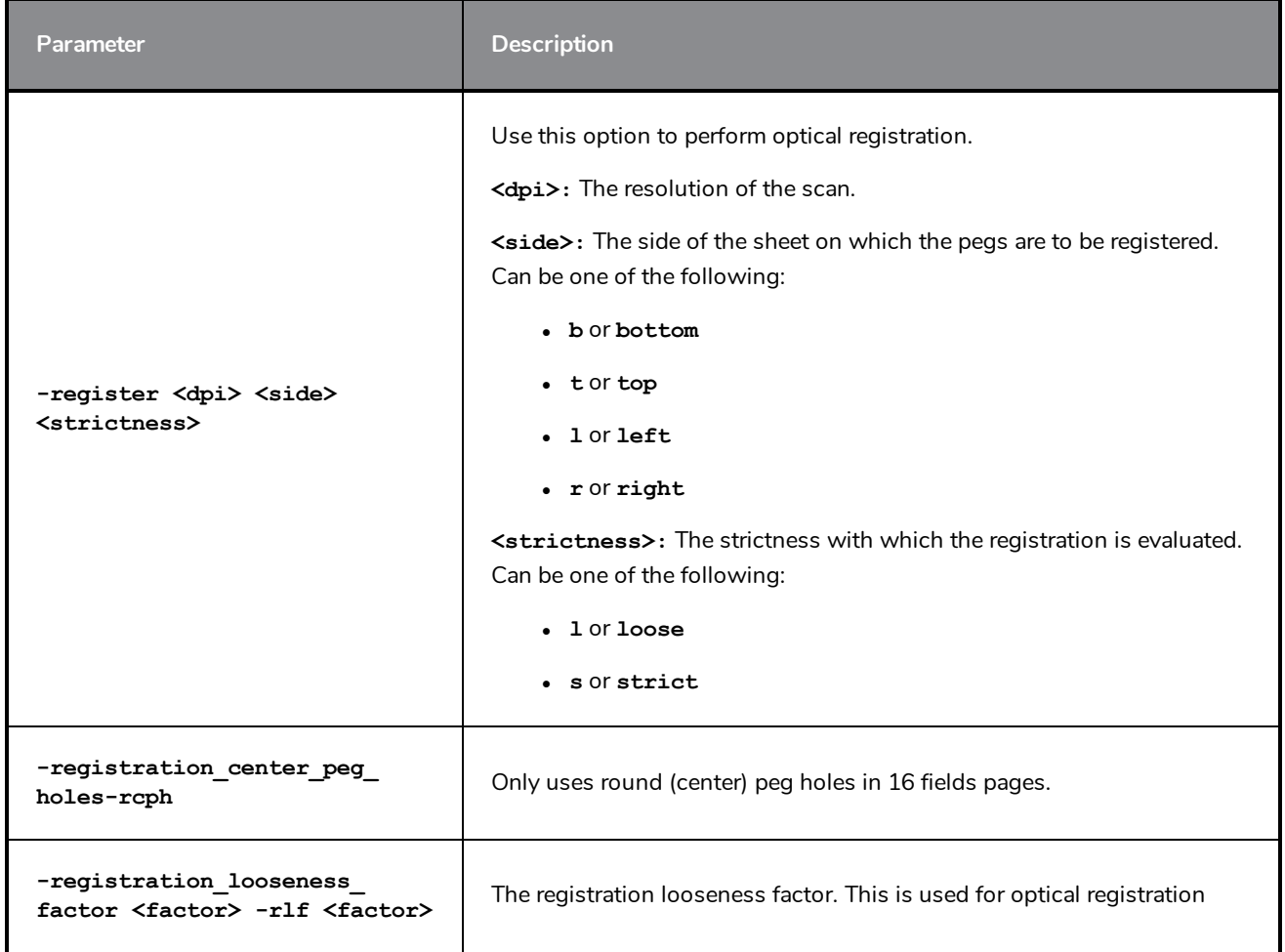

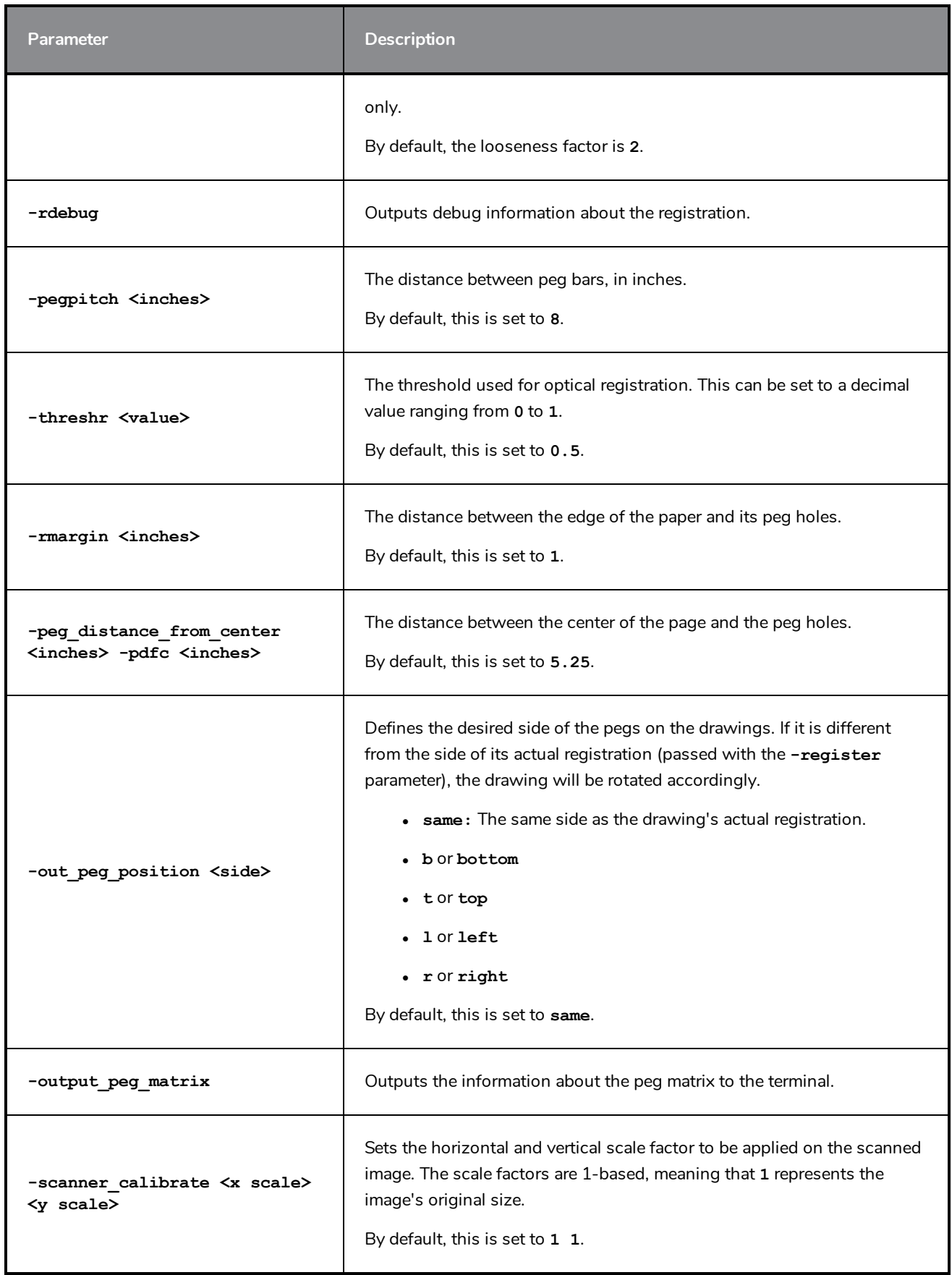

# **Filtering Options**

The following parameters configure the way the line art is converted to vector outlines, and how its centreline is converted to colour zones.

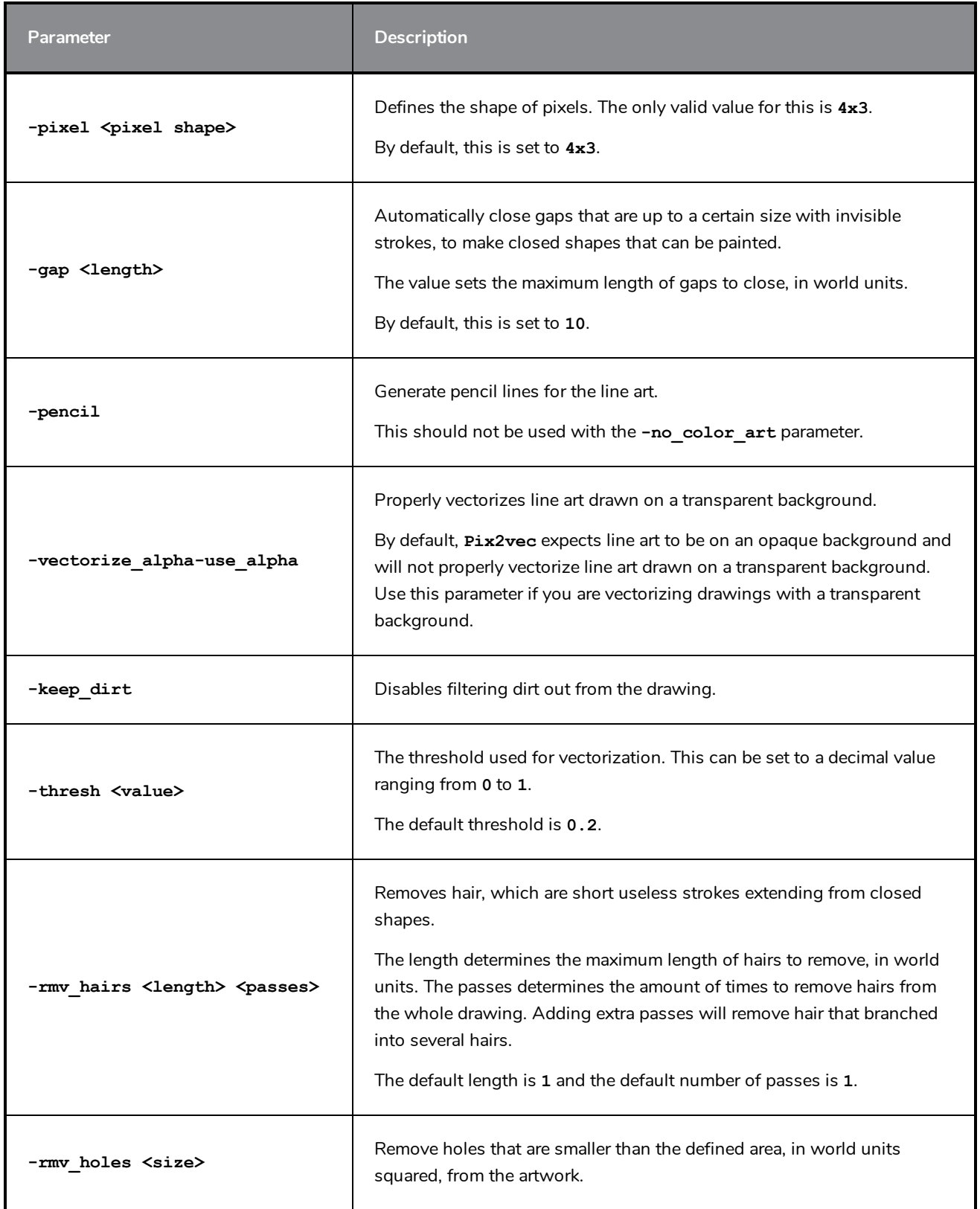

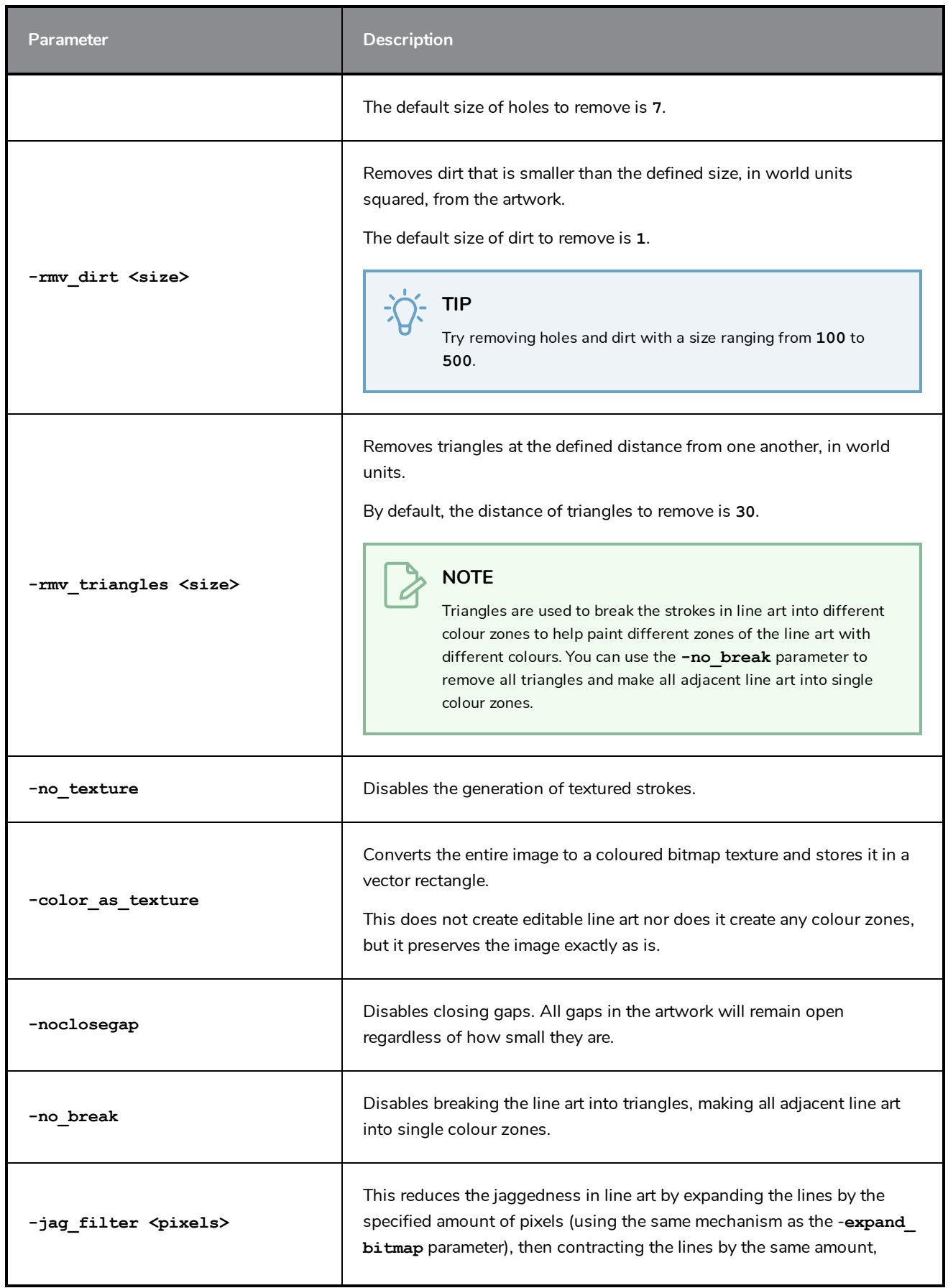

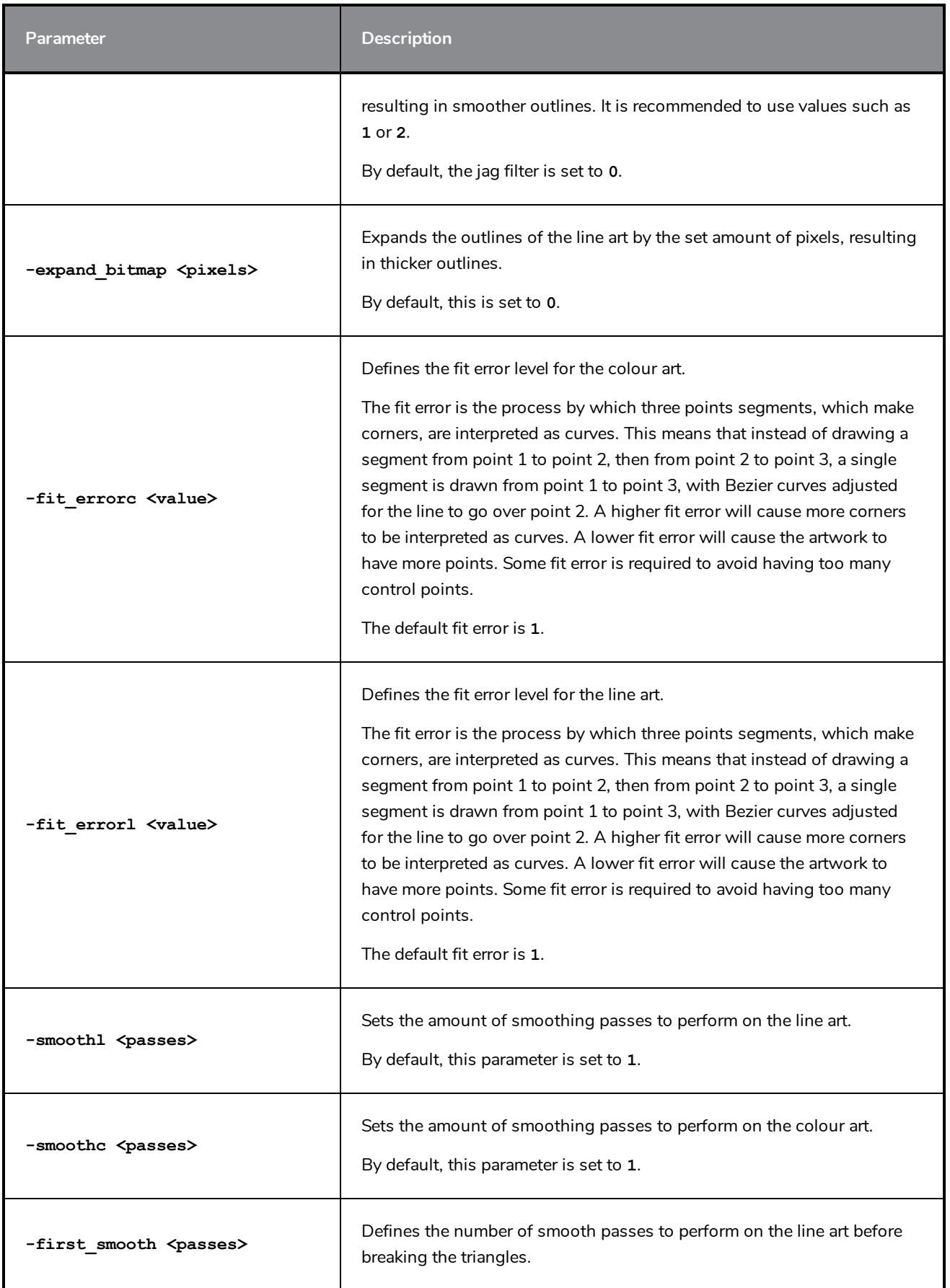

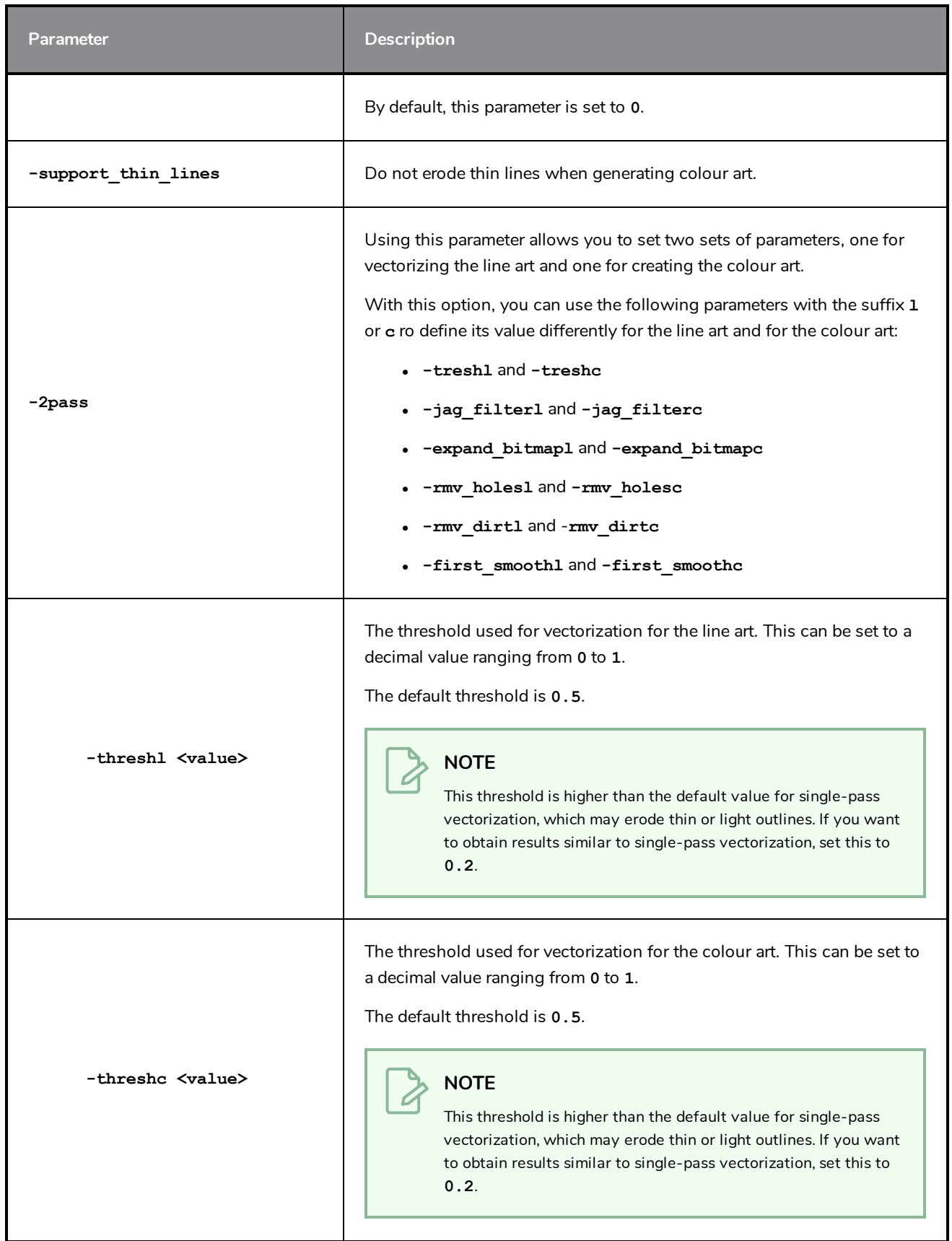

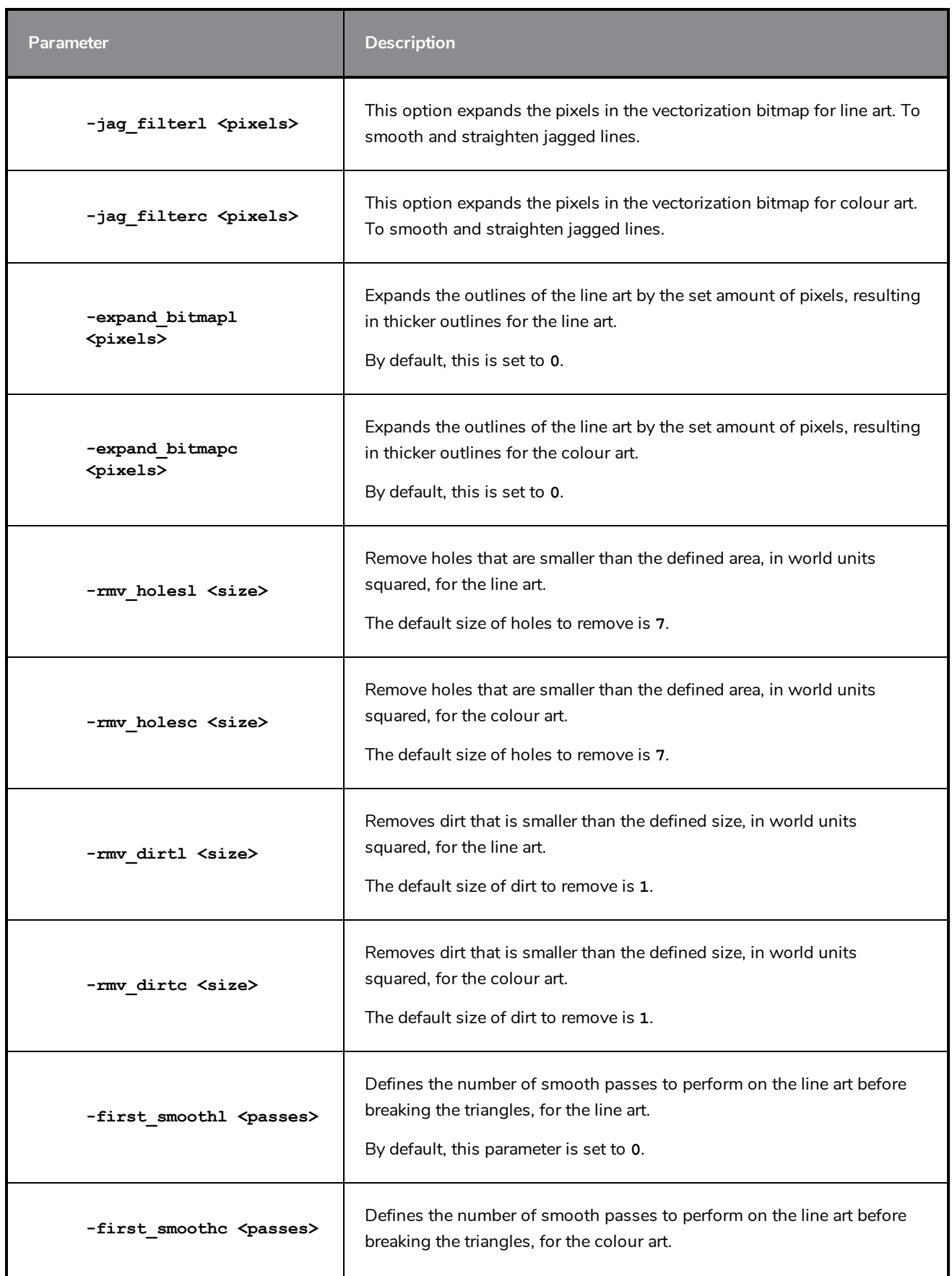

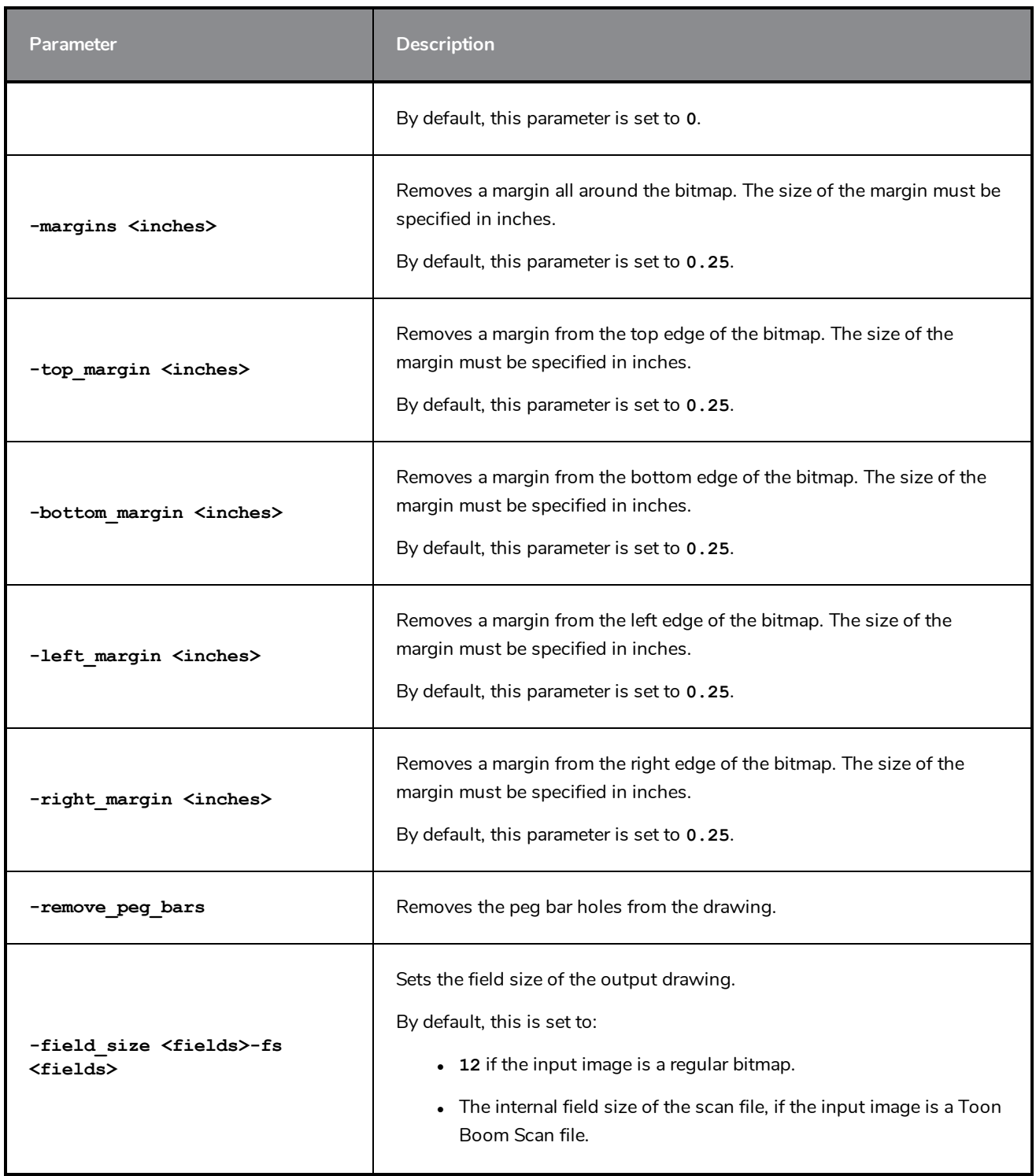

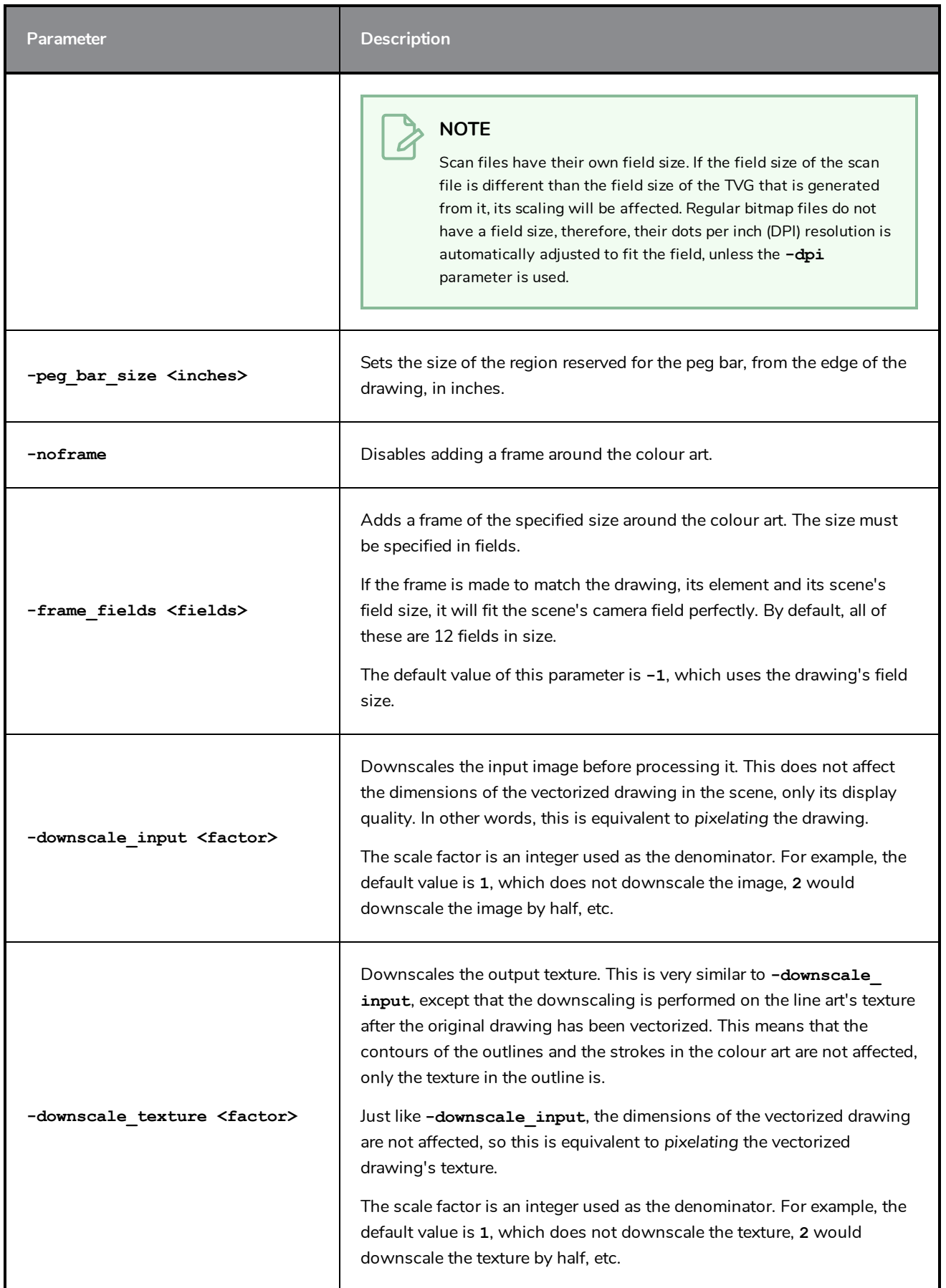

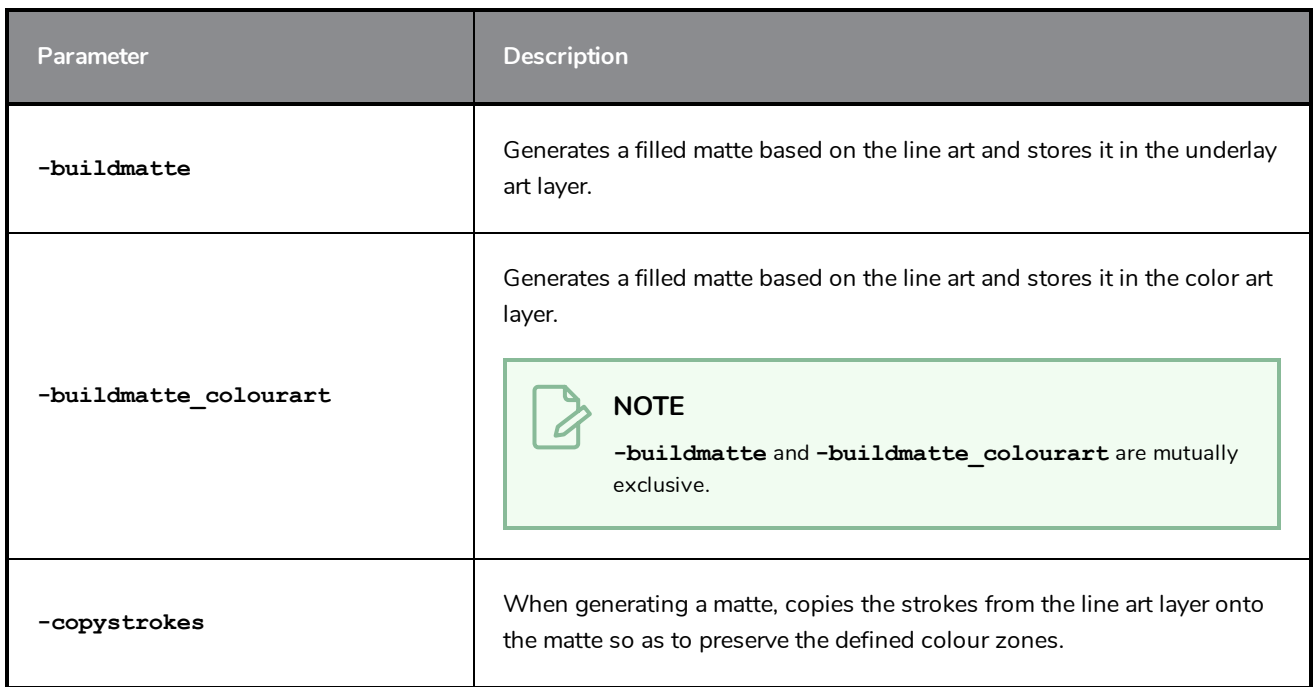

#### **Options for Bitmap with no Registration Information**

The following options can be used if you are vectorizing regular bitmaps, rather than Toon Boom Scan (**.scan**) files.

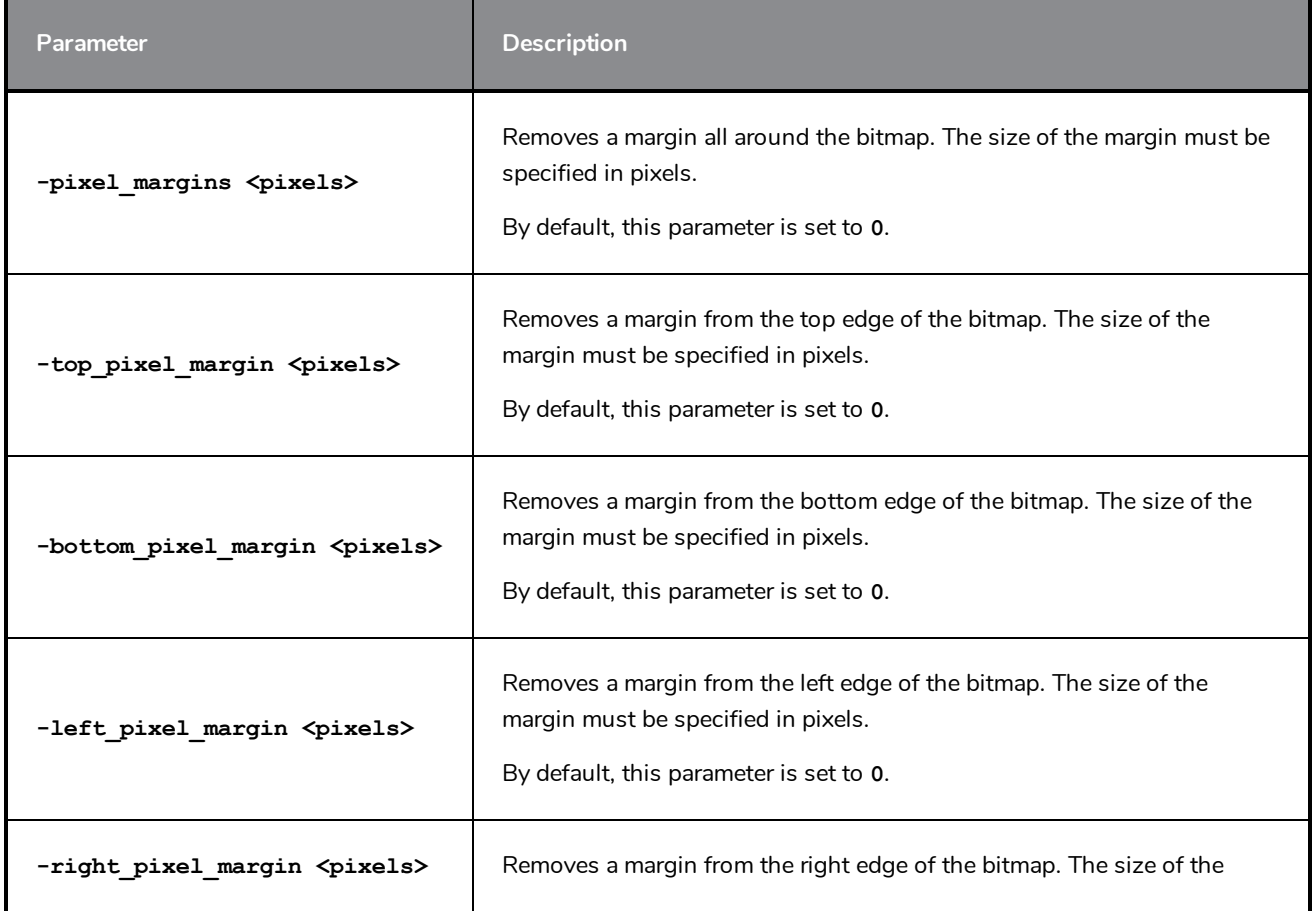

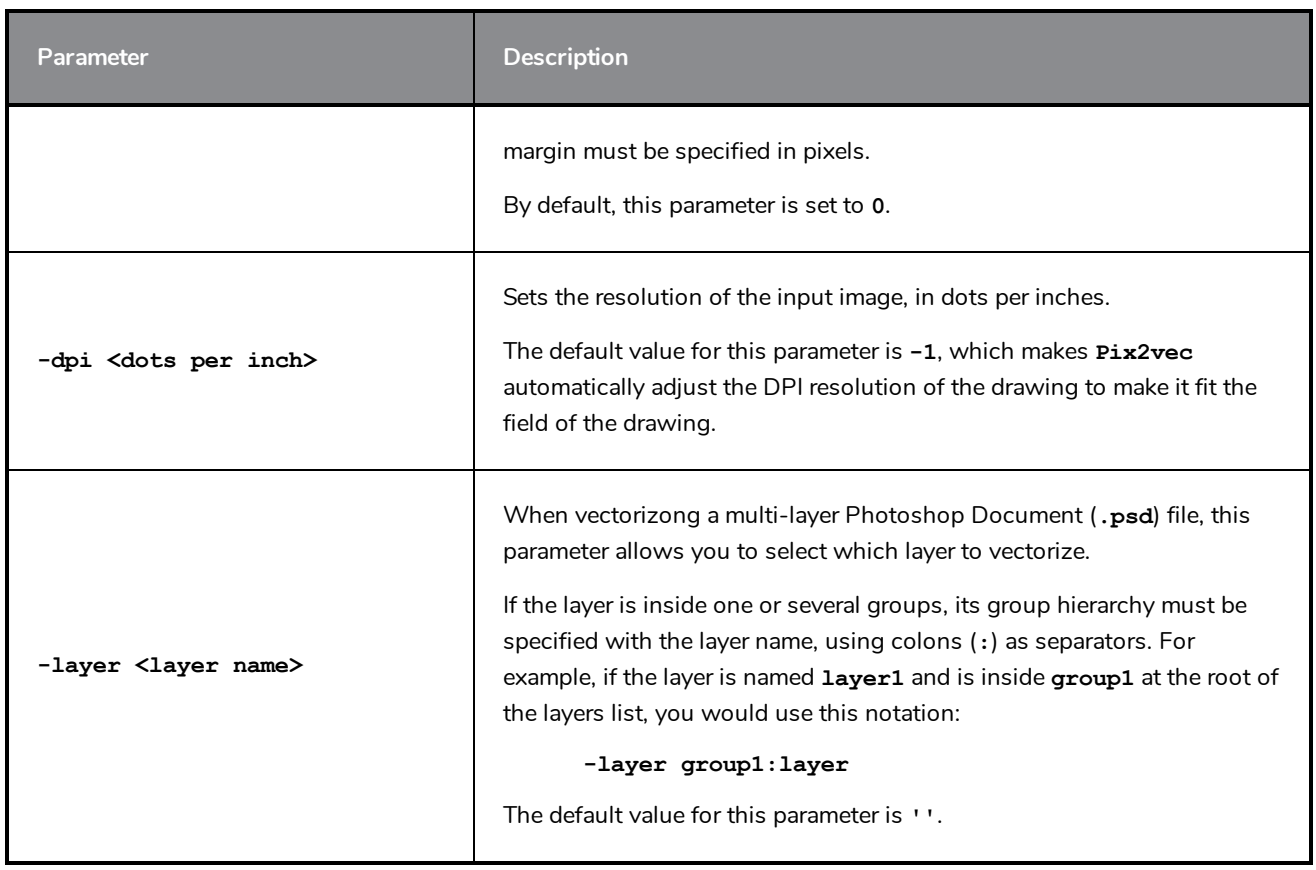

#### **Red/Green/Blue Keying Options**

The following options allow you to vectorize red, green and blue lines as they are coloured, instead of in greyscale, which is the default behaviour. This can be especially useful if you are using certain line colours for specific purposes. For example, red lines are traditionally used in animation to close colour zones outside of the camera field or to trace an outline that is meant to match the outline of a background element.

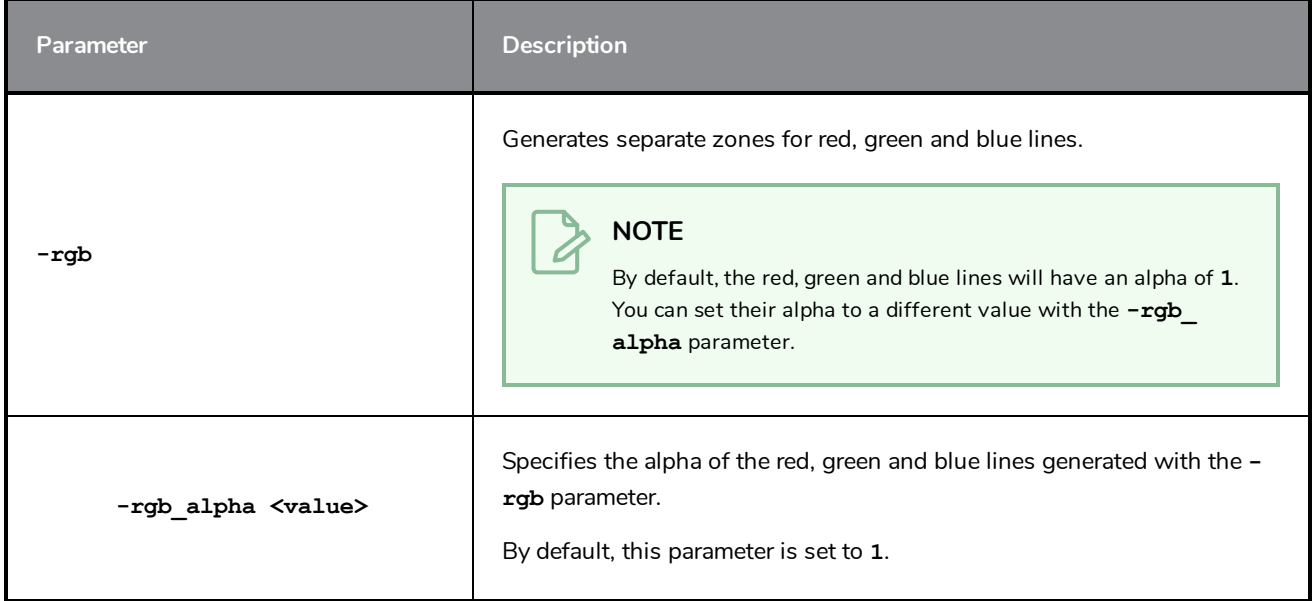

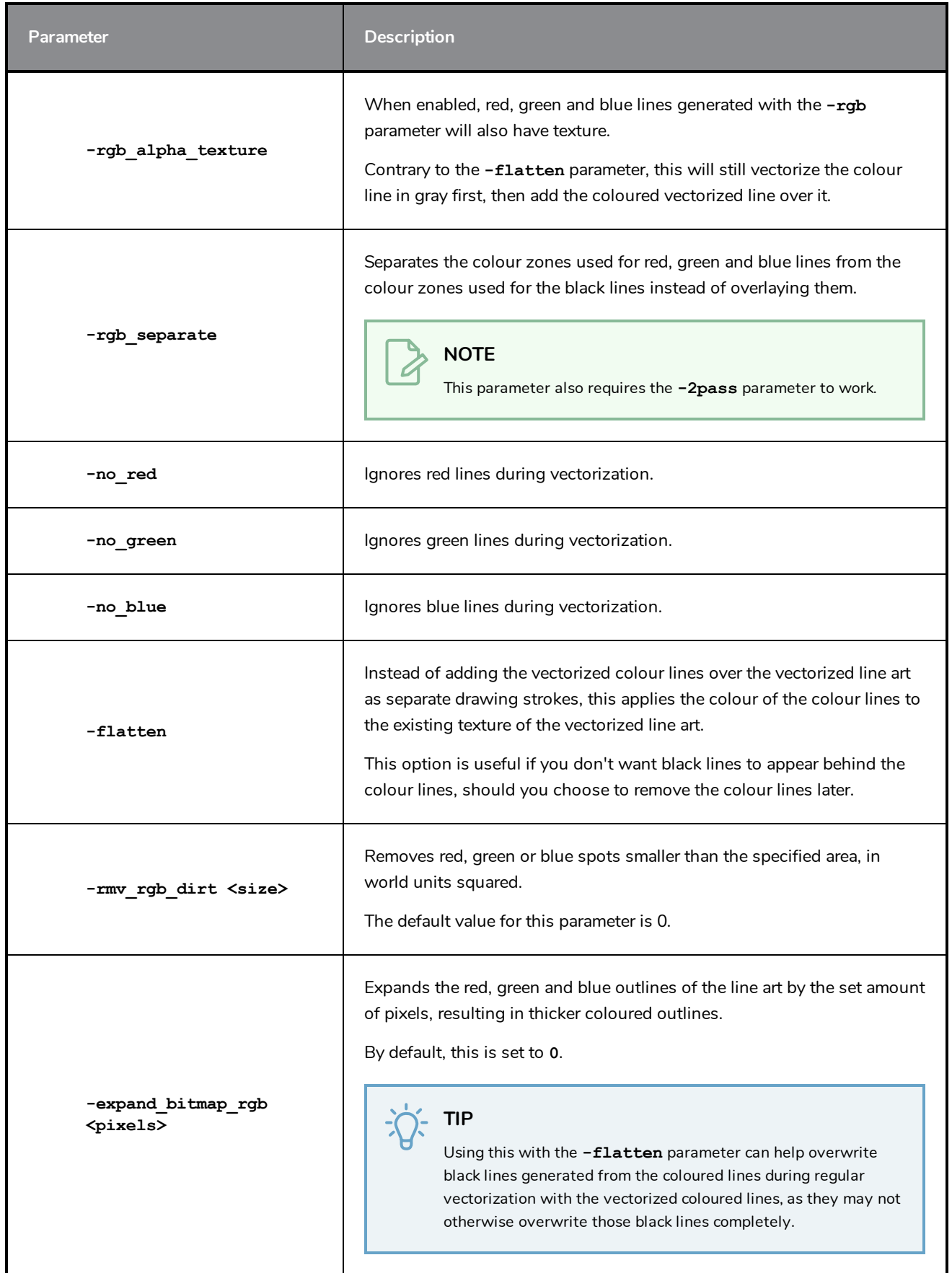

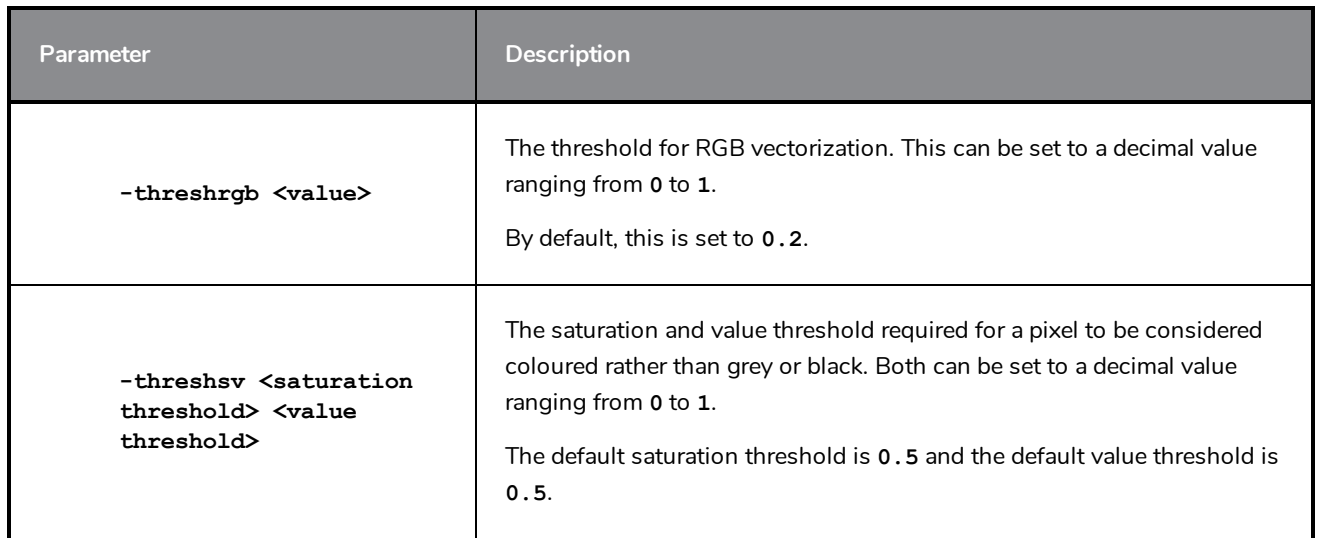

#### **Four Colours Vectorization**

The following options allow you to vectorize a drawing with red, green, blue and black lines. This is very similar to the Red/Green/Blue keying vectorization parameters, except that this approach is a mode of its own. Contrary to Red/Green/Blue vectorization, this will not generate the black line art and add coloured lines on top. It will generate a single layer of non-textured vector shapes that are either solid red, solid green, solid blue or solid black, without them overlapping each other. Most of the parameters for this mode are used to determine how to differentiate red, green, blue, black and white in the source drawing.

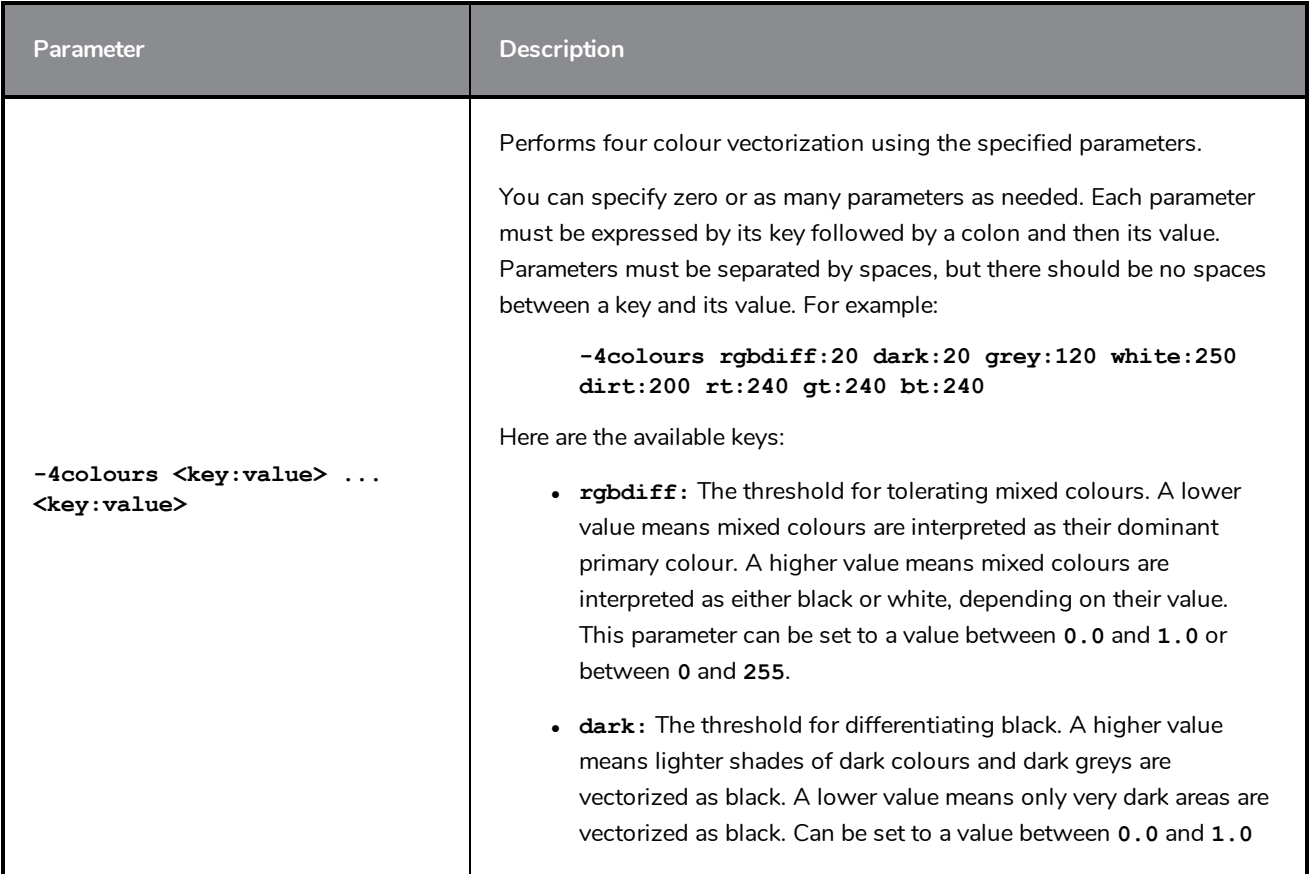

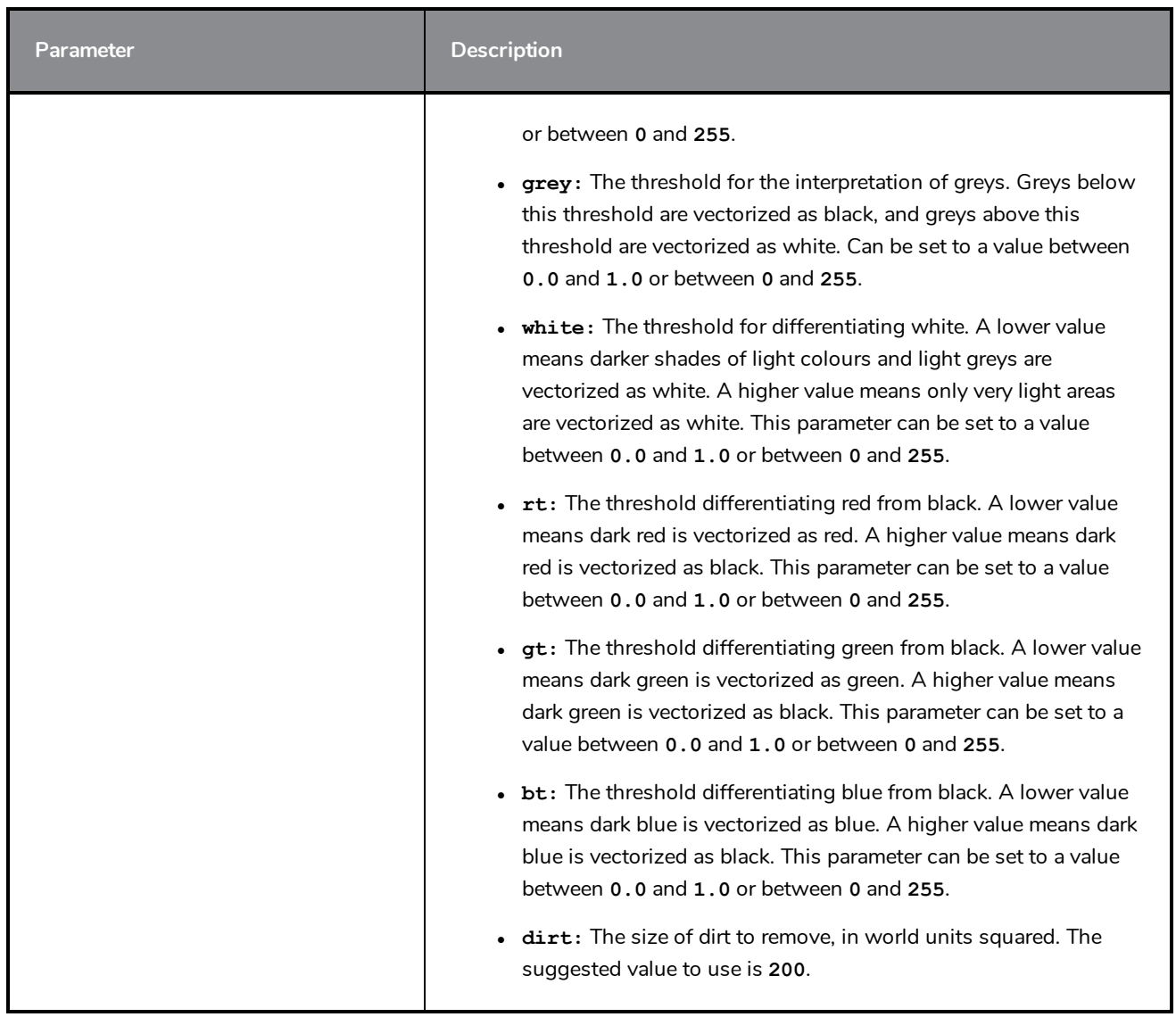

#### **Bubble options**

Bubbles are bumps added along the outlines, giving the impression that the outline was drawn quickly with a pressure sensitive marker or fountain pen. They are made of streaks of circles that increase in size as the bump appears then decrease in size as the bump subsides. The size of bubbles and the distance between them can be configured.

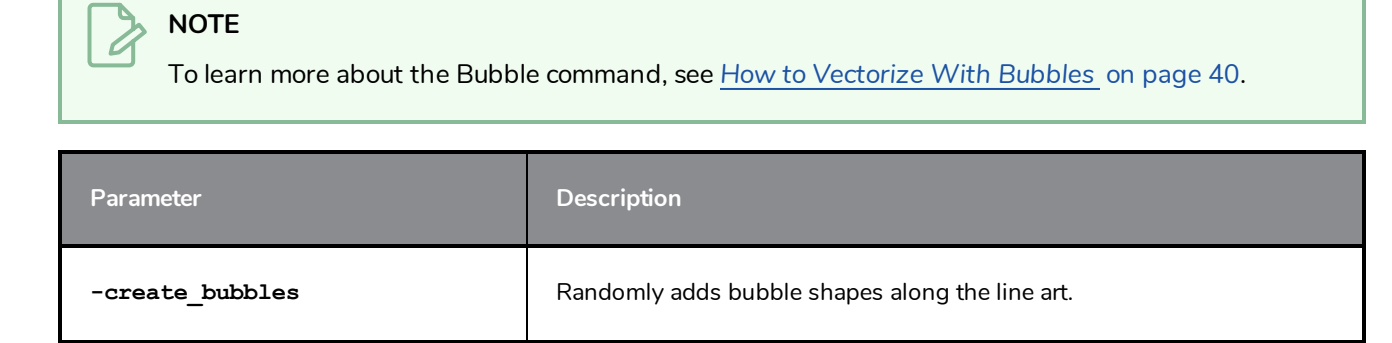

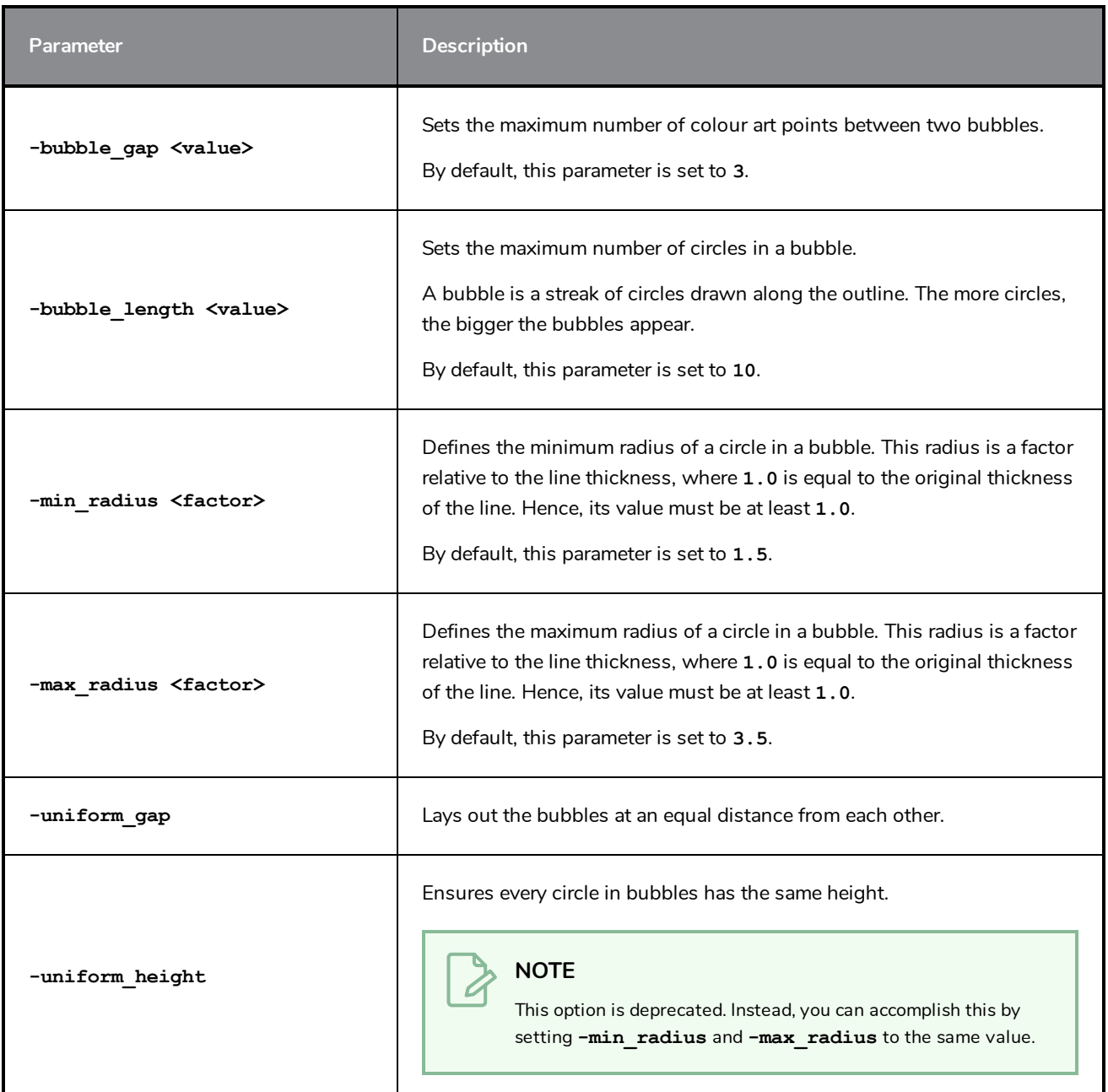

# **Colour Vectorization Options**

This approach vectorizes each pixel individually, merging pixels of the same colour in the same colour zones. Hence, it is important to only use it with image files that have very few solid colours with no antialiasing.

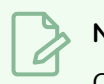

**NOTE**

Colour vectorization is experimental.

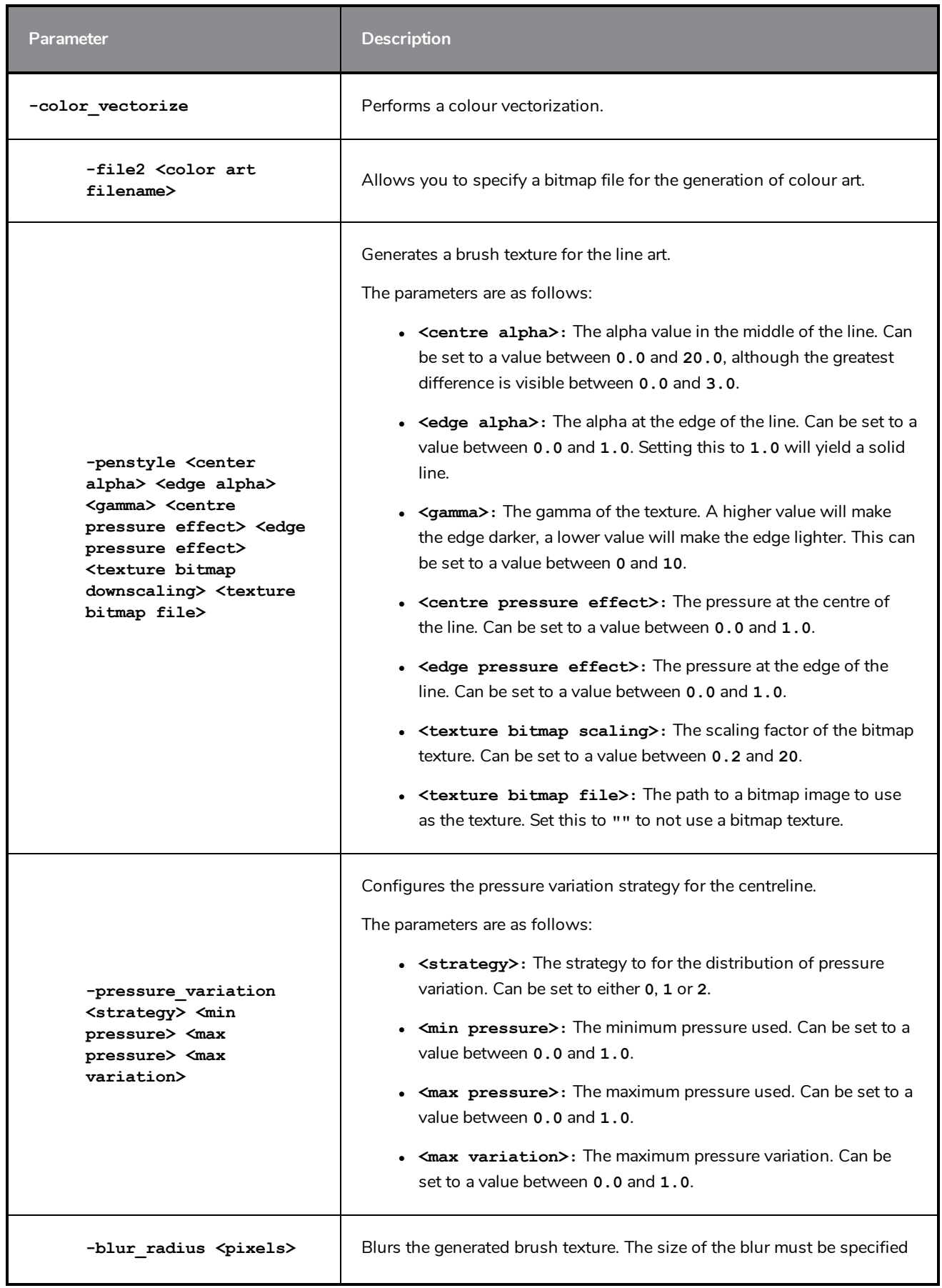

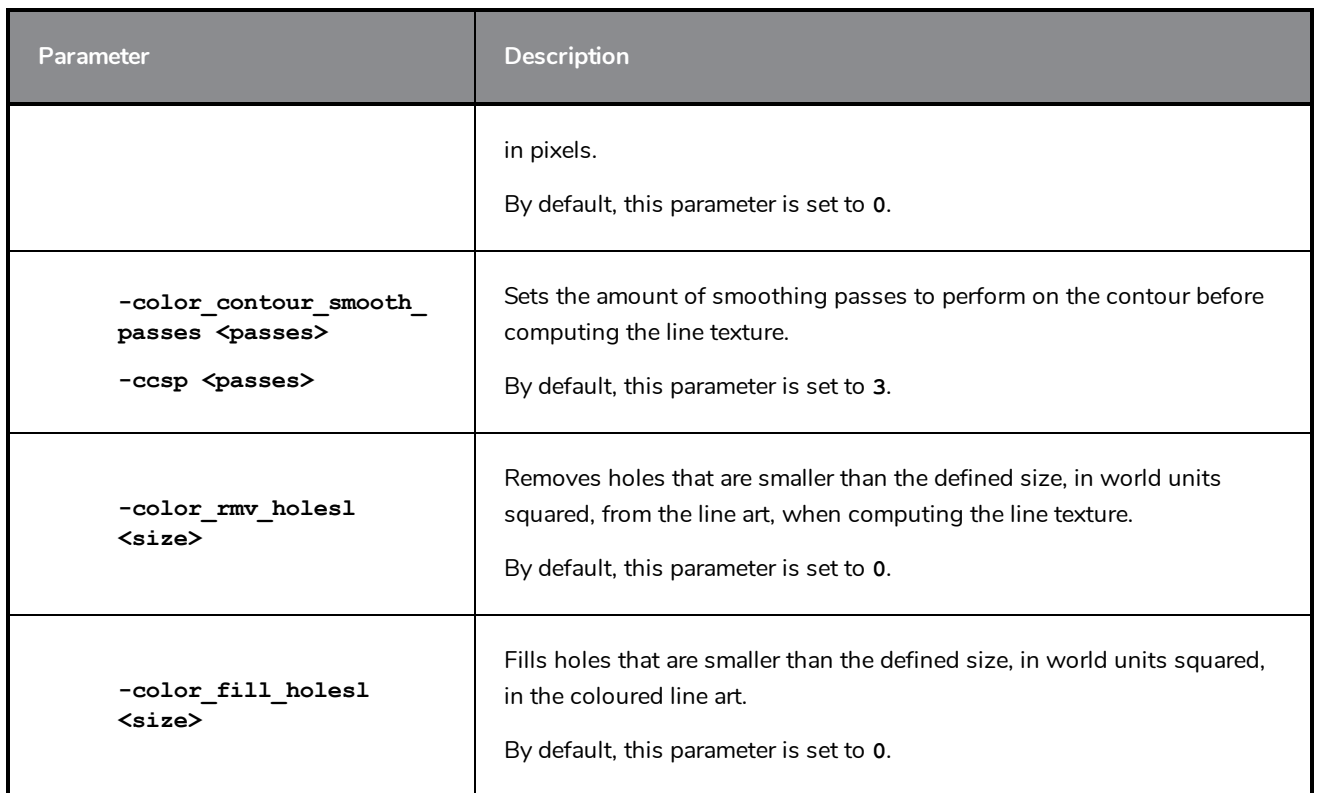
# **Vectorization**

The options that are used during the vectorization process are based on vectorization styles. You can select a preset from a list, or customize your own.

Some of the commonly used vectorization styles displayed in the Custom Vectorization Parameters, and the Import Drawings dialog boxes, use parameters similar to the following examples:

- Black and White
- Tones/highlights (B+W notriangles)
- Greyscale Rougher Lines
- Greyscale Soft Edge

### **Black and White**

Use this style to vectorize black and white (1-bit) SCAN, or any other black and white files. Black and white 1 bit files include no texture information.

```
options: -no_texture -rmv_holes 7 -rmv_dirt 10 -fit_errorl 2.0 -fit_errorc
2.0
```
When you vectorize black and white drawings with these options, the vector files will contain no texture (**-no\_ texture**); all lines will be solid.

These options also remove holes, (**-rmv\_holes 7**) and dirt, (**-rmv\_dirt 10**) of specific sizes.

The fit errorl and fit errorc options also filter the contours that form ink lines and colour art so that they are smoother.

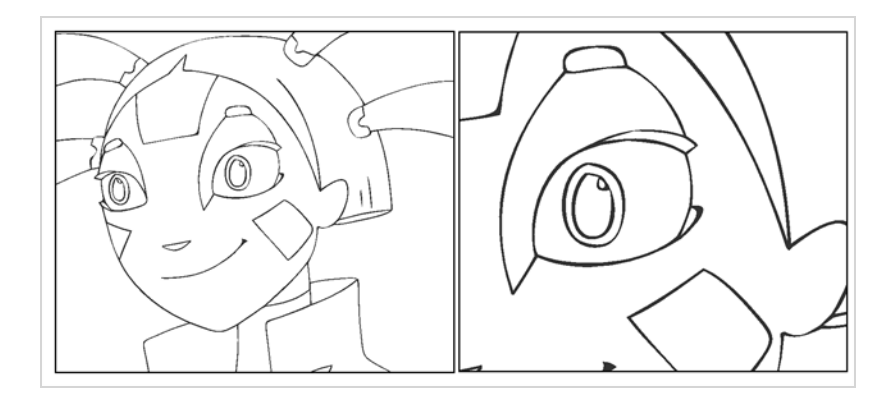

## **Tones/highlights (B+W notriangles)**

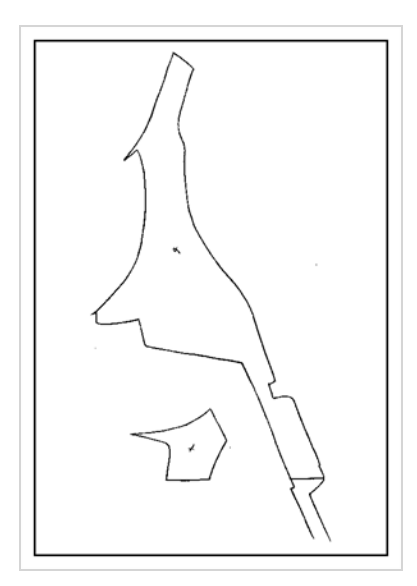

This style vectorizes black and white 1-bit files that will be used as mattes to build tone and highlight effects.

#### **options: -no\_texture -rmv\_holes 7 -rmv\_dirt 10 -fit\_errorl 2.0 -fit\_errorc 2.0 -no\_break**

These options prohibit the creation of line textures, remove holes and dirt, and smooth final drawings. These options also remove triangles (**-no\_break**) at the intersection of lines in the line art.

Triangles are useful at intersections if the intersecting lines are to be painted using different colours. This is unnecessary in drawings, like mattes, that will be painted a solid colour.

### **Greyscale rougher lines**

This style vectorizes greyscale drawings, maintaining the rough textures in the lines.

```
options: -2pass -threshl 0.1 -threshc 0.2 -rmv_holesl 7 -rmv_holesc 7 -rmv_
dirtl 10 -rmv_dirtc 10 -expand_bitmap 0 -fit_errorc 3.0 -fit_errorl 3.0 -
jag_filterc 1 -rmv_hairs 30 3 -rmv_triangles 90
```
As you can see in the example below, the drawing gets its character from the roughness of its lines. You would not want to lose the distinctness of the line during the vectorization process.

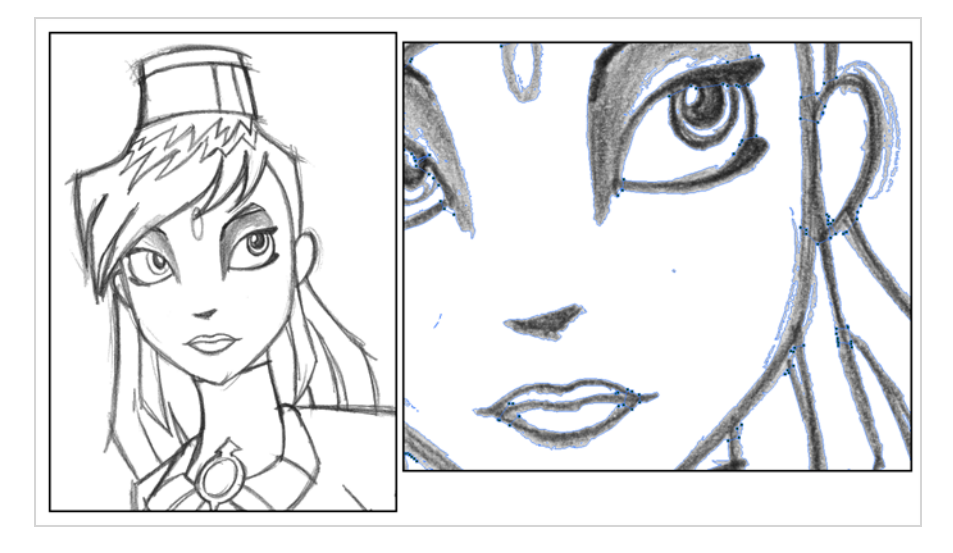

The options in this style force two passes of the vectorization process to apply different values to the line art and colour art (**-2pass**). You must specify values for the line art and colour art when you use this option.

For drawings with specific vector-style lines or mattes, you only need one pass. For greyscale drawings, you may want to pass through the vectorization process twice to apply different values to the line art and colour art.

The colour art (**-threshc**) and line art (**-threshl**) thresholds determine what values in the scanned image will be considered as part of the drawing, and what will be ignored and eliminated in the vectorized drawing. Zero (0) is white and one (1) is black. The threshold is between these two values.

The **expand\_bitmap** and **jag\_filter** options work together so that you can pick up noise, or small pencil lines and marks, during the vectorization process. The **expand\_bitmap** option expands the bitmap to pick up the noise. When used with **jag\_filter**, the bitmap is shrunk down by the value of the option. You use these two options together to maintain the size of your line art.

The **fit** error options smooth ink lines and colour art strokes.

The **rmv\_holes** and **rmv\_dirt** options remove hair and dirt of a specific size from the line art and colour art. The **rmv\_hairs** option removes tiny strokes that extend from main colour art strokes. And, **rmv\_triangles** option removes triangles and intersections that are less than the specified distance apart.

### **Greyscale soft edge**

Use this vectorize style when you want to create a vector image with fine, textured strokes. Unlike the Grayscale rougher lines style, this style is meant for more subtle line variations.

```
style_name: Grayscale soft edge
options: -2pass -threshl 0.05 -threshc 0.05 -rmv_holesl 7 -rmv_holesc 7 -
rmv_dirtl 10 -rmv_dirtc 10 -fit_errorl 2.0 -fit_errorc 2.0 -expand_bitmapl 1
```
Compare these options to the Grayscale rougher lines style. You will notice that the

**-thresh** values are smaller; therefore, fewer pixels will be filtered out.This contributes to the fluffier appearance of the lines. You will also notice that the fit error value is smaller and the -expand bitmap value is larger. All of these options contribute to the smoother appearance of the final line.

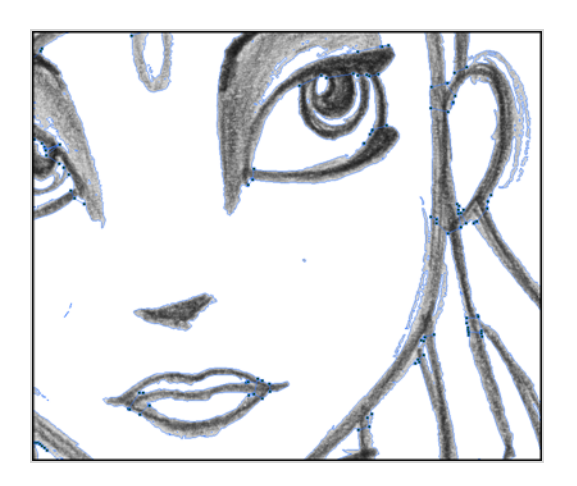

# **How to Vectorize With Bubbles**

Vectorizing with bubbles allows the user to modify the original LineArt of a drawing by randomly inserting bubble shapes.

The command inserts bubbles starts from the circle with the smallest radius (min\_radius), with the centre on one colour art point. The command then adds subsequent circles on the remaining colour art points, increasing their radius each time. The command adds new circles in ascending order of radius until the bubbles reach the maximum size specified by the max\_radius parameter.

The command inserts the first and last circle at the minimum radius (specified by the min\_radius parameter) and randomly assigns the height of the middle circle based on the bubble\_length parameter.

For each bubble that appears, the command selects a random number of colour art points to set the distance between bubbles. The bubble\_gap specifies the maximum number of such points, with the minimum being zero.

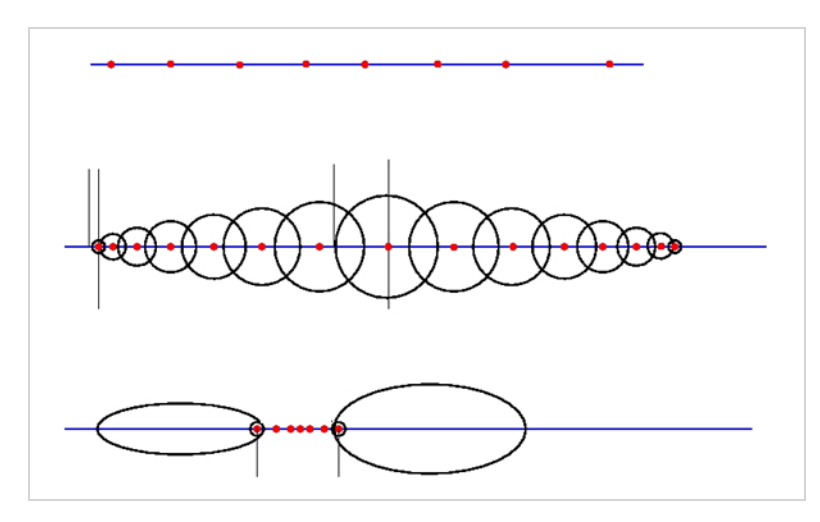

## **Examples**

### **Drawing With Uniform Line Thickness**

The initial drawing has a uniform thickness. Use it to view and compare the results of the following bubbles options.

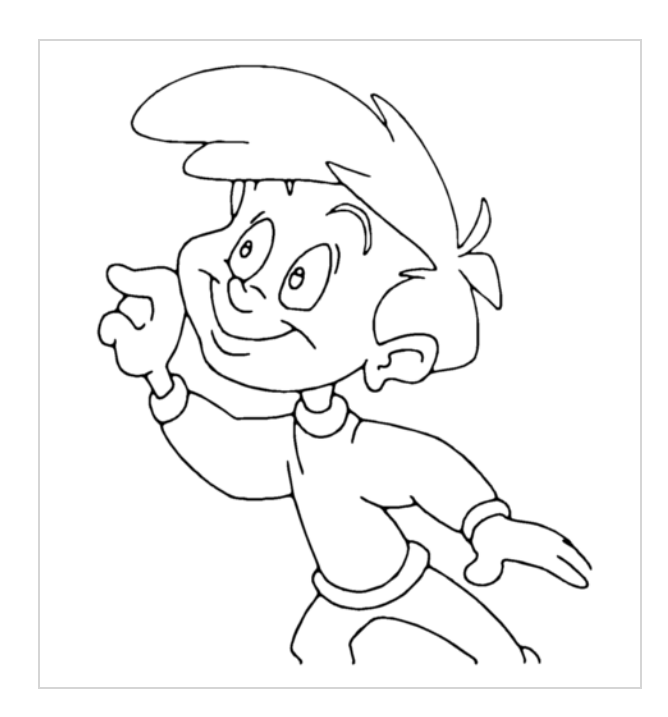

#### **• Example 1**

The drawing has been vectorized using the command options:

**-create\_bubbles -bubble\_gap 3 -bubble\_length 16 -max\_radius**

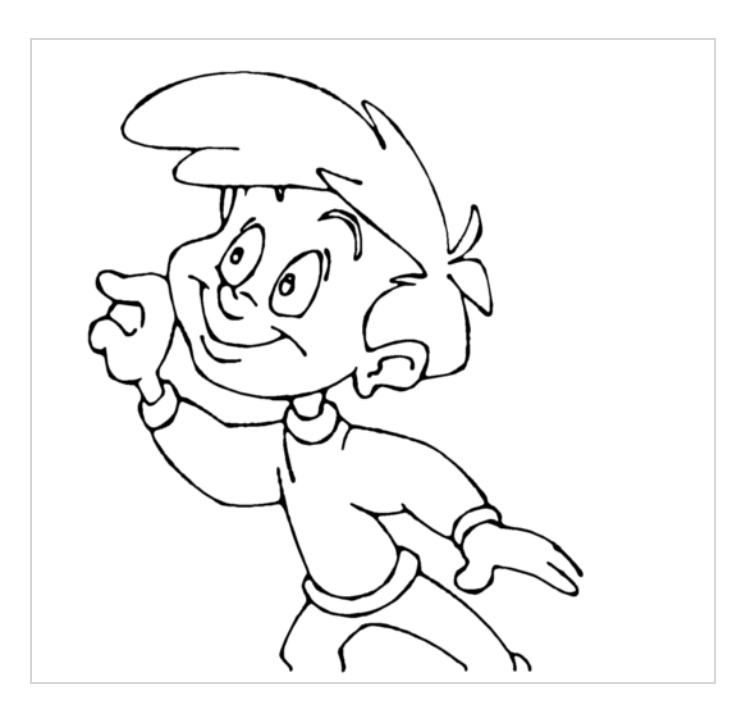

• **Example 2**

The drawing has been vectorized using the command options:

**-create\_bubbles -bubble\_gap 3 -bubble\_length 4 -max\_radius 3.5**

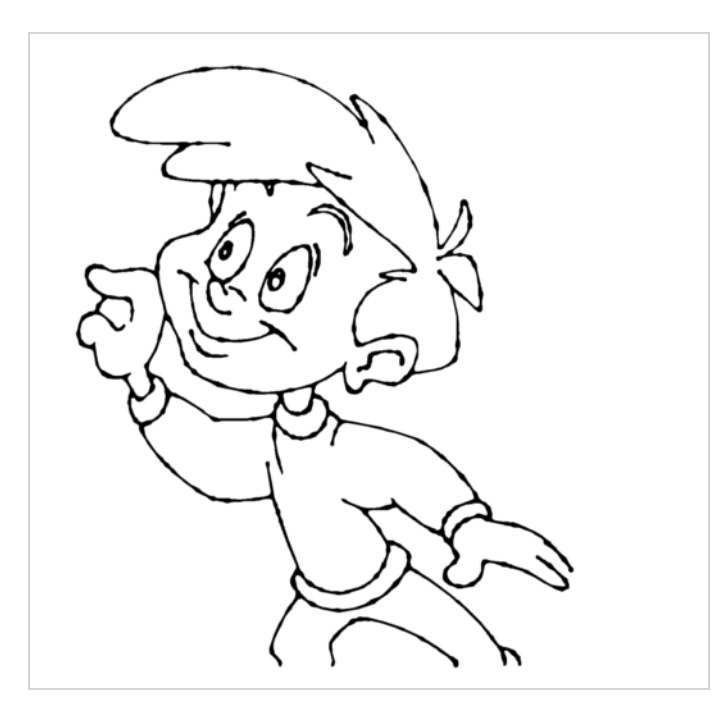

#### **• Example 3**

The drawing has been vectorized using the command options:

```
-create_bubbles -bubble_gap 3 -bubble_length 16 -max_radius 3.5
```
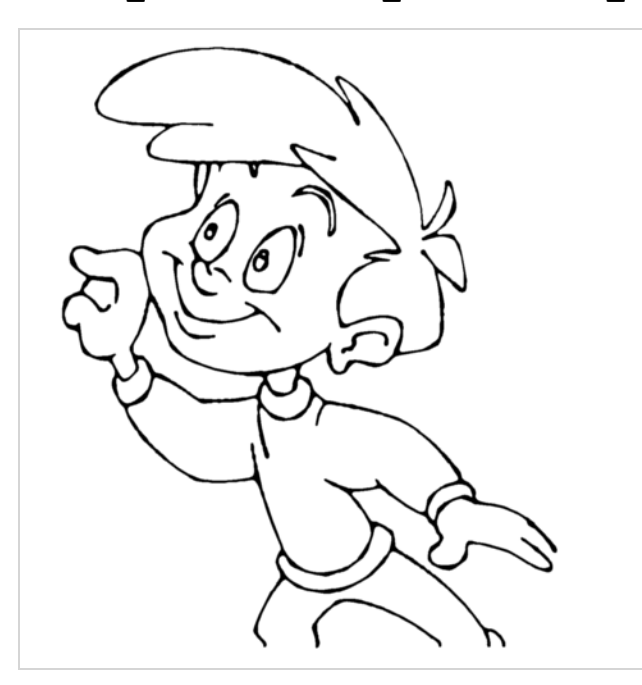

### **• Example 4**

The drawing has been vectorized using the options:

```
-create_bubbles -bubble_gap 3 -bubble_length 4 -max_radius 3.0 -uniform_gap
-uniform_height
```
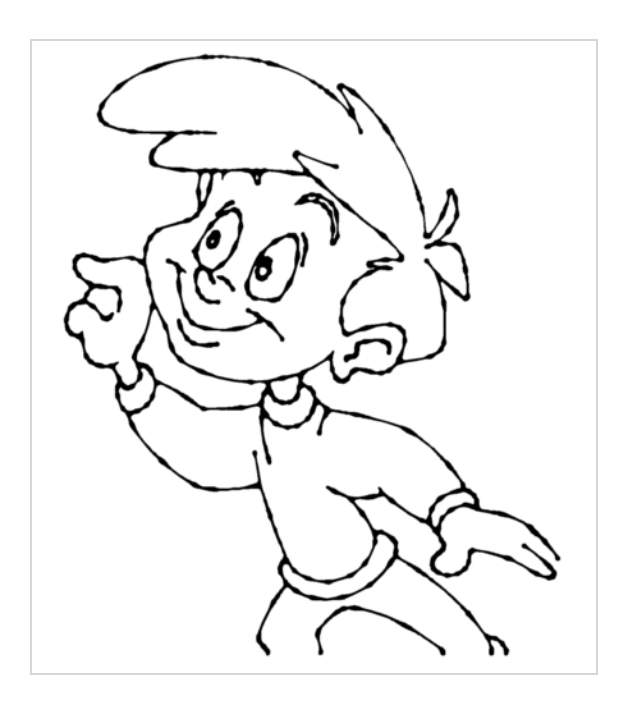

# **Swf2tvg Utility**

The Swf2tvg utility is used to import an SWF file into your scene without using the interface. This will create a .tvg file for each frame. Use the different commands to control the options.

Here is the format you must follow when using Swf2tvg:

```
Swf2Tvg -palette <palette_file> -usage -help -use_different_palettes
-base_name <base_out_name> -outdir <output directory> -bbox_recenter
-ignore_position -start_index <number> file1 [file2] [file3]
```
Here are the available Swf2tvg options:

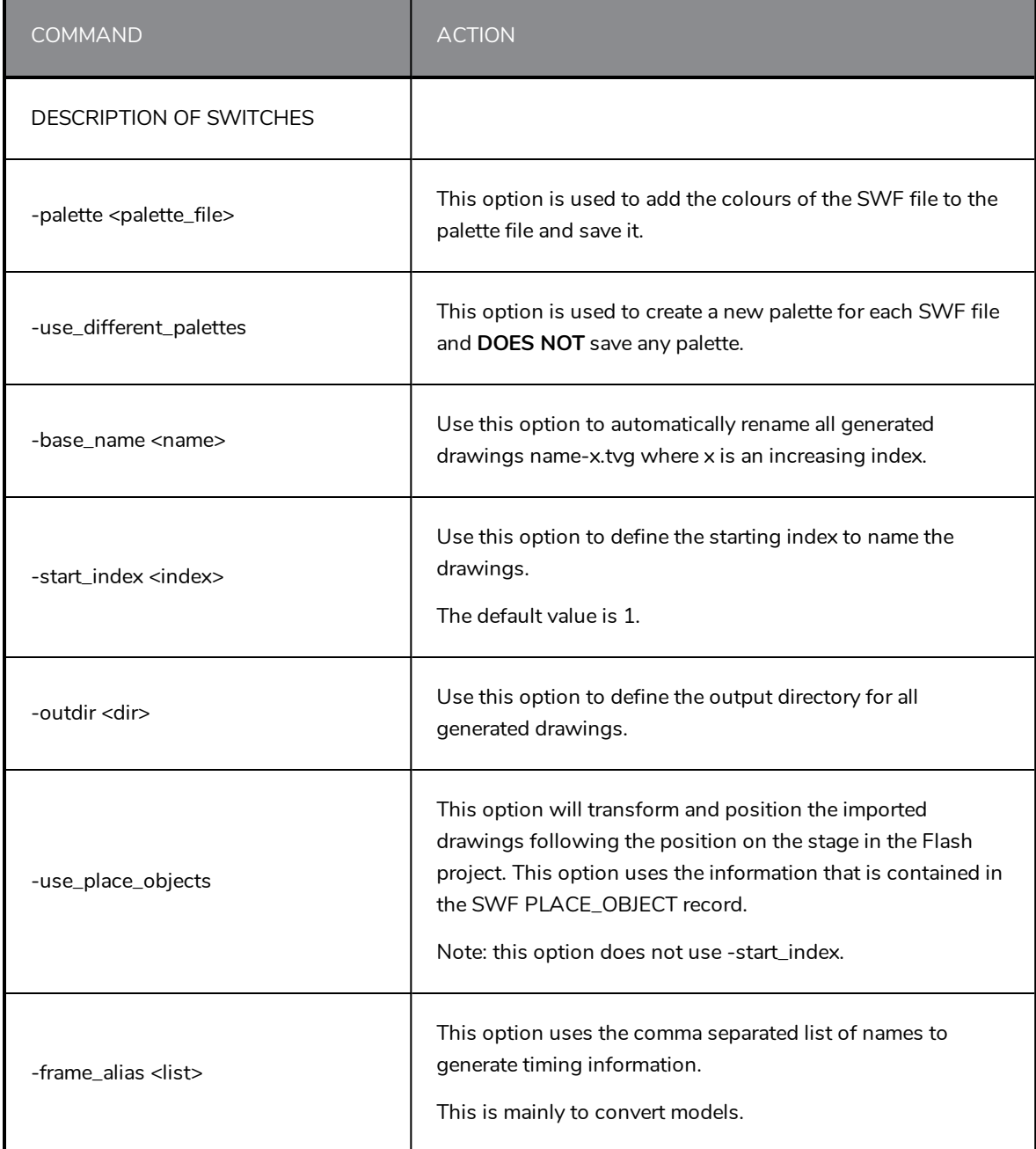

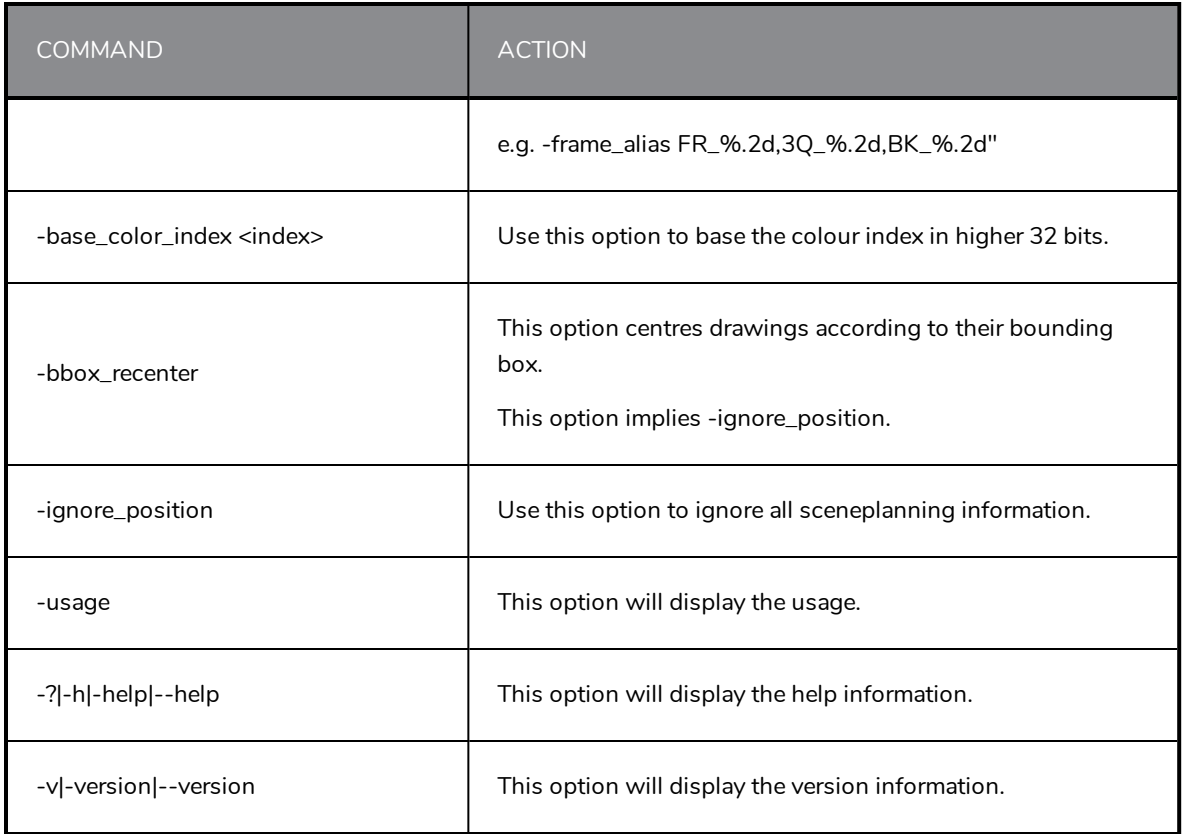

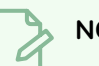

## **NOTE**

- If -outdir is not specified, the files will be written in the SWF file current directory.
- You can specify any SWF file or PLT file. The PLT files will be read and used to match colours but will not be modified. The only palette modified is the palette specified by the -palette switch.

# **Swfimport Utility**

The Swfimport utility is used to create a template from a SWF file.

Here is the format you must follow when using Swfimport:

#### **SwfImport [options] swf\_files**

Here are the available Swfimport options:

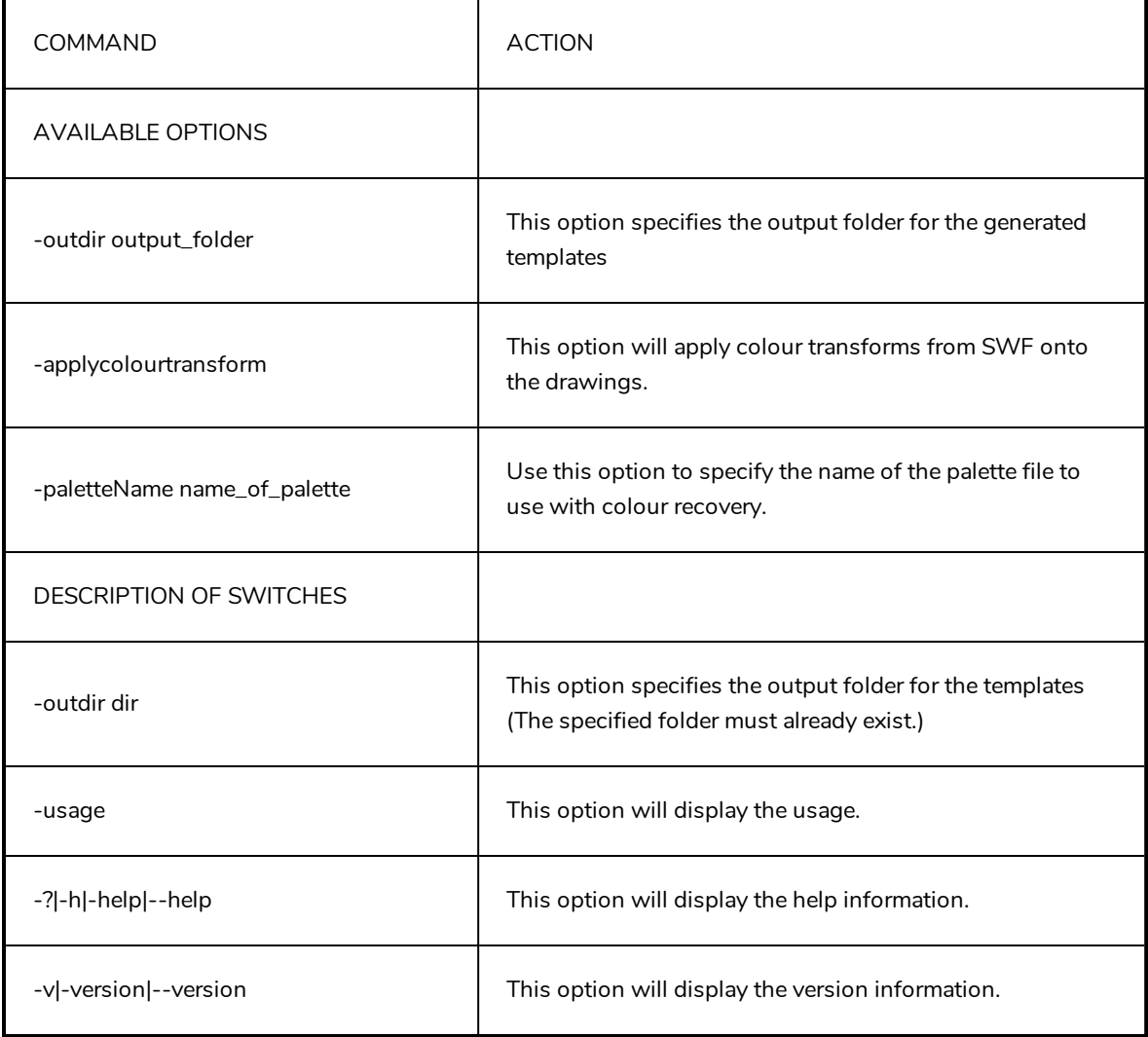

### **WARNING**

Swfimport does not overwrite templates.

# **tvg2xml Utility**

The tvg2xml utility is used for debugging purposes; it will convert your TVG files to an XML file format that you can read.

Here is the format you must follow when using tvg2xml:

#### **tvg2xml -file <filename (including extension)> [ options ]**

Here are the available tvg2xml options:

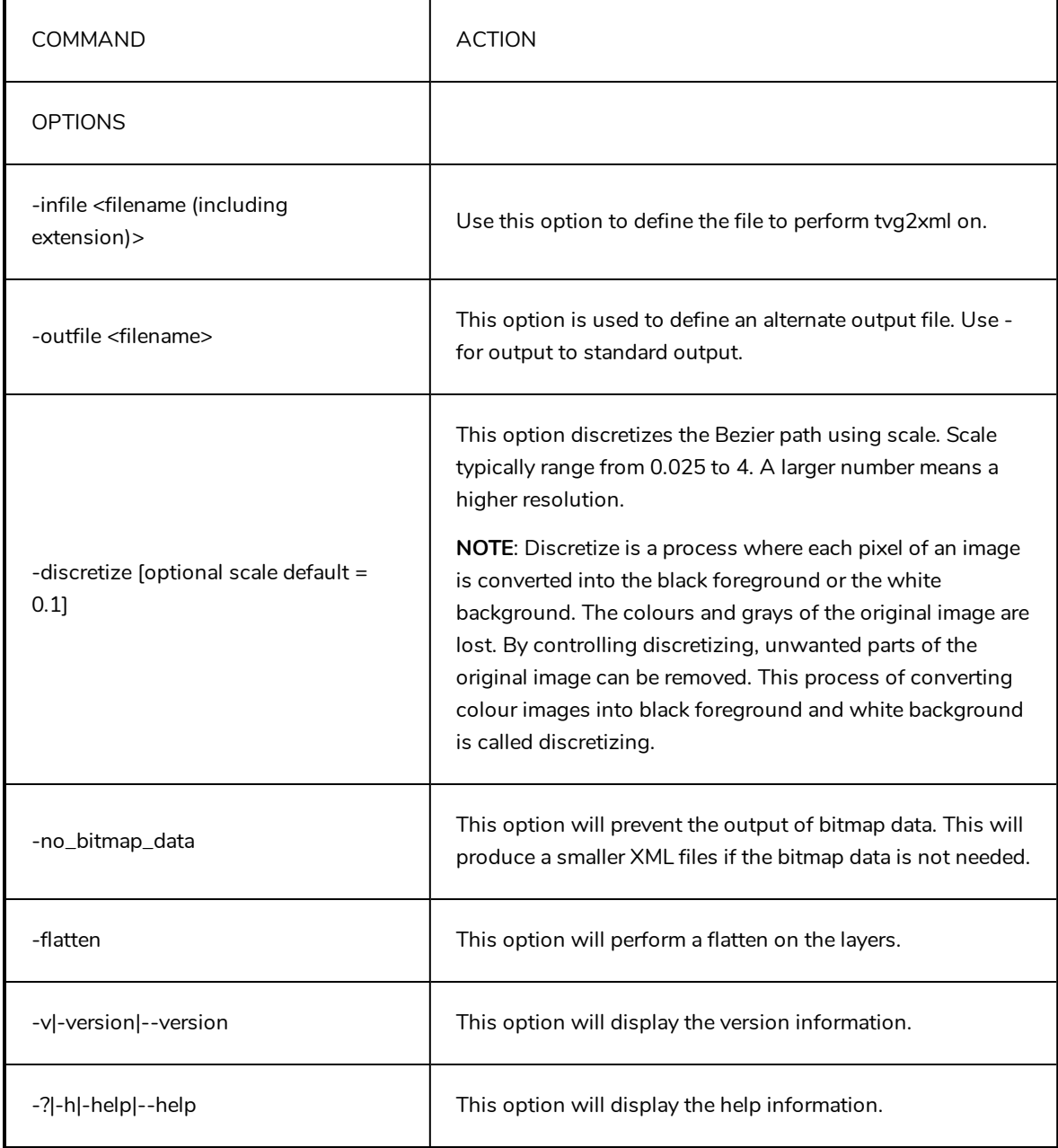

# **uinfo Utility**

The uinfo utility is used to display the following information about a specified bitmap file.

- Name
- Resolution
- Format
- Channels
- Bites per Channels

Here is the format you must follow when using uinfo:

#### **uinfo program input\_files**

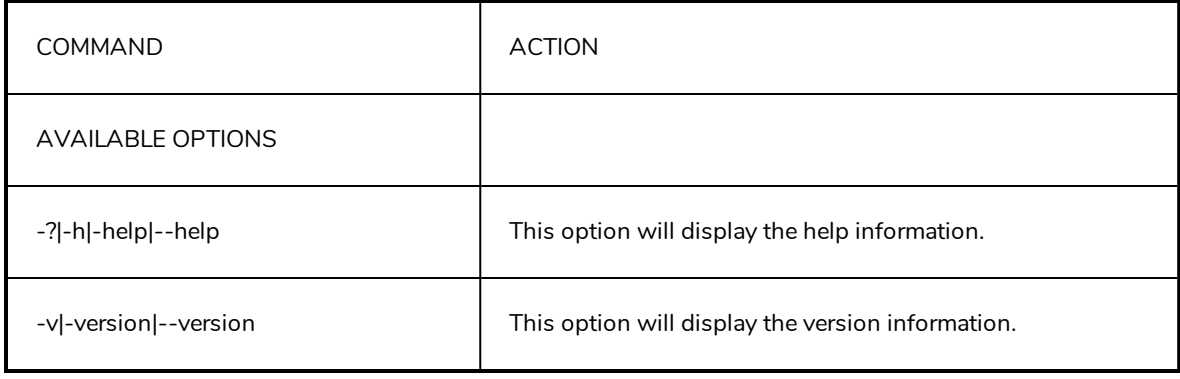

# **utransform Utility**

The **utransform** utility can convert regular bitmap images to Toon Boom Vector Graphic (**.tvg**) images and vice-versa, and perform certain image processing routines at the same time.

# **Syntax**

**utransform [OPTIONS] INPUT\_FILES**

## **Example**

**utransform -outformat PNG4 -outfile layout.png -scale 0.5 -bgalpha 0 BG-1.tvg**

**utransform -outformat SCAN -bgcolor 255 255 255 A-1.tvg A-2.tvg A-3.tvg**

## **Parameters**

- <sup>l</sup> *General [Parameters](#page-49-0)* on page 49
- <sup>l</sup> *File Output [Parameters](#page-49-1)* on page 49
- <sup>l</sup> *Image Processing [Parameters](#page-51-0)* on page 51
- <sup>l</sup> *Vector to Bitmap [Parameters](#page-54-0)* on page 54
- <span id="page-49-0"></span><sup>l</sup> *Vector to Vector [Options](#page-58-0)* on page 58

## **General Parameters**

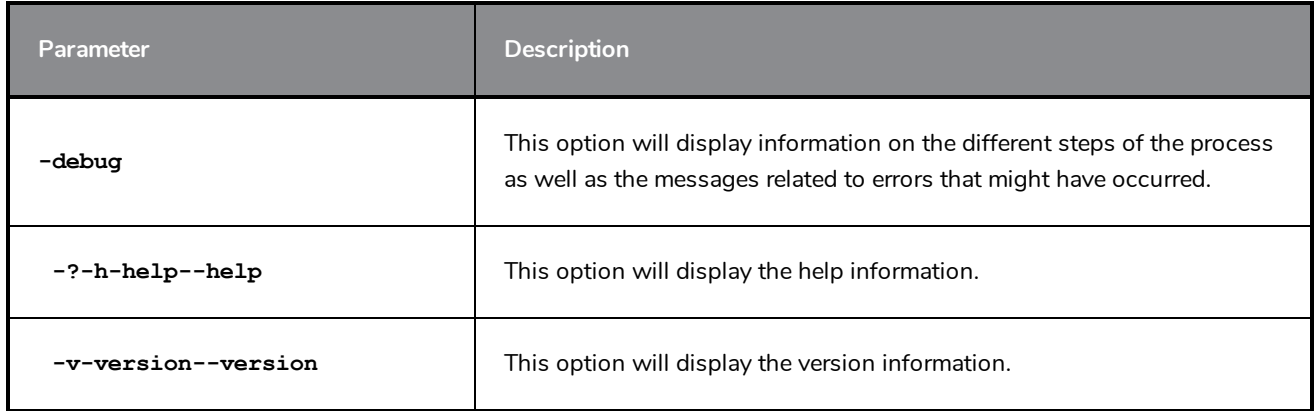

## <span id="page-49-1"></span>**File Output Parameters**

The following parameters are used to set the file name and file type of the output files.

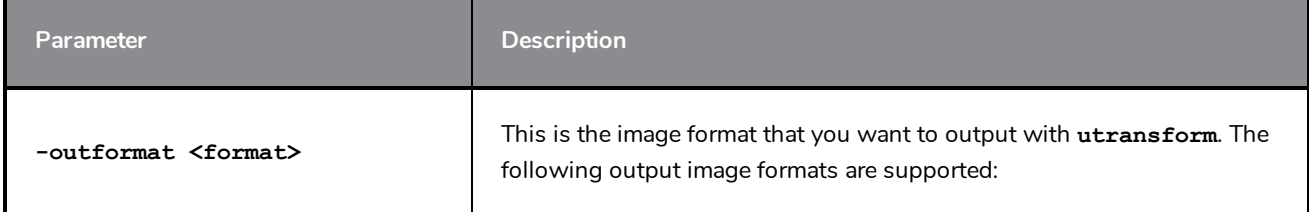

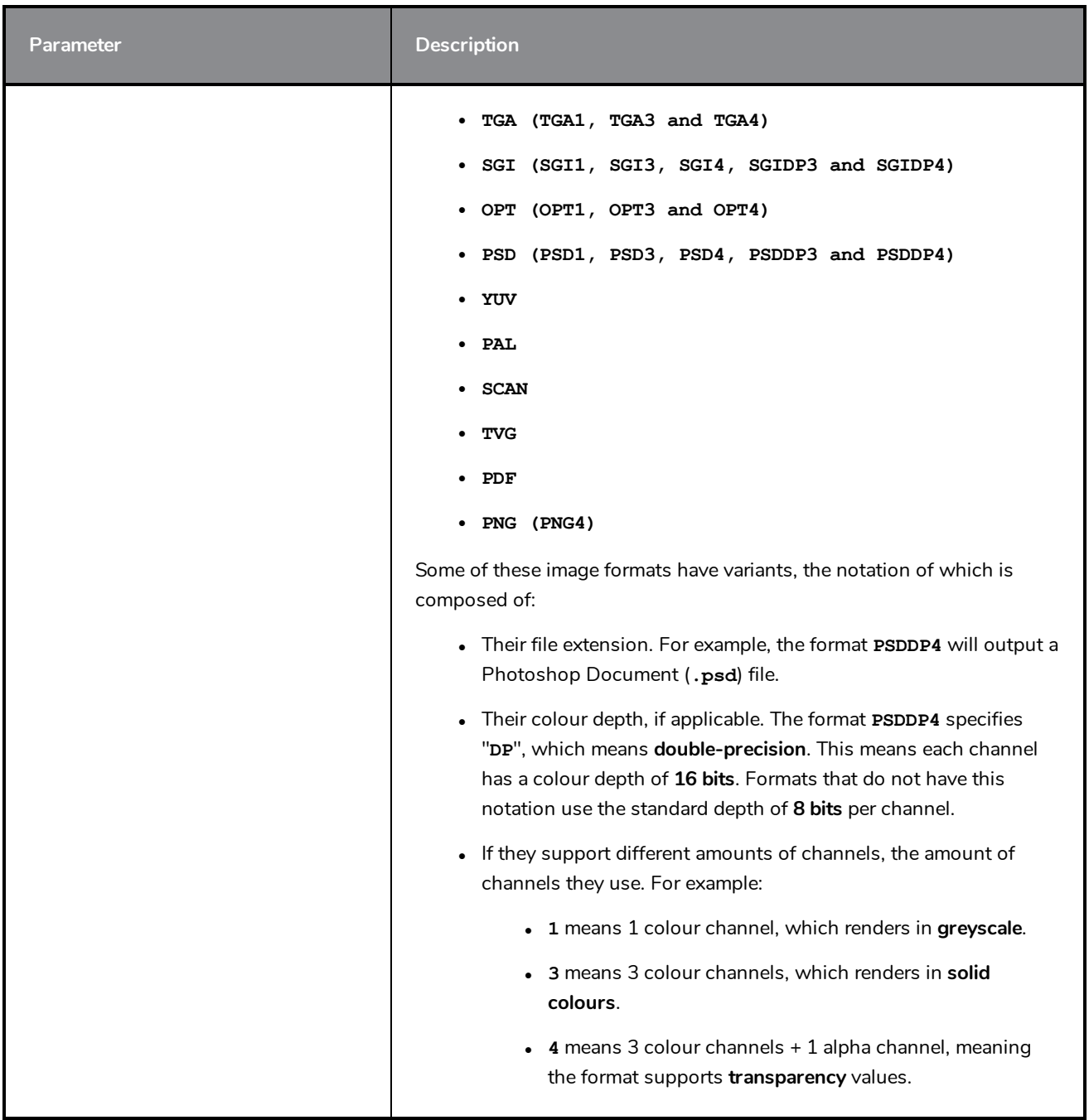

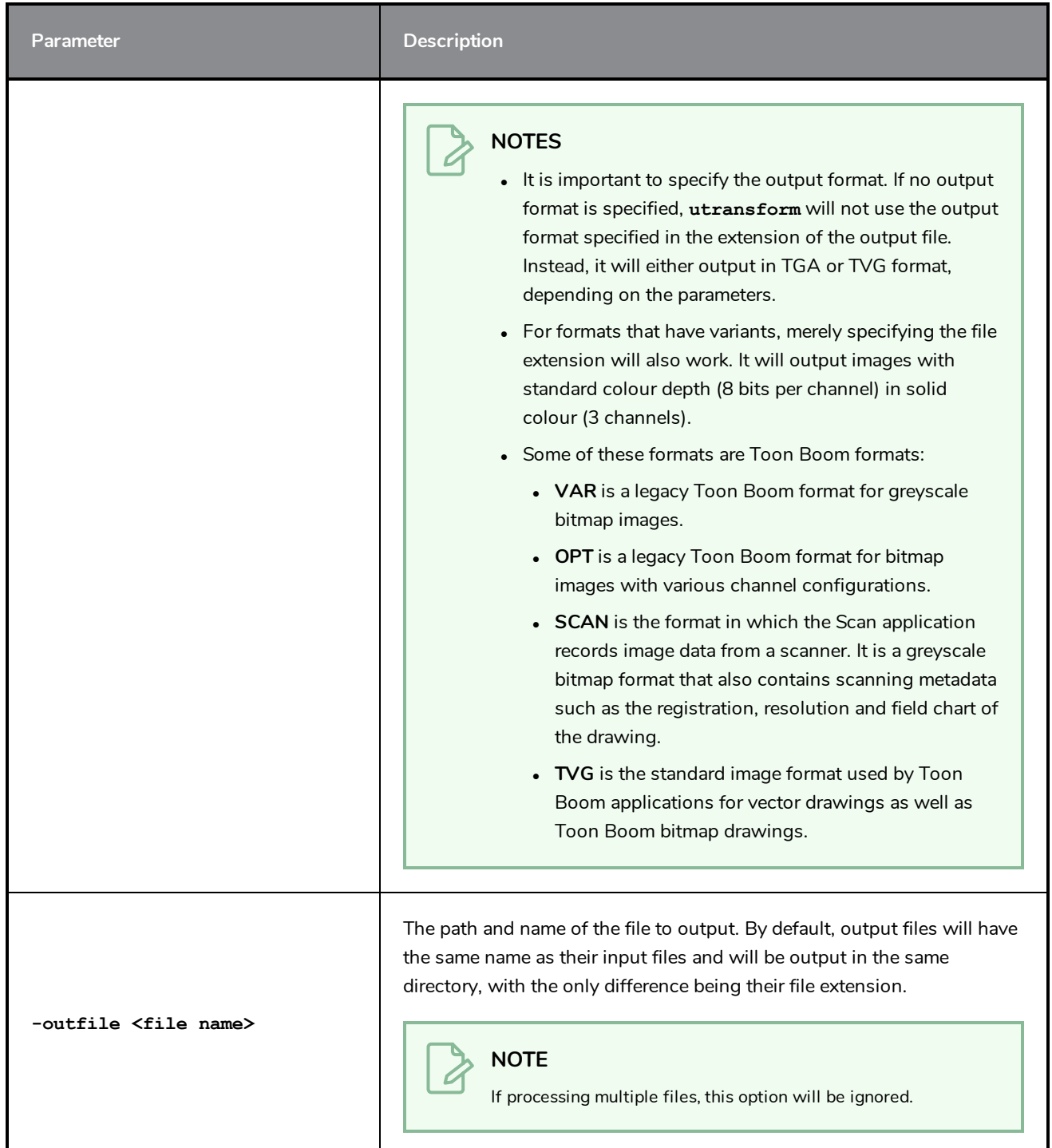

# <span id="page-51-0"></span>**Image Processing Parameters**

The following options can perform routine transformations on images.

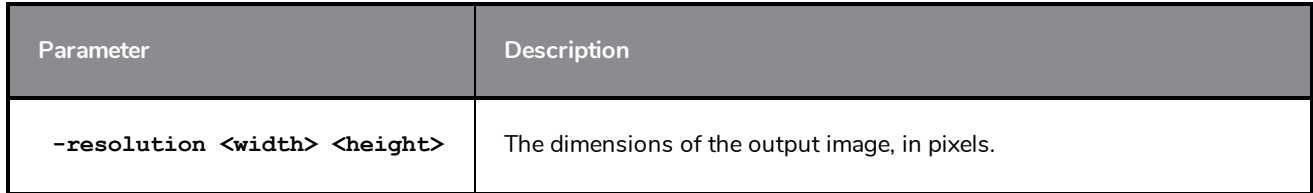

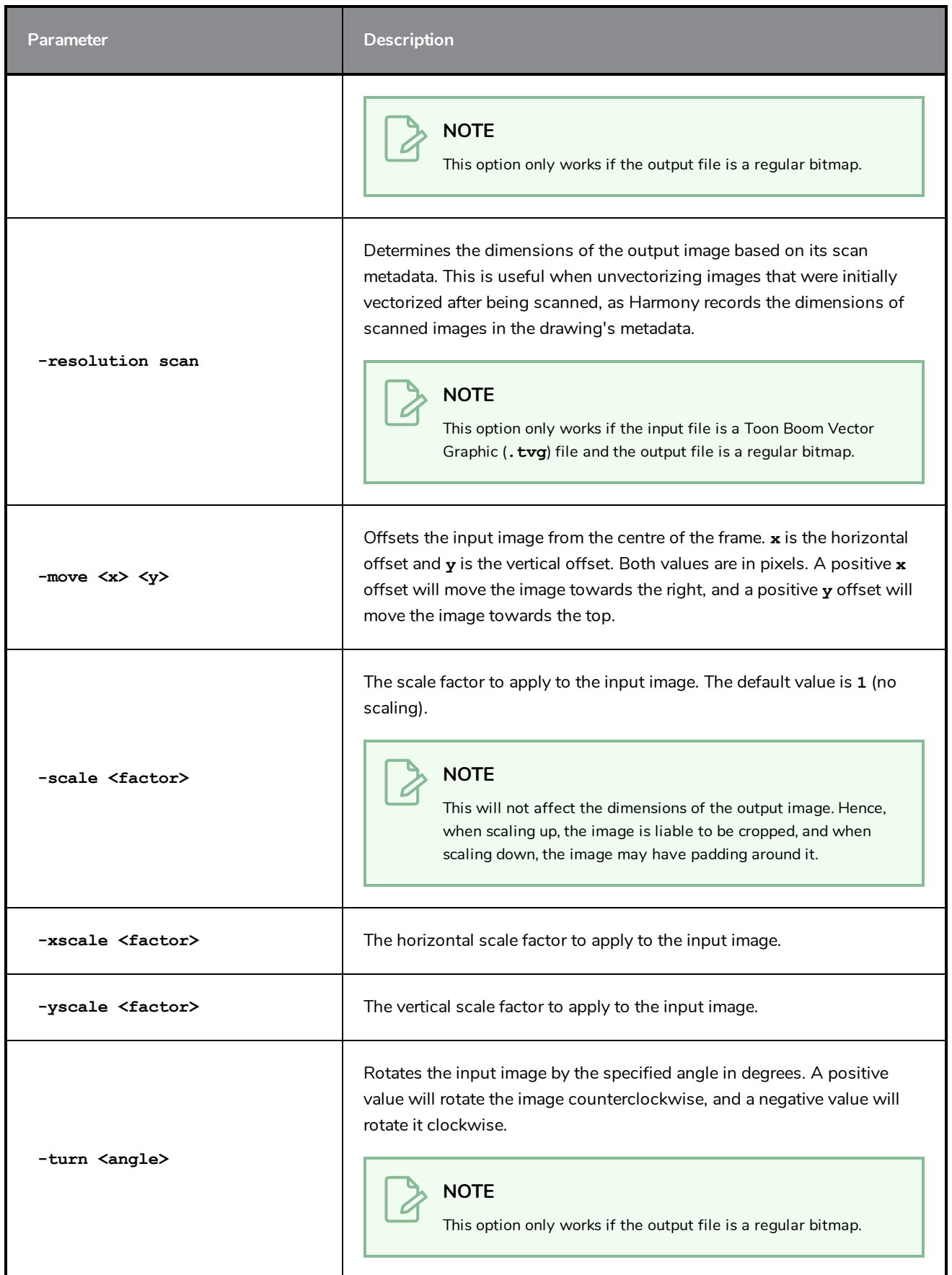

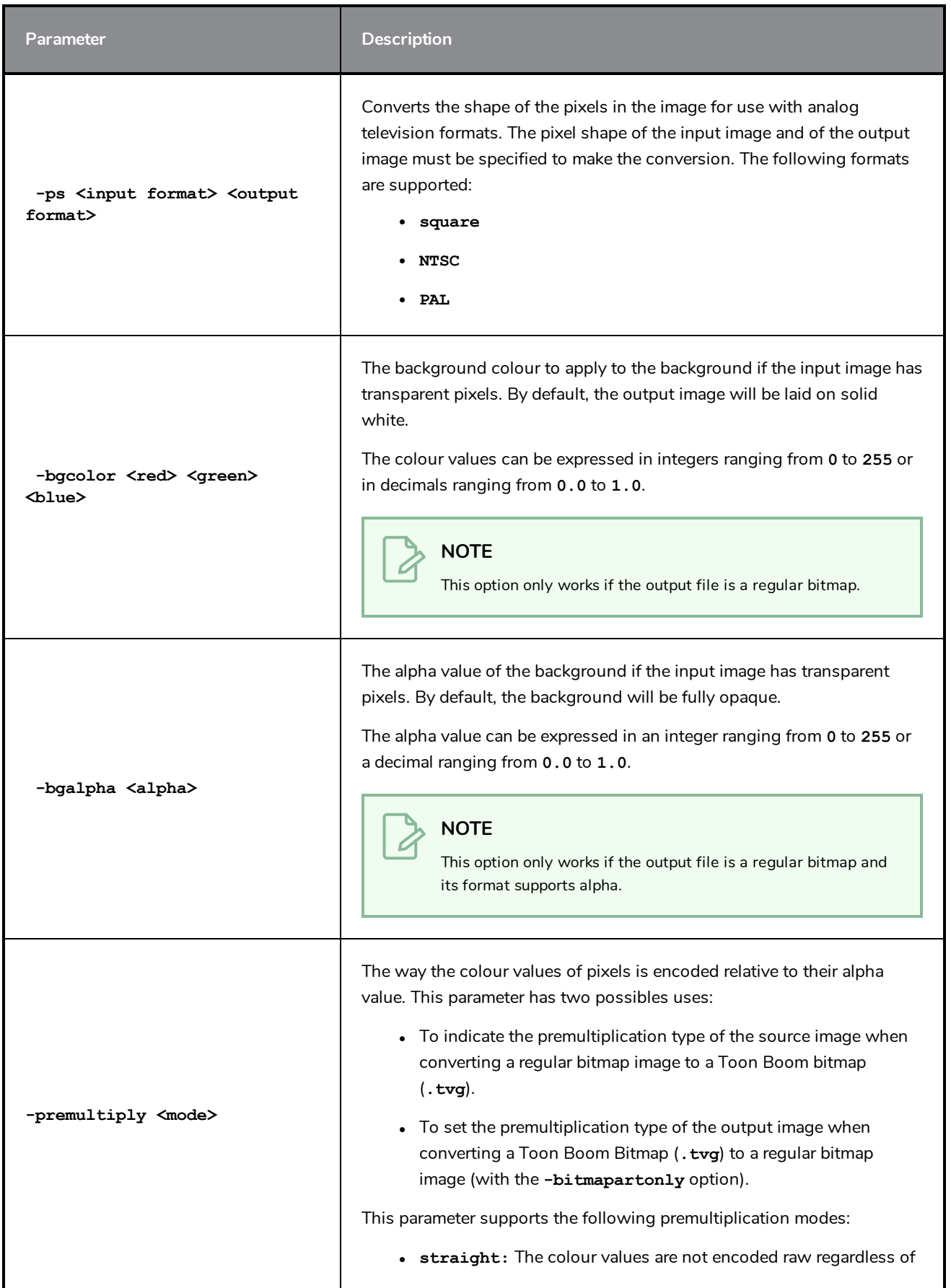

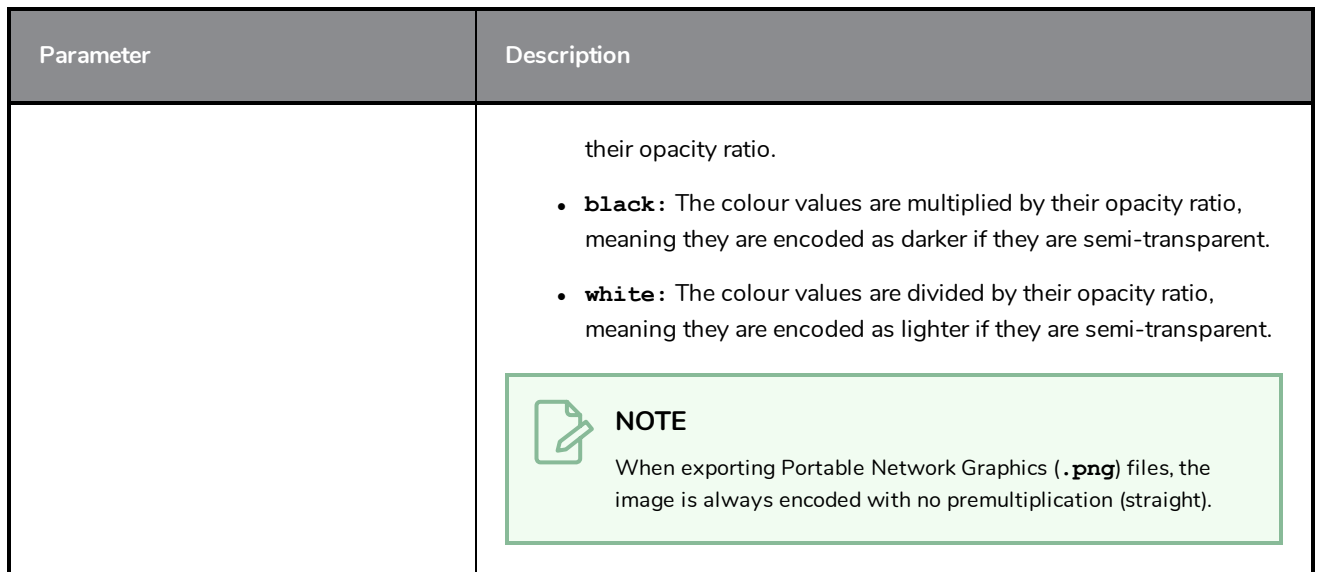

# <span id="page-54-0"></span>**Vector to Bitmap Parameters**

# **Rendering Parameters**

The following parameters affect how a Toon Boom Vector Graphic (**.tvg**) image is rendered into a bitmap.

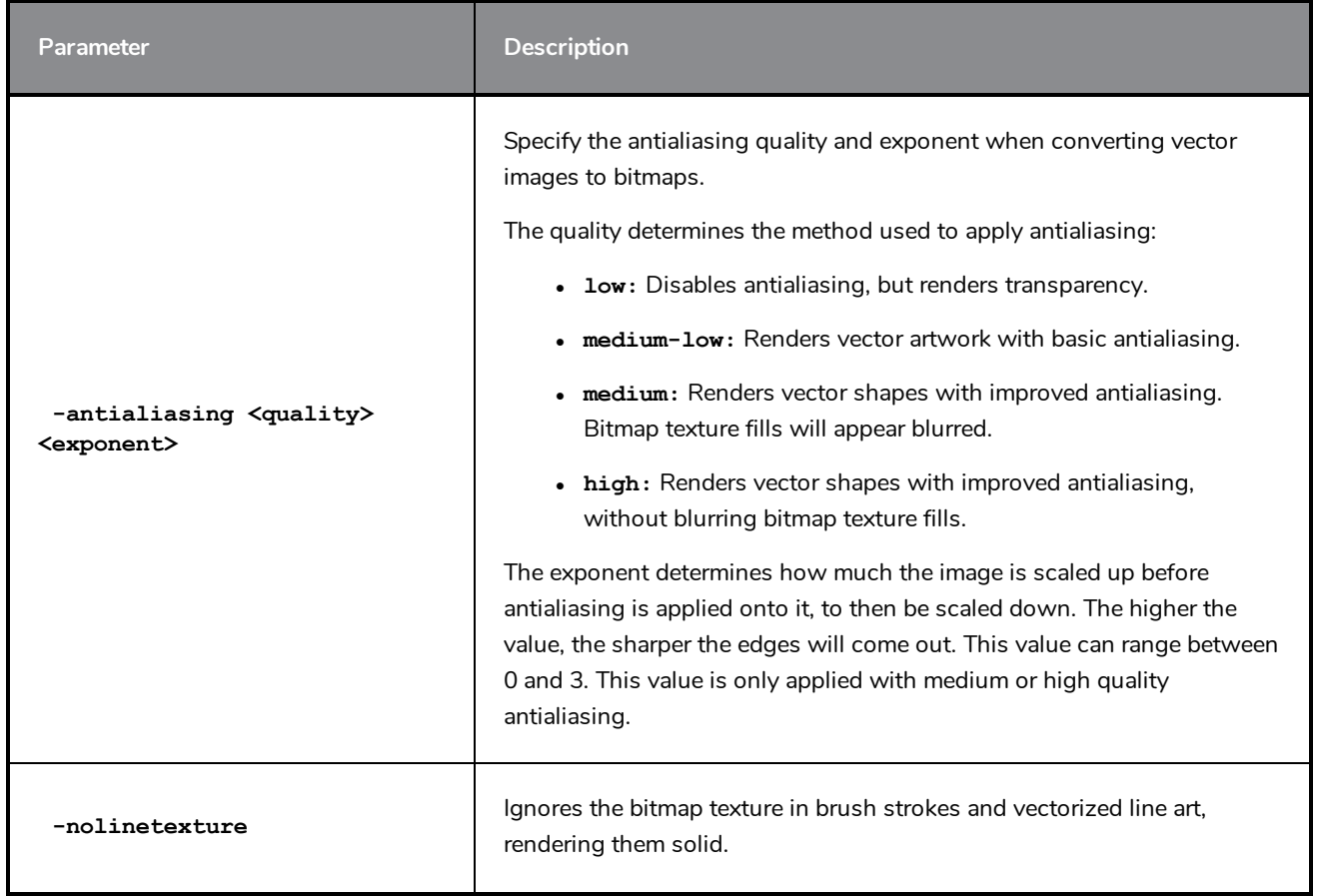

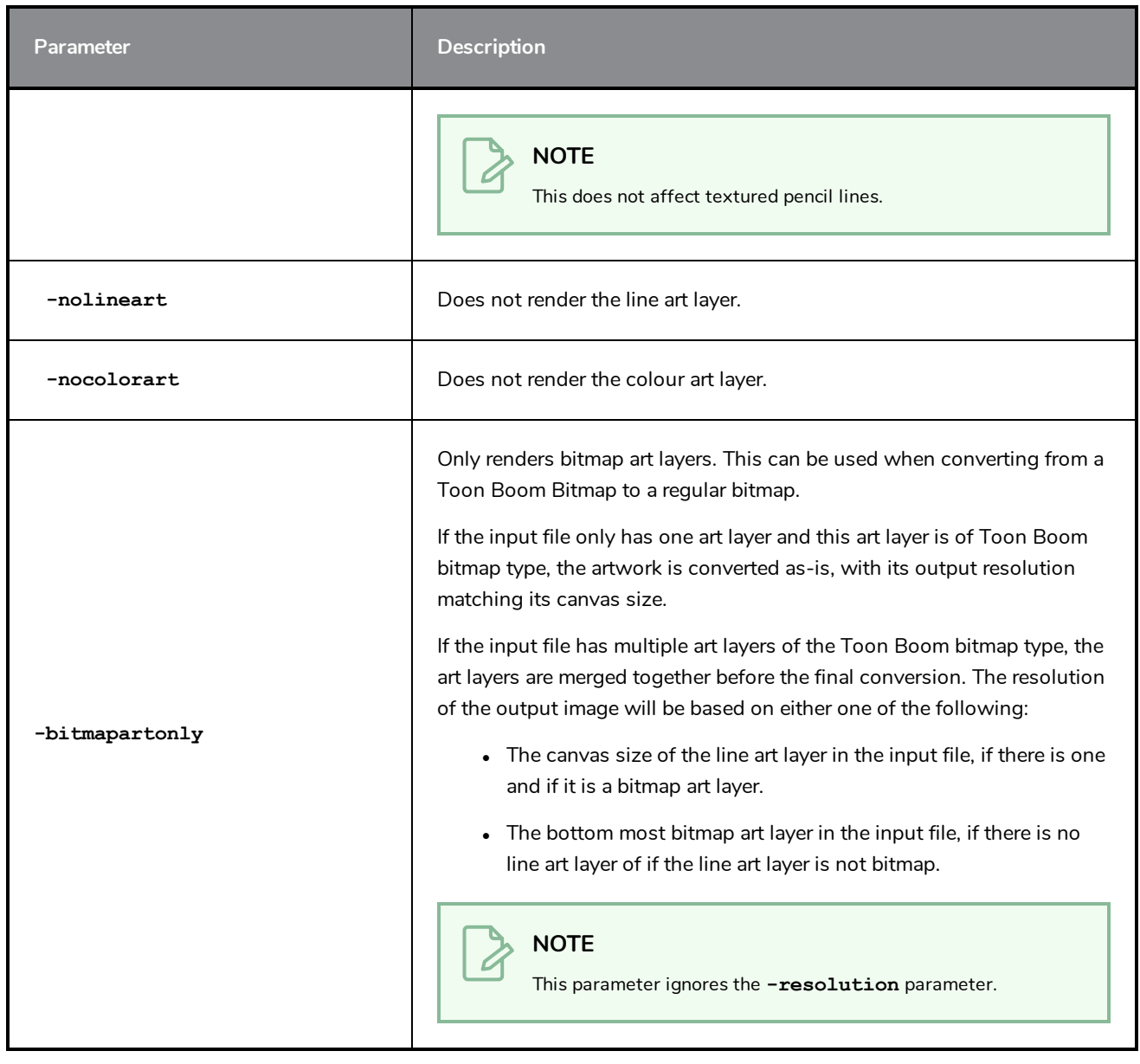

### **Show Strokes Parameters**

The following parameters can be used to render invisible strokes, the contour of brush strokes and the centrelines of pencil lines with a colour to make them visible.

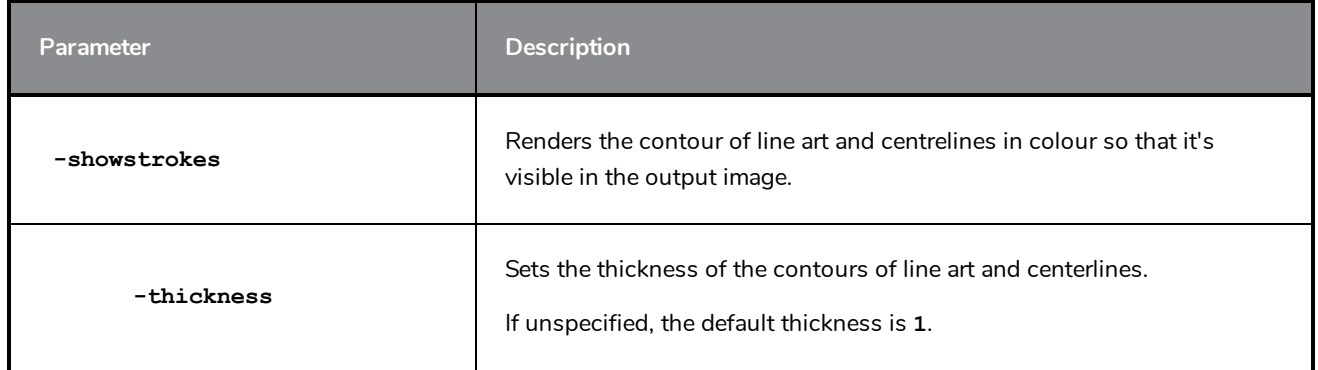

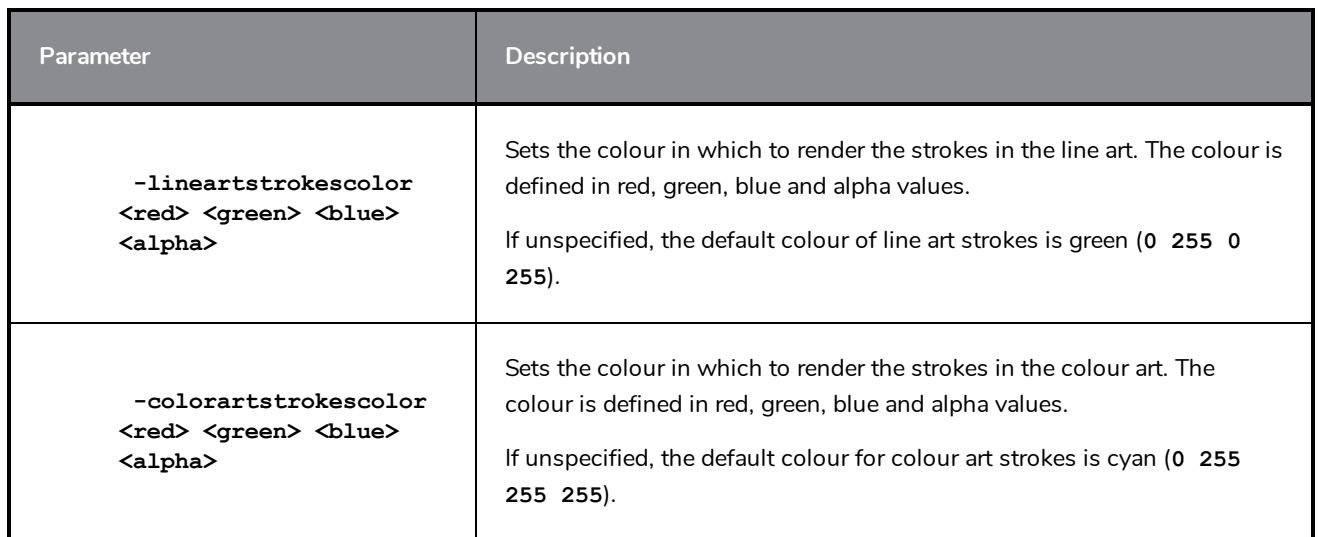

# **Alignment Parameters**

The following parameters affect how a Toon Boom Vector Graphic (**.tvg**) file is aligned and proportioned when rendered into a bitmap canvas.

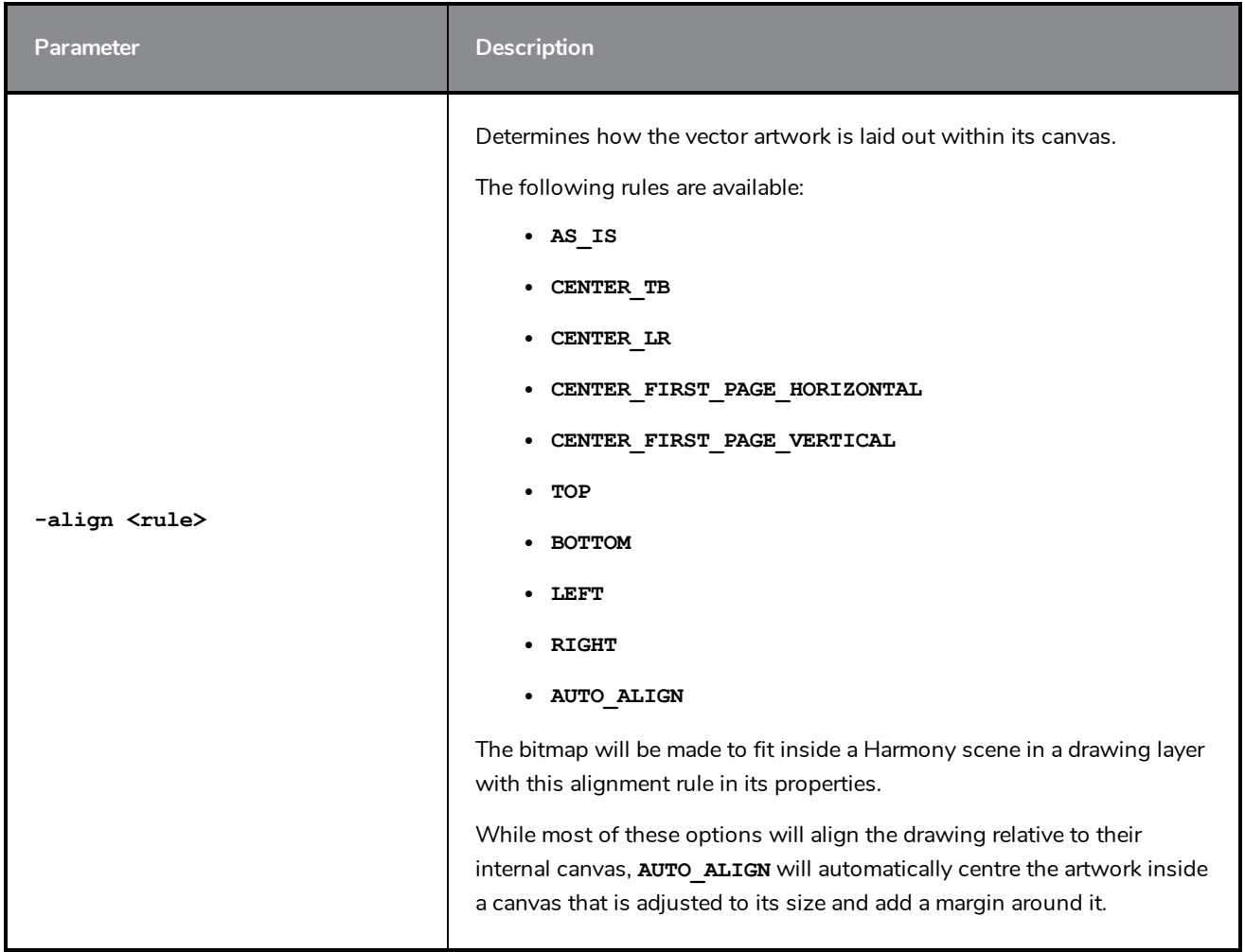

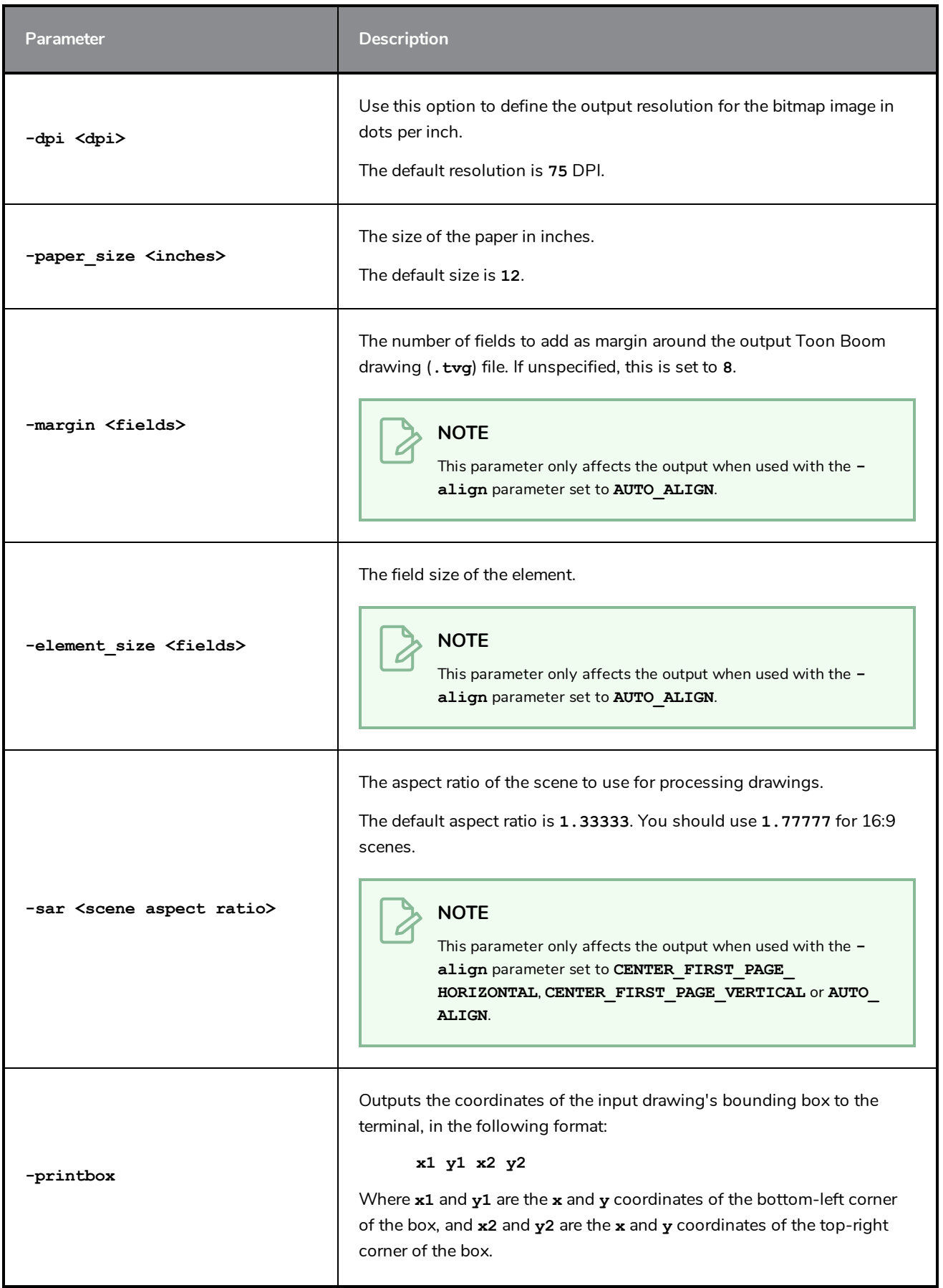

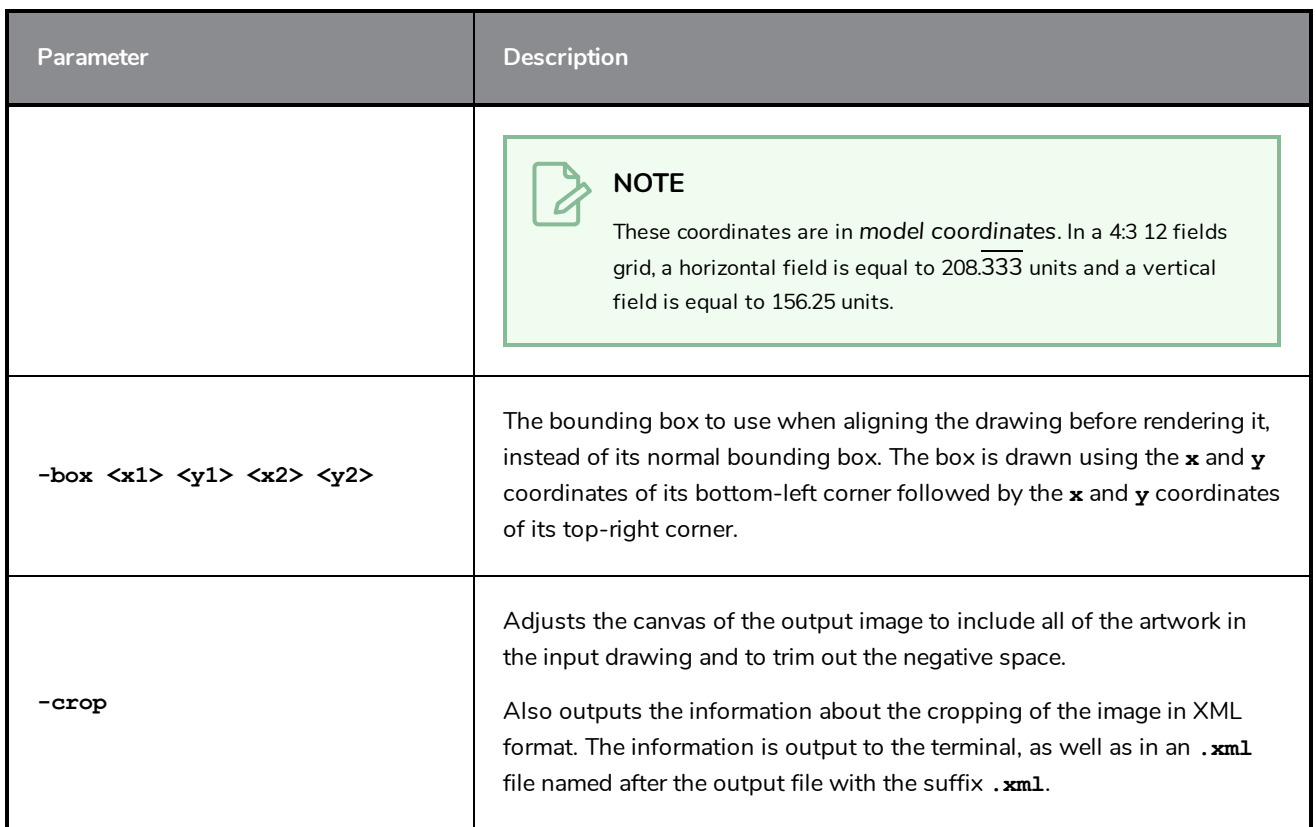

## **PDF Output Parameters**

The following parameter is the only parameter that will affect the output when outputting Portable Document Files (**.pdf**).

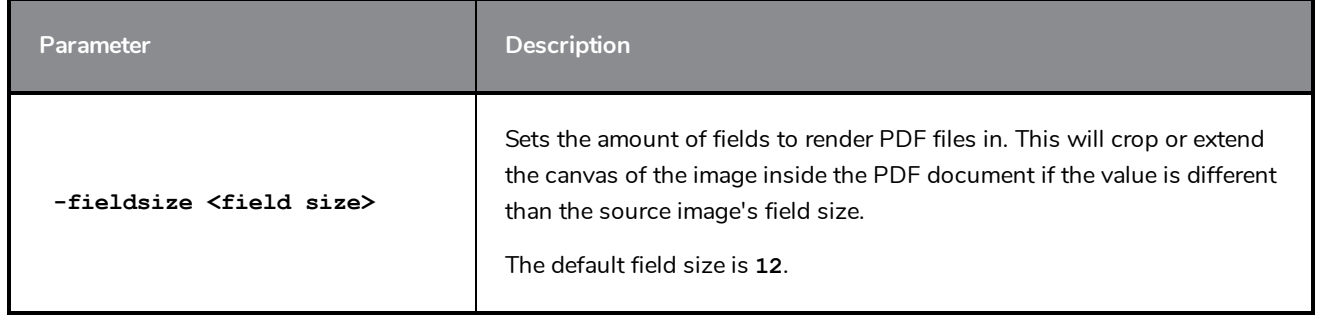

# <span id="page-58-0"></span>**Vector to Vector Options**

## **Centerline Parameters**

The following parameters are for extracting the centerline from a drawing's line art layer and storing it as strokes in the colour art layer.

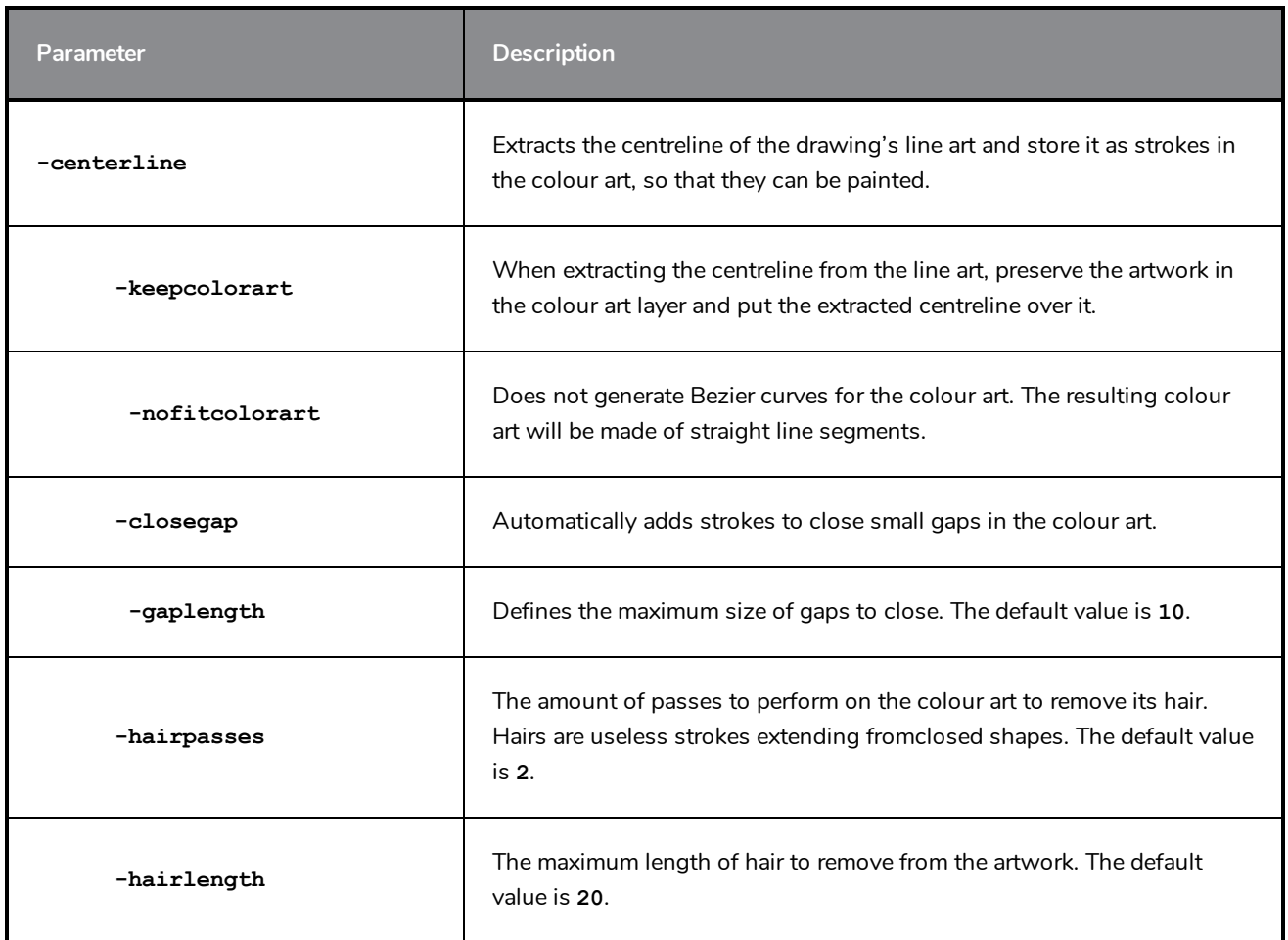

## **Colour Art Generation Parameters**

Like **-centerline**, the following options will extract the centreline from an art layer and store it in another layer. This option has more flexibility on which art layers are used and how the centreline is generated.

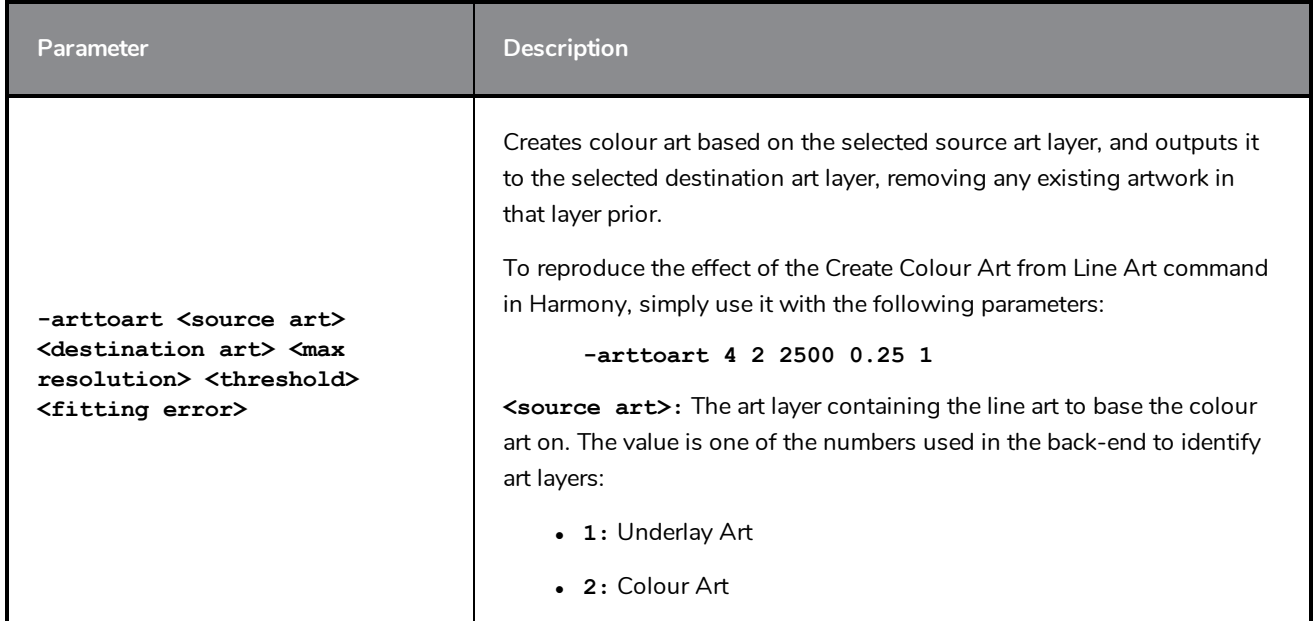

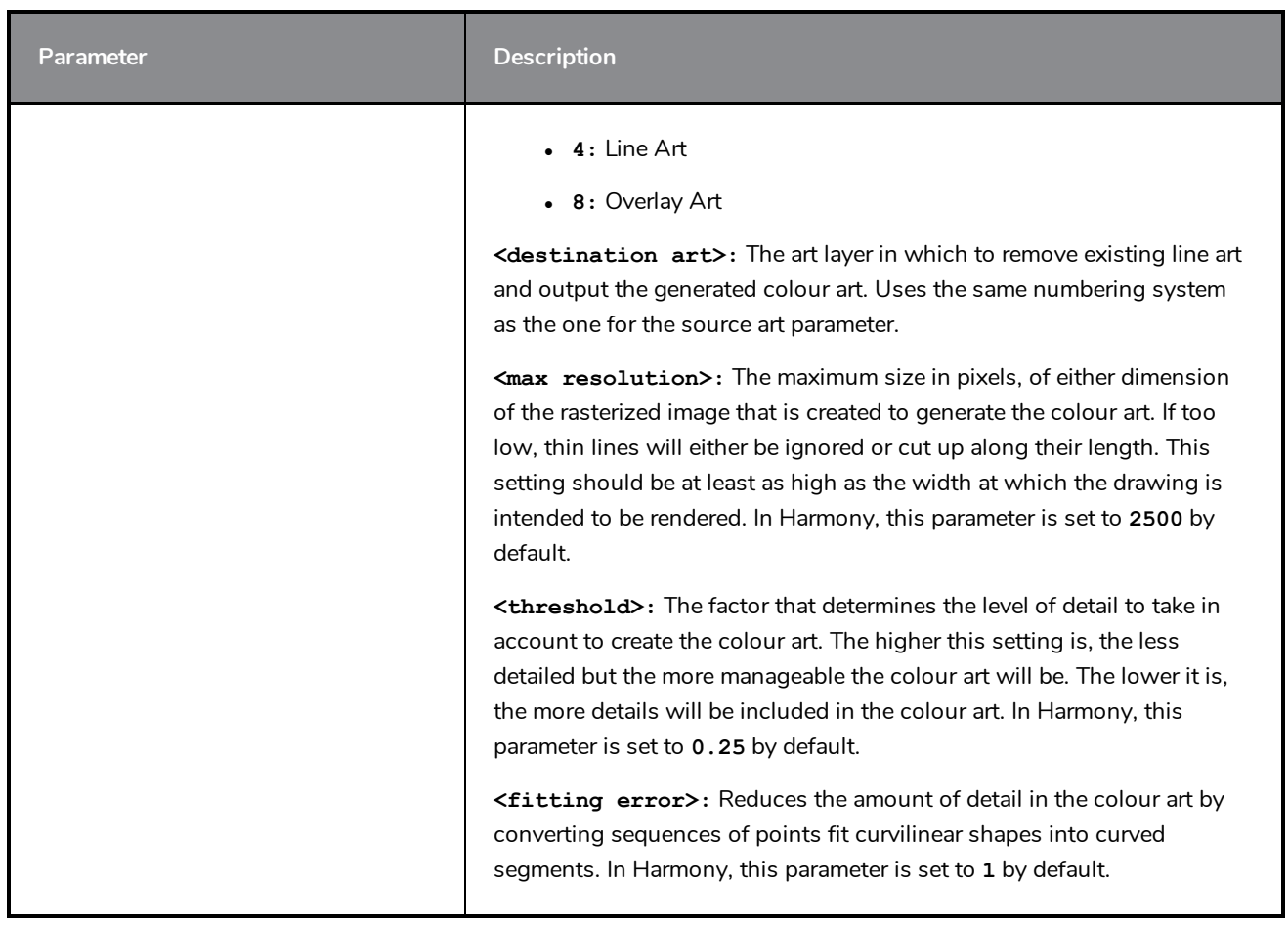

## **Matte Generation Parameters**

The following parameters can be used to generate a matte. A matte is a shape that matches the outlines of the artwork and is filled with a solid colour. Contrary to typical colour art, a matte does not have different colour zones for a single drawing, and does not require the line art to have a closed shape, so it is useful to fill sketches.

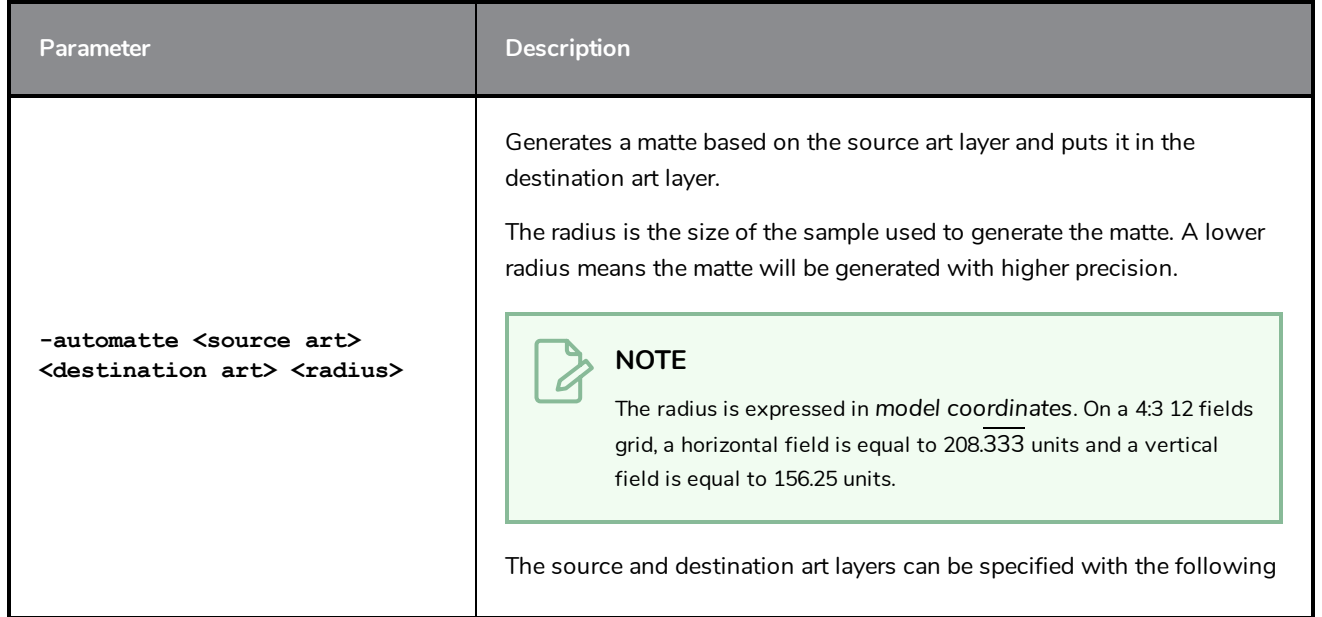

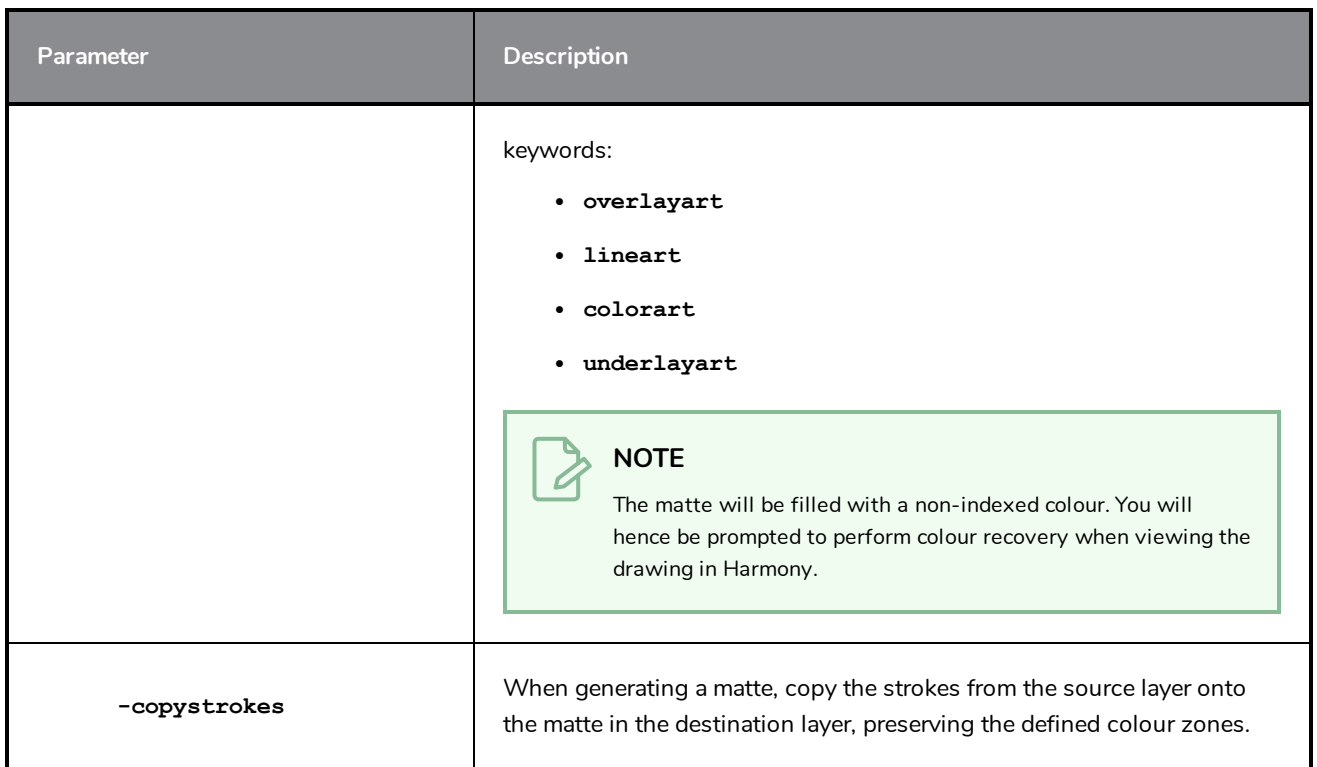

# **Art Layer Parameters**

The following parameters can be used to manipulate the different art layers in a Toon Boom Vector Graphic (**.tvg**) file.

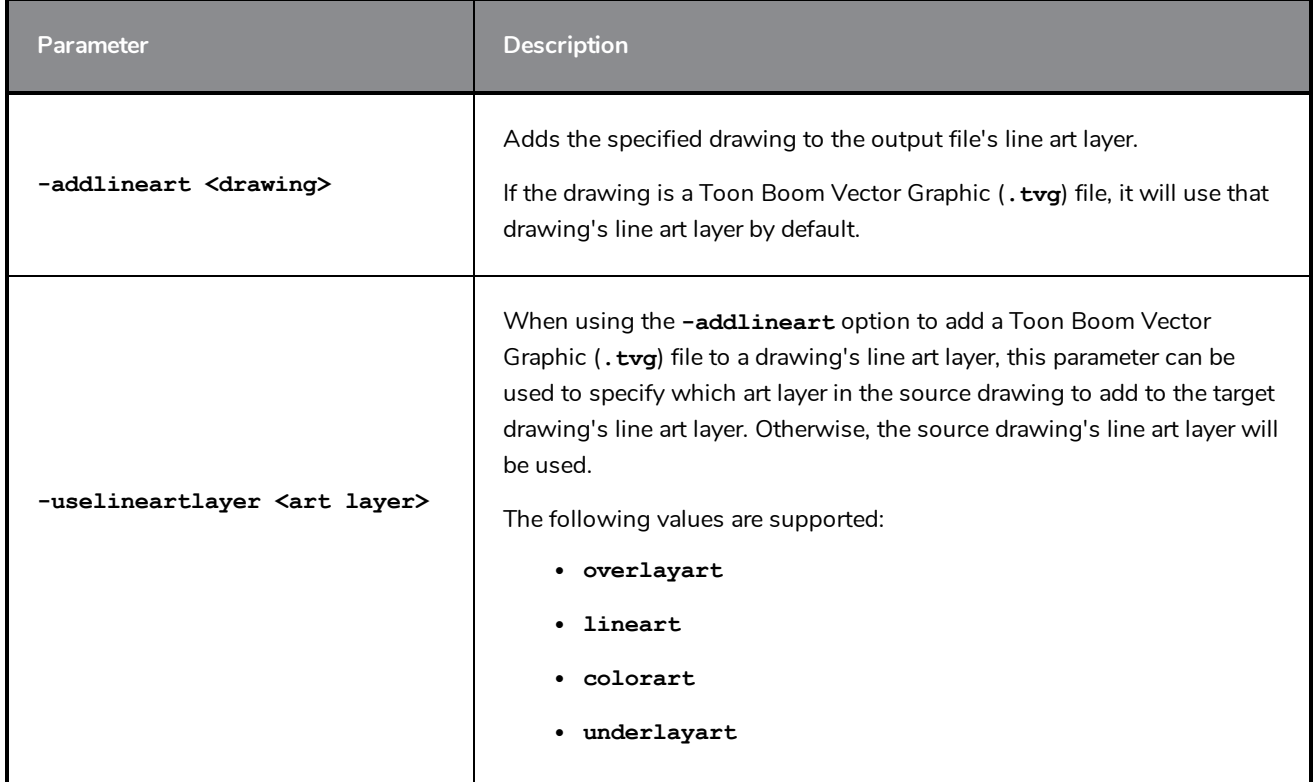

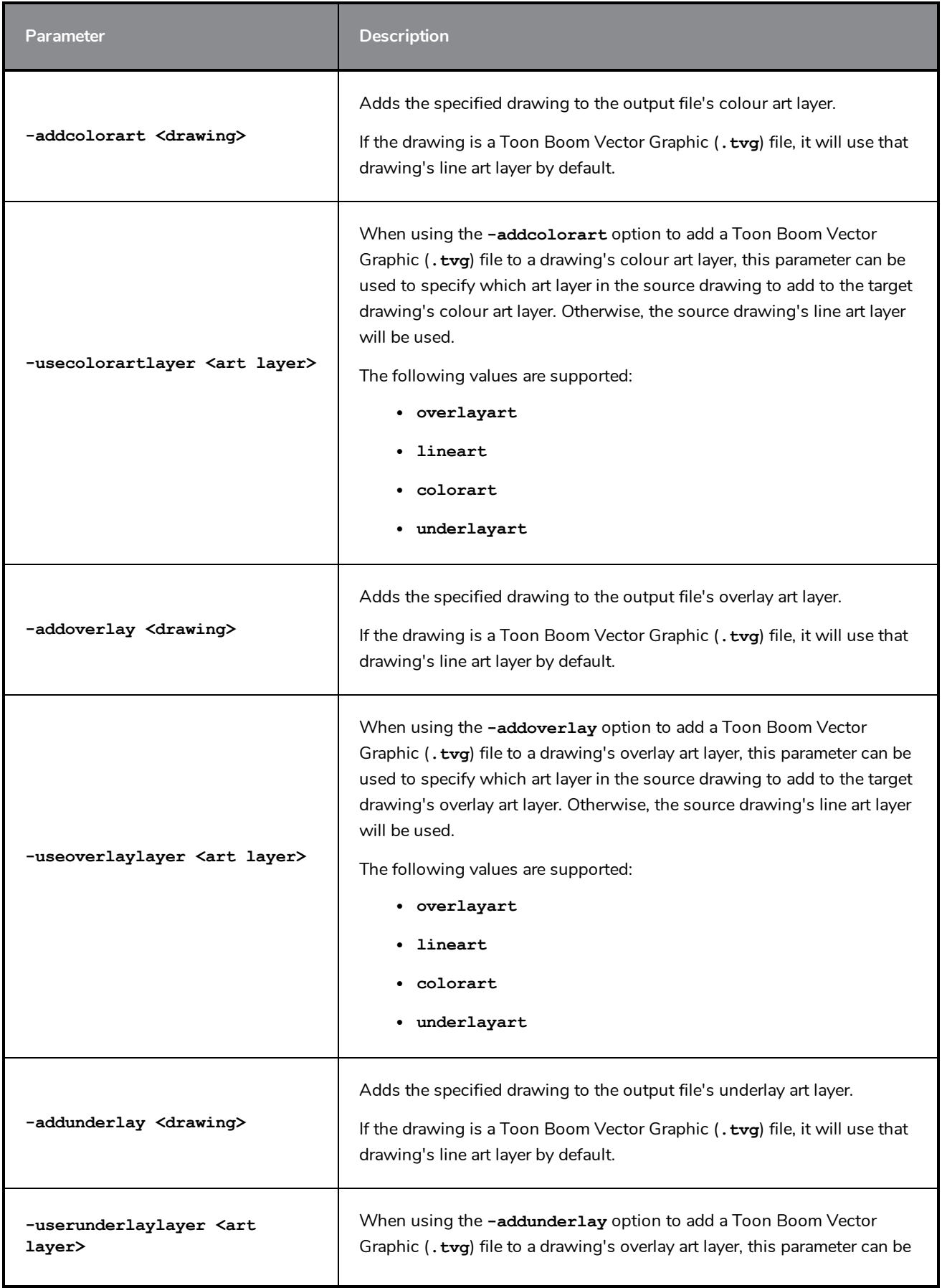

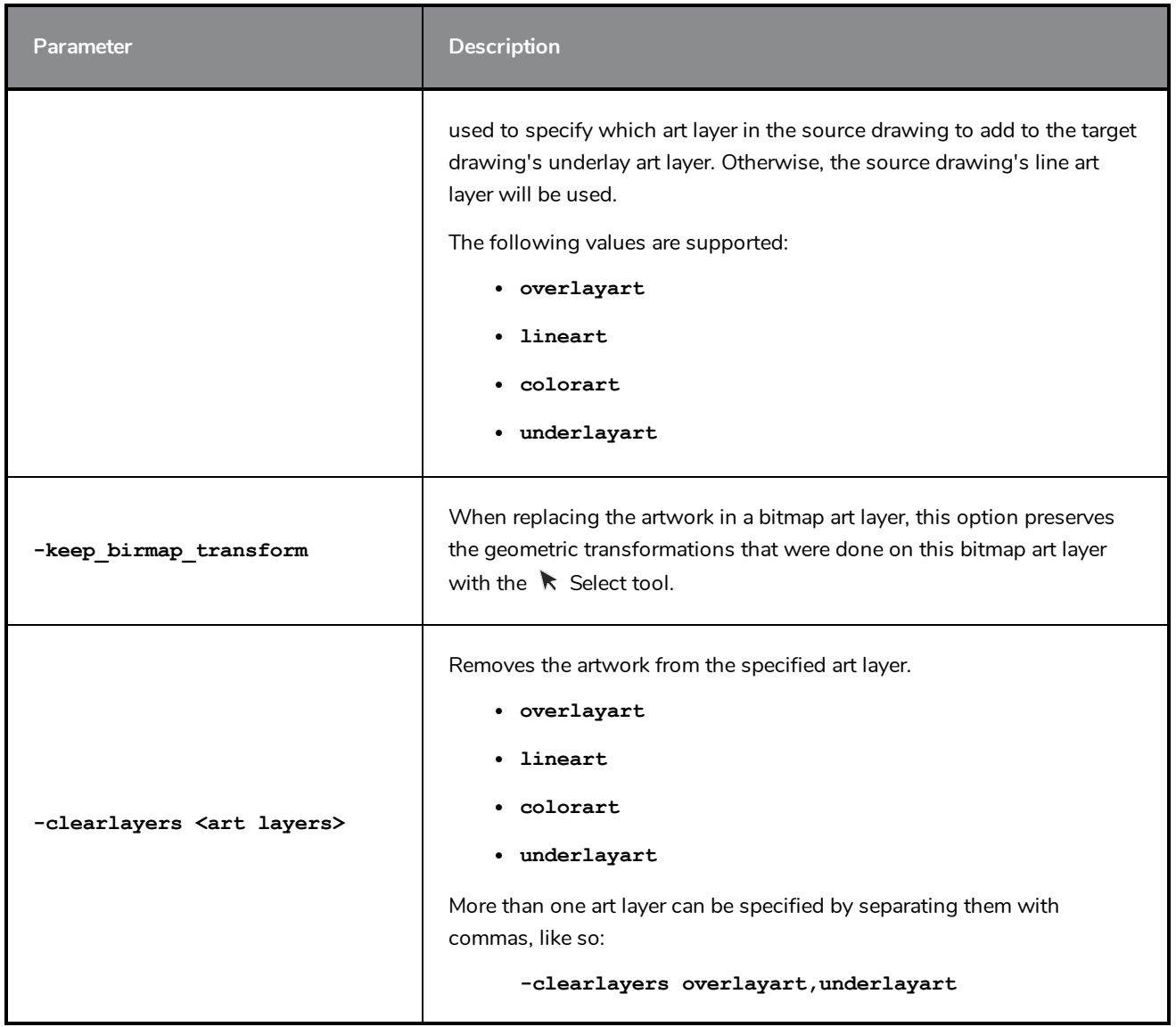

# **Vector Transformation Parameters**

The following parameters can make specific types of transformations to Toon Boom Vector Graphic (**.tvg**) files.

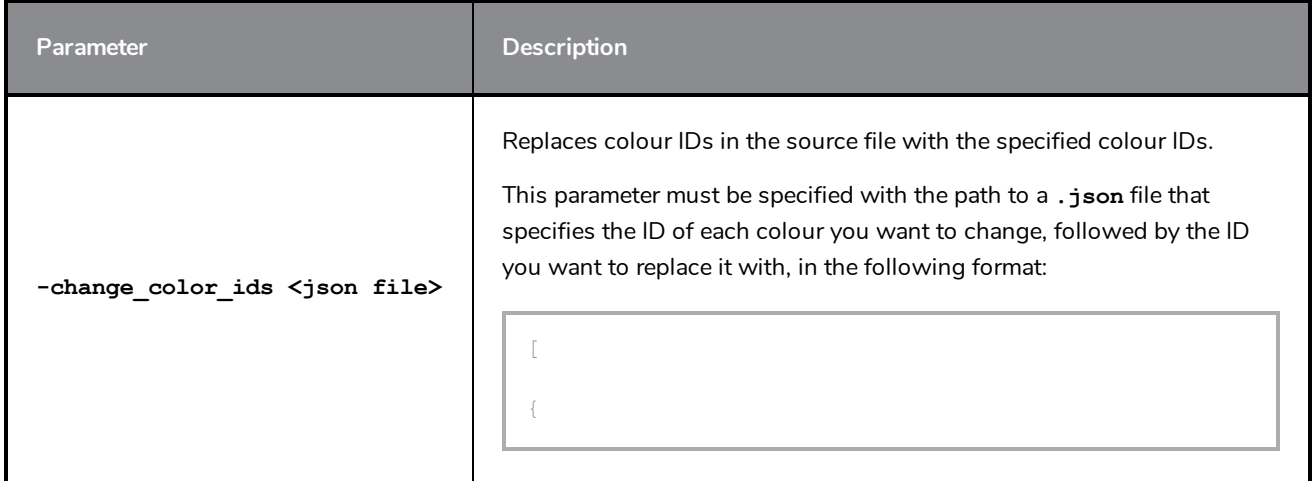

```
Parameter Description
                                               "from" : "source ID",
                                               "to" : "destination ID"
                                             },
                                          {
                                               "from" : "source ID",
                                              "to" : "destination ID"
                                             },
                                          {
                                               "from" : "source ID",
                                               "to" : "destination ID"
                                             }
                                          ]
-reduce_tvg_texture_
resolution <dots per field>
<max size>
                                        Reduces the internal resolution of textures in Toon Boom drawing
                                        (.tvg) files.
                                            • < dots per field>: The maximum resolution of textures in
                                               dots per field, based on horizontal fields. By default, this is set to
                                               72.
                                             - \leqmax size>: The maximum size (horizontal or vertical
                                               dimension) of textures, in pixels. You can set this to -1 if you do
                                               not want to set a maximum size for textures.
-adjustpencil <multiple>
<addition>
                                        Multiplies the width of pencil lines by <multiple>, then adds
                                        <addition> to their width.
 -flatten 
                                        Flattens the artwork, making superposed drawing strokes into single
                                        drawing objects, and merging superposed textures together.
-flatten_scale <scale factor>
                                        Scales the artwork up by the specified scale factor, flattens it, then scales
                                        it back to its original size.
                                        This can be useful when attempting to flatten artwork with
                                        superimposed textured brush strokes. If the pixels in their bitmap
                                        textures are not aligned properly, flattening them may cause some loss of
                                        texture quality. Scaling them up before flattening them can circumvent
                                        this problem.
                                        If using the -flatten option on your artwork causes your bitmap
                                        textures to become blurry, it is recommended to use this parameter with
                                        at scale factor of at least 4.
 -setfieldsize <field> Changes the internal field size of the input drawing.
```
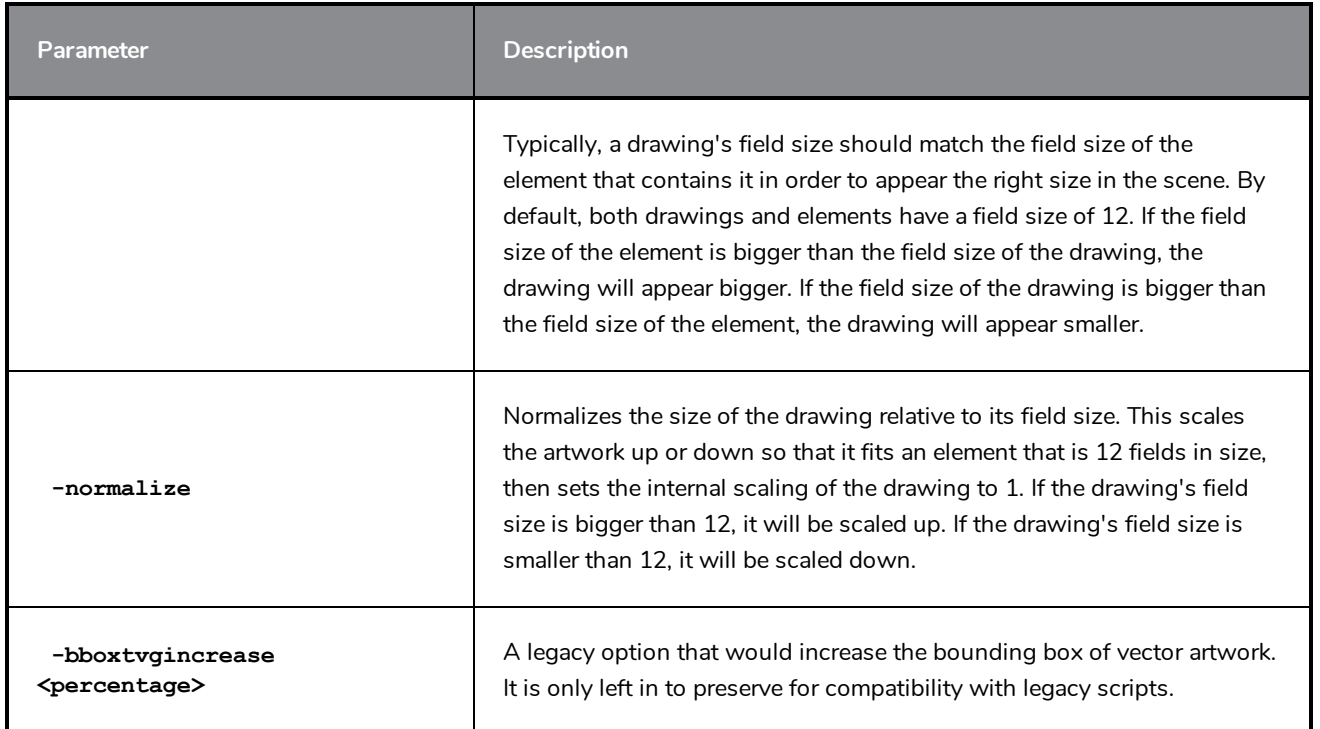

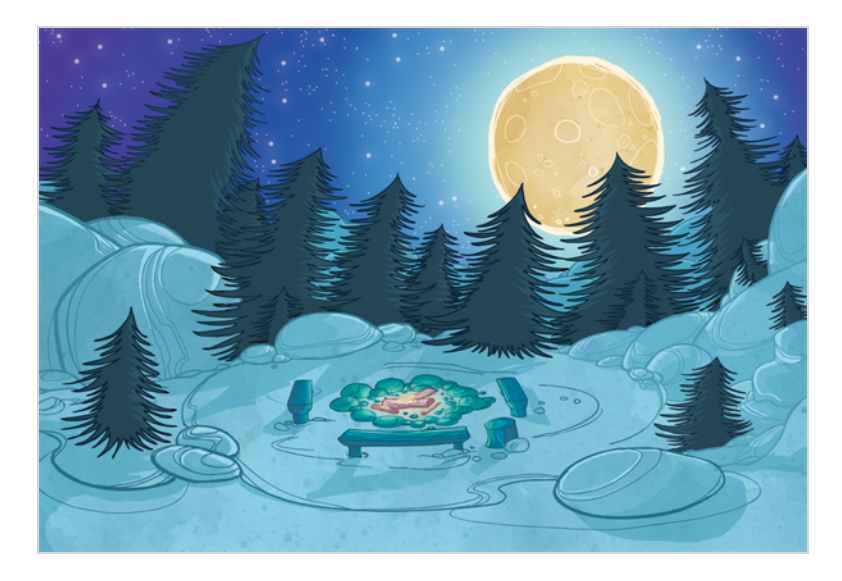

# **About Exporting Layouts as Bitmap Using utransform**

If you wish to export a layout in bitmap format

Once your backgrounds are done in a Toon Boom application, you are ready to paint them. You can paint your backgrounds within the software, or export them to a third-party bitmap software to paint.

There are two techniques for exporting vector black and white backgrounds:

- Render Network
- utransform and Exporting a Panoramic Background

### **Render Network**

To export your background image, you can add a Write node to your network and use the Render Write Node option to export the frame where your background is. The background image will be exported and cropped to the scene resolution.

If you have a panoramic background, use the utransform utility to export your image.

## **utransform and Exporting a Panoramic Background**

The utransform utility is able to do some format conversions and limited image processing.

By default, the utransform utility will convert the strokes and colour zones that are within the 12 field chart. If you have extra artwork outside of the 12 field, you will have to scale down the drawing using the utransform utility in order to fit it in the 12 field zone, and enlarge the bitmap export resolution.

The panoramic background export will work with the alignment rule of your background drawing in your Toon Boom software.

There are several alignment rules to consider:

- Centre Top and Bottom
- Centre Left and Right
- Centre First Page Horizontal
- Centre First Page Vertical
- Left
- Right
- Top
- Bottom

#### **Centre Top and Bottom**

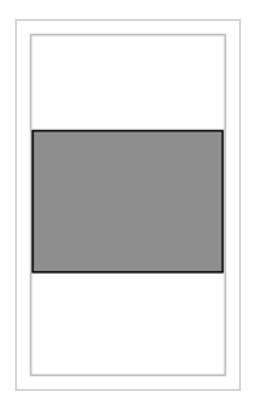

The Centre Top and Bottom rule is used for a vertical pan background where the default scene's 12 field is placed at the centre of the drawing.

#### **Centre Left and Right**

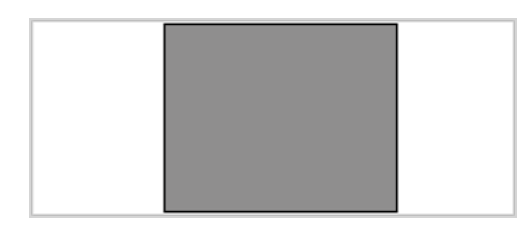

The **Centre Left and Right** rule is used for a horizontal pan background where the default scene's 12 field is placed at the centre of the drawing.

#### **Centre First Page Horizontal**

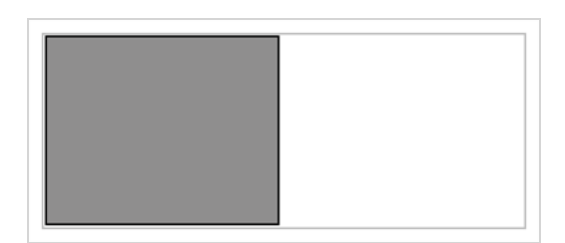

The Centre First Page Horizontal rule is used for a horizontal pan background where the default scene's 12 field is placed at the far left of the drawing.

### **Centre First Page Vertical**

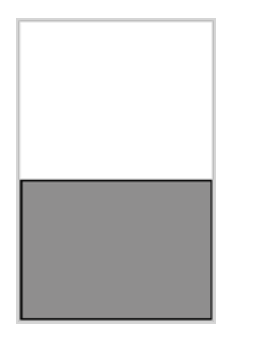

The Centre First Page Vertical rule is used for a vertical pan background where the default scene's 12 field is placed at the very bottom of the drawing.

**Left**

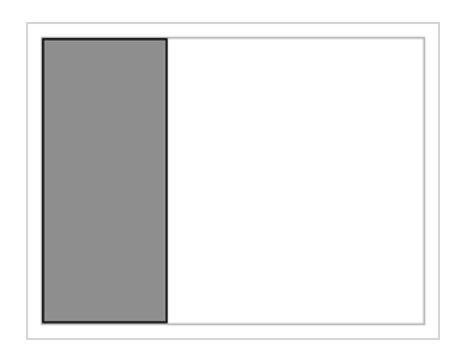

The Left rule is the default alignment for drawings. It aligns the drawings with the left side of the scene's alignment rectangle. Harmony scales the drawings to match their heights to the alignment rectangle of the scene.

**Right**

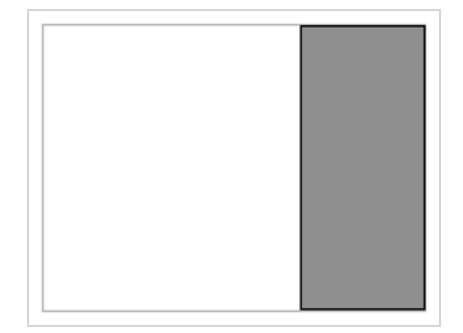

The Right rule aligns the drawings with the right side of the alignment rectangle. Harmony scales the drawings to match their heights to the alignment rectangle of the scene.

**Top**

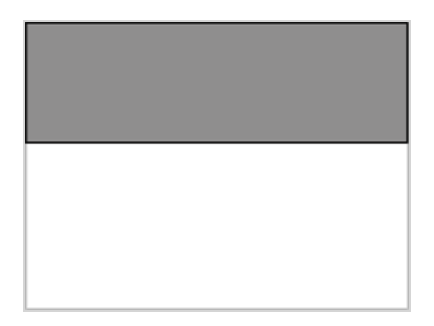

The Top rule aligns with drawings with the top of the alignment rectangle. Toon Boom Animate scales the drawings to match their widths to the width of the alignment rectangle of the scene.

#### **Bottom**

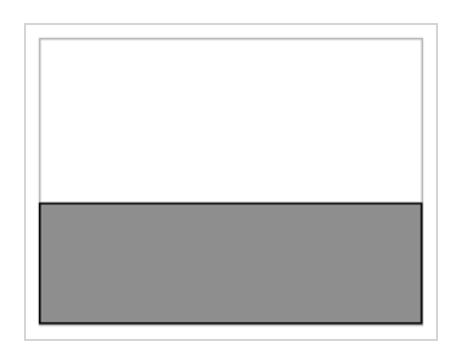

The Bottom rule aligns the drawings with the bottom of the alignment rectangle. Toon Boom Animate scales the drawings to match the drawings' width to the width of the alignment rectangle of the scene.

# **How to Export a Layout as Bitmap Using utransform**

The As Is alignment rule is used when you have artwork outside every edge of the 12 field size, such as a Safety Paint edge.

To properly export your background and re-import it so that it fits precisely into your scene, you have to provide utransform with the exact resolution that you want the file to be, since you are passing from a vector based image to a bitmap image.

There are a few rules that will help you understand the calculation that you must perform:

- 1 field width equals one inch.
- A 12 field chart has a twelve inch width.
- If you scale your drawing down to fit in the 12 field, you will have to enlarge the output resolution so that the final image has the same size as the original drawing (*which is not problematic since the source is vector-based*).
- When you re-import your painted background, the bitmap file will be fitted in the 12 field size. You will have increased the field size so that it fits the original image size.

To find the scale and DPI that you will need to export your image, you will need the following information:

- The field size of the drawing.
- The scene resolution.

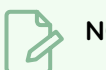

#### **NOTE**

Note that this process will work with a 12x12 scene alignment and when using Harmony.

To export a .tvg file to bitmap using the As Is alignment:

1. In the Timeline or Xsheet view, select the cell that contains the drawing that you want to export.

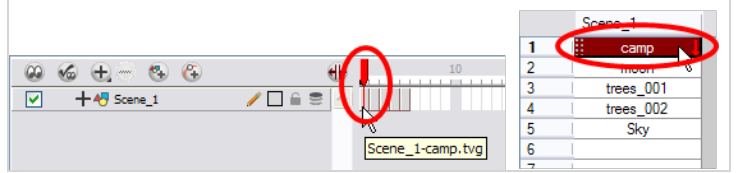

- 2. In the Tools toolbar, choose the **Select**  $\triangleright$  tool. The default keyboard shortcut is [Alt]+[V].
- 3. In the Drawing view, select all of your drawing strokes. Select **Edit > Select All**. TheCtrl + A (Windows/Linux) or  $\#$  + A (macOS).
- 4. In the Drawing view, place your mouse cursor over the top, right corner.

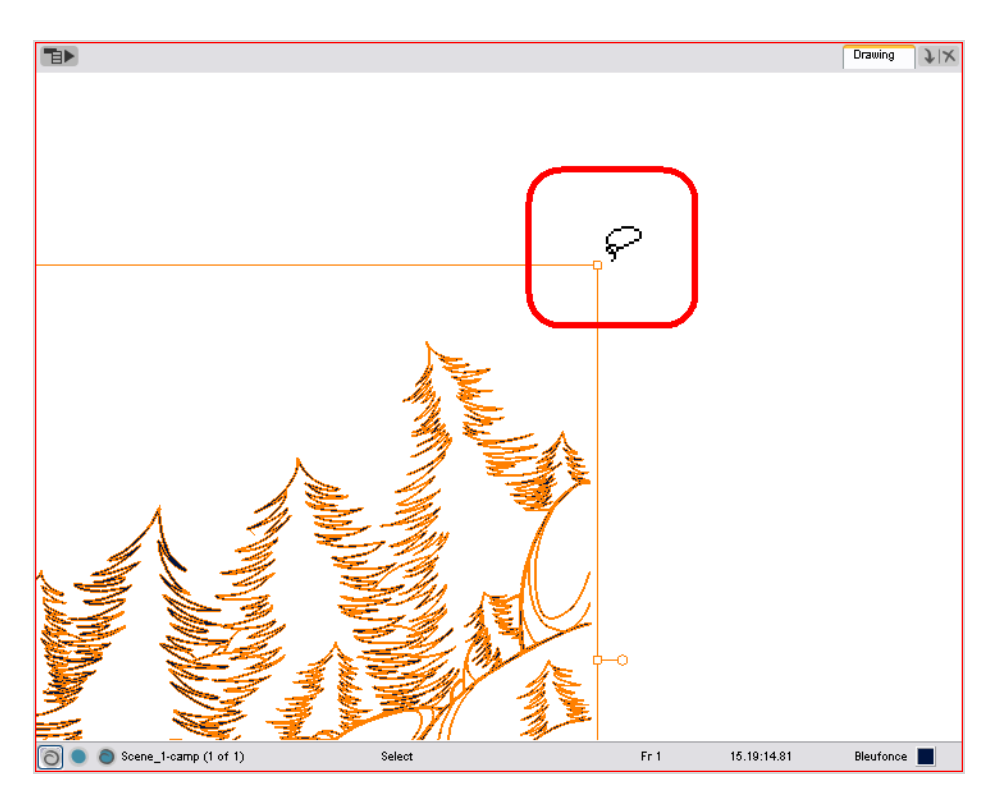

5. From the Drawing view's bottom toolbar, note the X and Y field chart information.

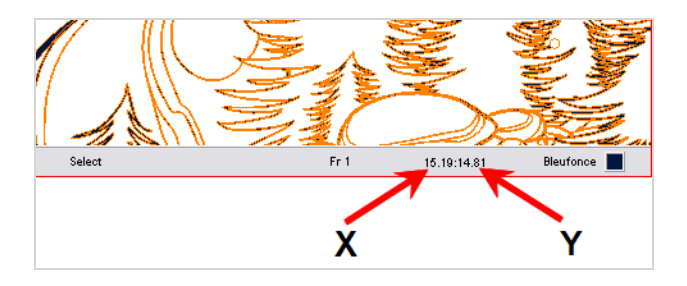

6. Repeat steps 4 and 5 for the bottom, left corner.

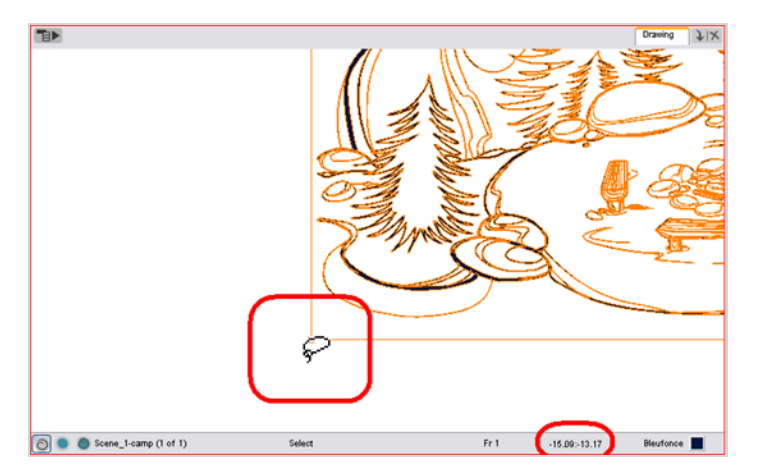

7. Once you have all of your field information, select the greatest X and Y values. These will give you the total field size of your drawing. This also tells you the width of your drawing, in inches (1 field width is
equal to one inch).

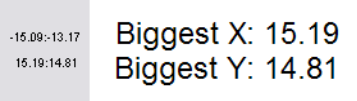

8. Divide the X and Y field values by 12 to know how much to scale the image to fit it in the 12 field.

X/12 = how much bigger your drawing is than the 12 field

Y/12 = How much bigger your drawing is than the 12 field

X: 15.19  $Y: 14.81$  $15.19/12 = 1.27$  $14.81/12 = 1.23$ 

9. Once you have both scaling values, calculate your official scaling value by dividing 1 by the greater of the two values. This will give you the official scaling value to enter into your utransform command line.

 $1/(X/12)$  or  $1/(Y/12)$  = Scaling Value

X: 15.19 Y: 14.81  
\n
$$
\begin{array}{r} \boxed{15.19/12 = 1.27} \\ 14.81/12 = 1.23 \\ 1/1.27 = 0.79 \end{array}
$$

10. To enlarge the output resolution, you will have to give a precise amount of DPI. In this case, divide your scene resolution width (Rx) by 12 (fields) to know how many pixels per inch you have.

Rx/12 = Pixels per inch.

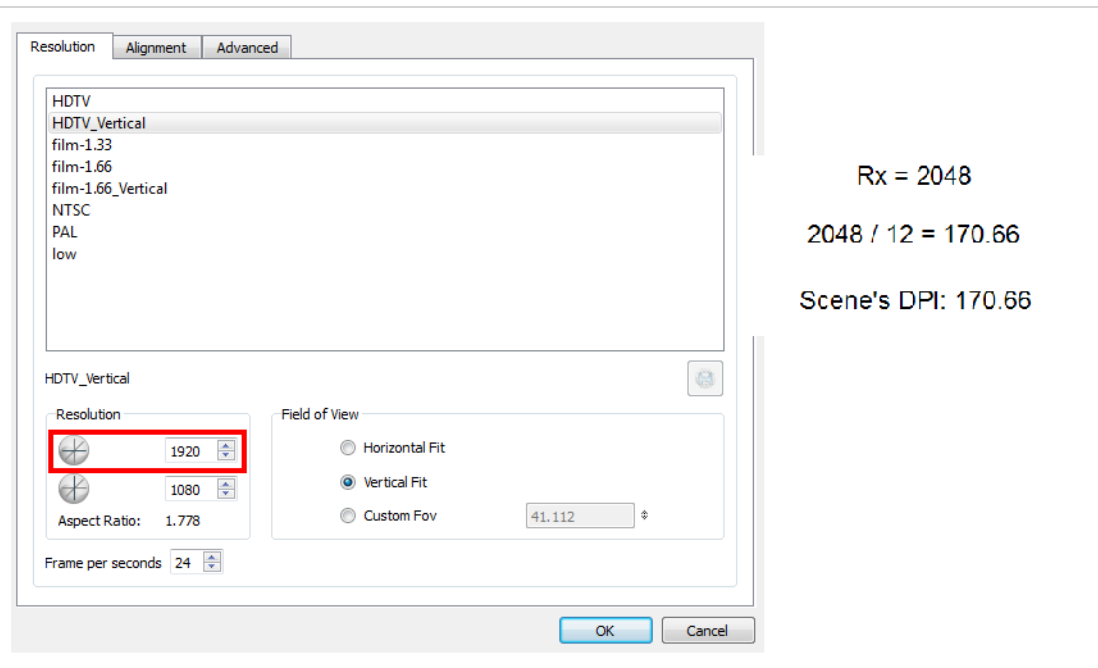

11. Once you have your scene's DPI, you need to enlarge it to re-scale your output to the correct size, since we scaled down the drawing strokes. To do so, multiply the scene's DPI by how much larger the drawing is than the 12 field (X/12) or (Y/12).

 $(Rx/12)$  x  $(X/12)$  or  $(Y/12)$  = Amount of DPI needed for the drawing output

```
Rx / 12 = 170.66X / 12 = 1.27170.66 \times 1.27 =216.74
  amount of DPI
needed for drawing
 output: 216.74
```
12. Once the values are calculated, open the command prompt to launch utransform.

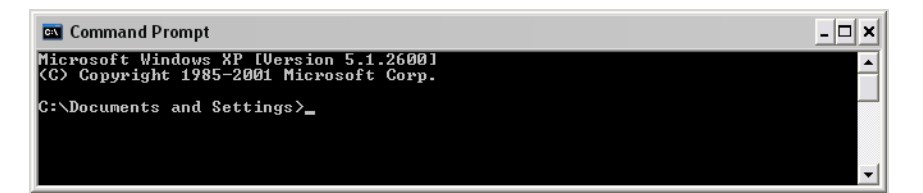

13. In the Command Prompt, go to the scene's element directory that contains the \*.tvg drawing that you want to convert.

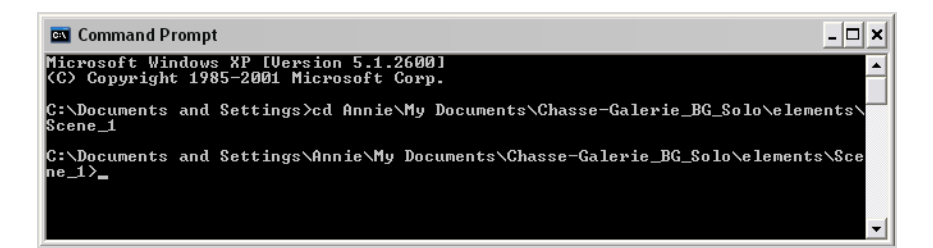

- ‣ Use the **cd** command to go back up one directory.
- ‣ Use the **cd \directory name** command to enter a new directory.
- ‣ Use the **dir** command to see the directories available.
- 14. Once in your scene's element directory, type:
	- ‣ For Windows/Linux: **utransform -outformat file\_format\_you\_need -scale scale\_ value -dpi dpi\_value -bgalpha 0 file\_name.tvg**

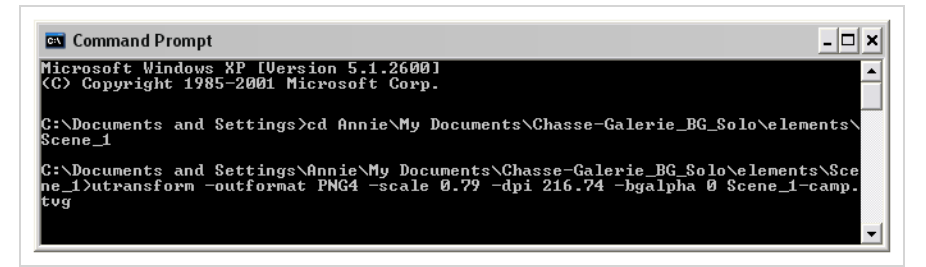

‣ For macOS: ./**utransform -outformat file\_format\_you\_need -scale scale\_value dpi dpi\_value -bgalpha 0 file\_name.tvg**

Here is an example of what your command line should look like:

- ‣ For Windows/Linux: **utransform -outformat PNG4 -scale 0.75 -dpi 227.55 -bgalpha 0 bg-1.tvg**
- ‣ For macOS: **./utransform -outformat PNG4 -scale 0.75 -dpi 227.55 -bgalpha 0 bg-1.tvg**
- 15. In the operating system, browse to the scene's element folder and open the new bitmap file to paint in third-party software.

To import a utransform bitmap background back in Toon Boom Harmony:

- 1. Open the Toon Boom Harmony scene where the background needs to be imported.
- 2. To import a bitmap:
	- ‣ In the top menu, select **File > Import > Images**.

The Import Drawings dialog box opens.

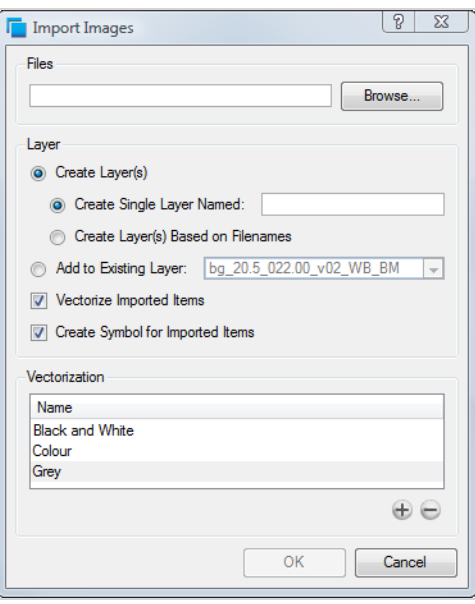

- 3. Click on the **Browse** button and select your bitmap background file.
- 4. Click on the **Open** button.
- 5. You can import the image into an existing element or create a new element.
	- ‣ To import the image into an existing layer, select **Add to Existing Layer** and select the appropriate element from the list.
	- ‣ To import the image into a new element, select

**Create Layer(s) > Create Single Layer Named** and type a name for the element in the Name field.

- 6. Disable the **Vectorize Imported Items** option.
- 7. Click on the **OK** button.
- 8. Open the background's layer properties:

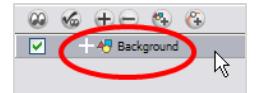

- ‣ In the **Timeline** view, double-click on the background's node.
- ‣ In the **Network** view, click on the background node's yellow square.

The **Layer Properties** dialog box opens.

9. In the **Advanced** tab, set the alignment rule to **As Is**.

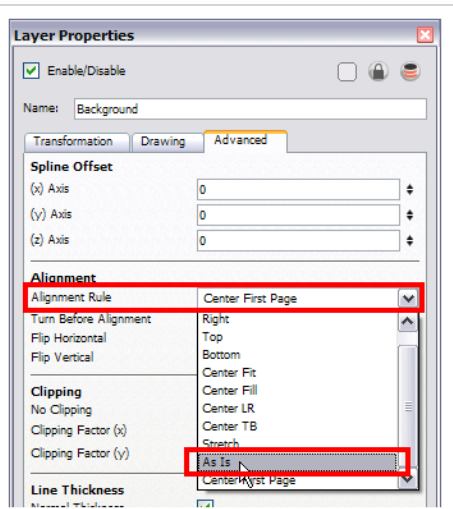

- 10. Click on the **OK** button.
- 11. Open the column editor:
	- ‣ In the **Timeline** view, select the background's layer, right-click and select **Column Properties**.
	- ‣ In the **Xsheet** view, double-click on the background column's header

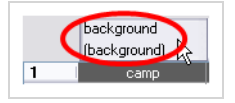

- 12. Take your previous (X/12) or (Y/12) value and multiply it by the scene's field to find the correct field size. Enter this into the Field Chart field.
	- ‣ (X/12) or (Y/12) x Scene's field
	- ‣ To see the Field Chart field, you must enable the **Advanced Element Mode** preference found in the Advanced section of the Preferences panel.

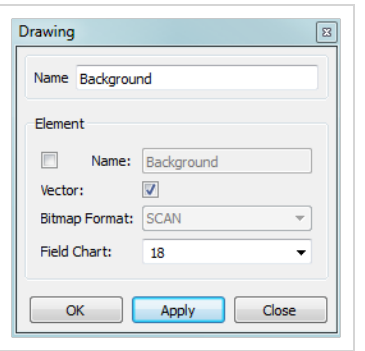

Here is an example of what it should look like:  $1.5 \times 12 = 18$ 

13. Click on the **OK** button.

# **ConsolidateDb Utility**

The ConsolidateDb command line utility allows you to reduce the amount of drawings in your scene by merging the elements that have the same drawings together.

ConsolidateDb works by going through the target scene's elements to detect any pair of elements that contain the same drawings, which typically occurs when importing a template several times or when duplicating layers. If it finds two elements that have the same drawings, it will merge both elements together into a single element.

Merging elements is done by keeping the original element, deleting the duplicate element, and linking the column that was originally linked to the duplicate element to the original element. If the duplicate element has any extra drawings that are not in the original element, those drawings are moved to the original element so that they do not get removed from the scene.

By default, ConsolidateDb will not merge two elements that appear to match if they have at least one drawing with the same name, but different artwork, as it would require renaming one of the drawings to keep both of them in the same element. With the **-renameTiming** option, ConsolidateDb will merge elements even if it has to rename some drawings to keep all of the drawings in both elements. It will also update the Xsheet columns with the new names of the renamed drawings to avoid affecting the rendered image.

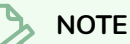

- This utility only works on one scene at a time. Shell scripts must be used to run ConsolidateDb on an entire job, environment or database.
- ConsolidateDb can also be used on Harmony Stand Alone scenes.
- This utility can also clean up unused elements in the target scene. Refer to the [Parameters](#page-78-0) table below for a list of available options.

#### **IMPORTANT**

- It is possible to add palettes to individual elements, which makes it possible to make two elements with the same drawings use different colours. If two elements have the same drawings but have different palettes, ConsolidateDb will merge them together regardless, which will cause them to use the same palette and may affect the colours of the merged element in the rendered image.
- ConsolidateDb will delete files permanently from the target scene. Although it is designed to avoid affecting the rendered image and to only remove files that are unnecessary, it is highly recommended to make a backup of a scene before running ConsolidateDb on it.

## **Syntax**

When using Harmony Server:

```
ConsolidateDb [options] -env <environment> -job <job> -scene <scene> -user
<username>
```
When using Harmony Stand Alone:

**ConsolidateDb [options] <path to scene folder>**

### **Examples**

**ConsolidateDb -renameTiming -removeEmptyElements -env myProject -job S03E05 -scene SC0015 -user jdoe ConsolidateDb -removeUnusedElements -verbose 2**

**C:\Users\jdoe\Documents\MyScene**

### <span id="page-78-0"></span>**Parameters**

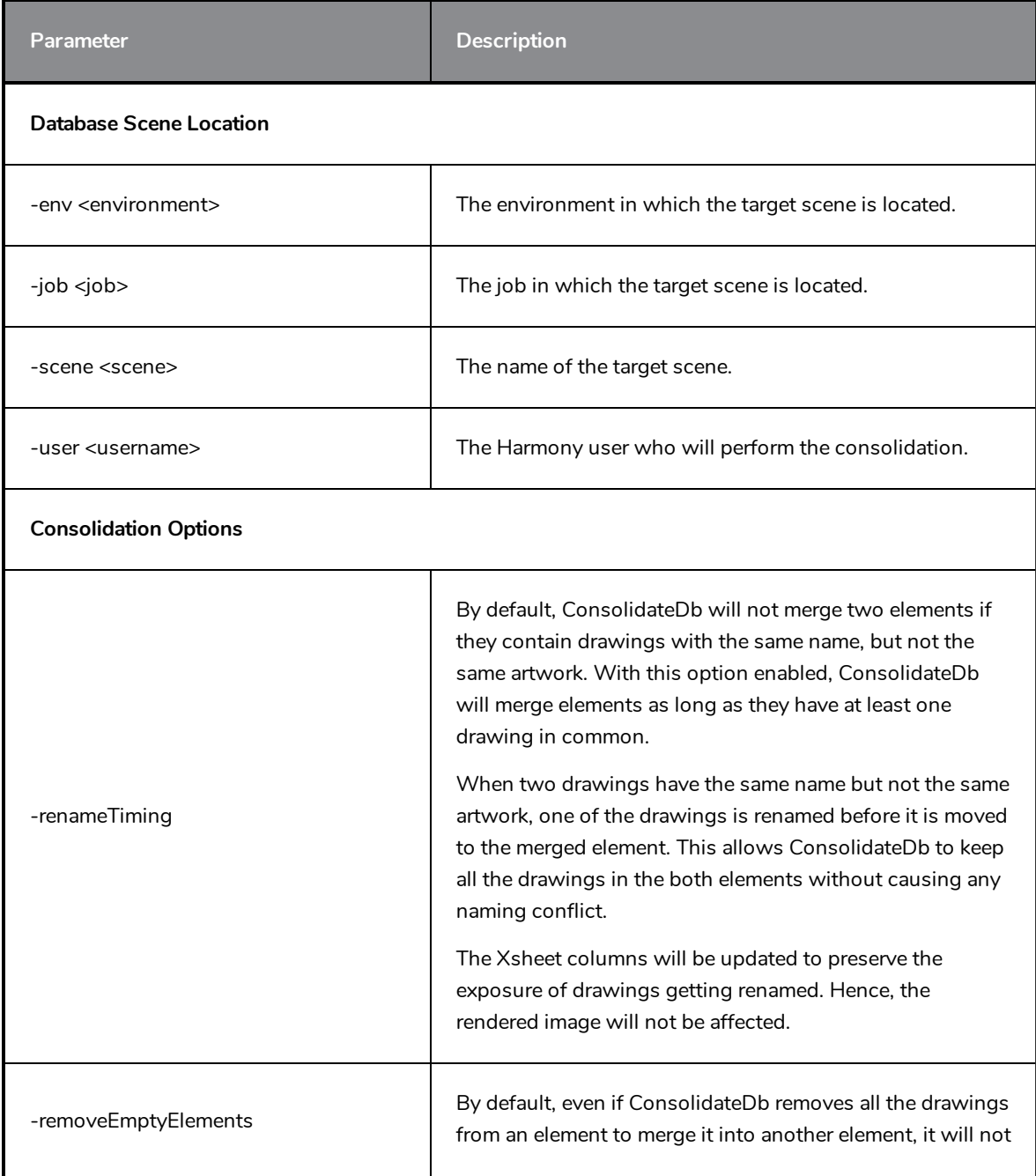

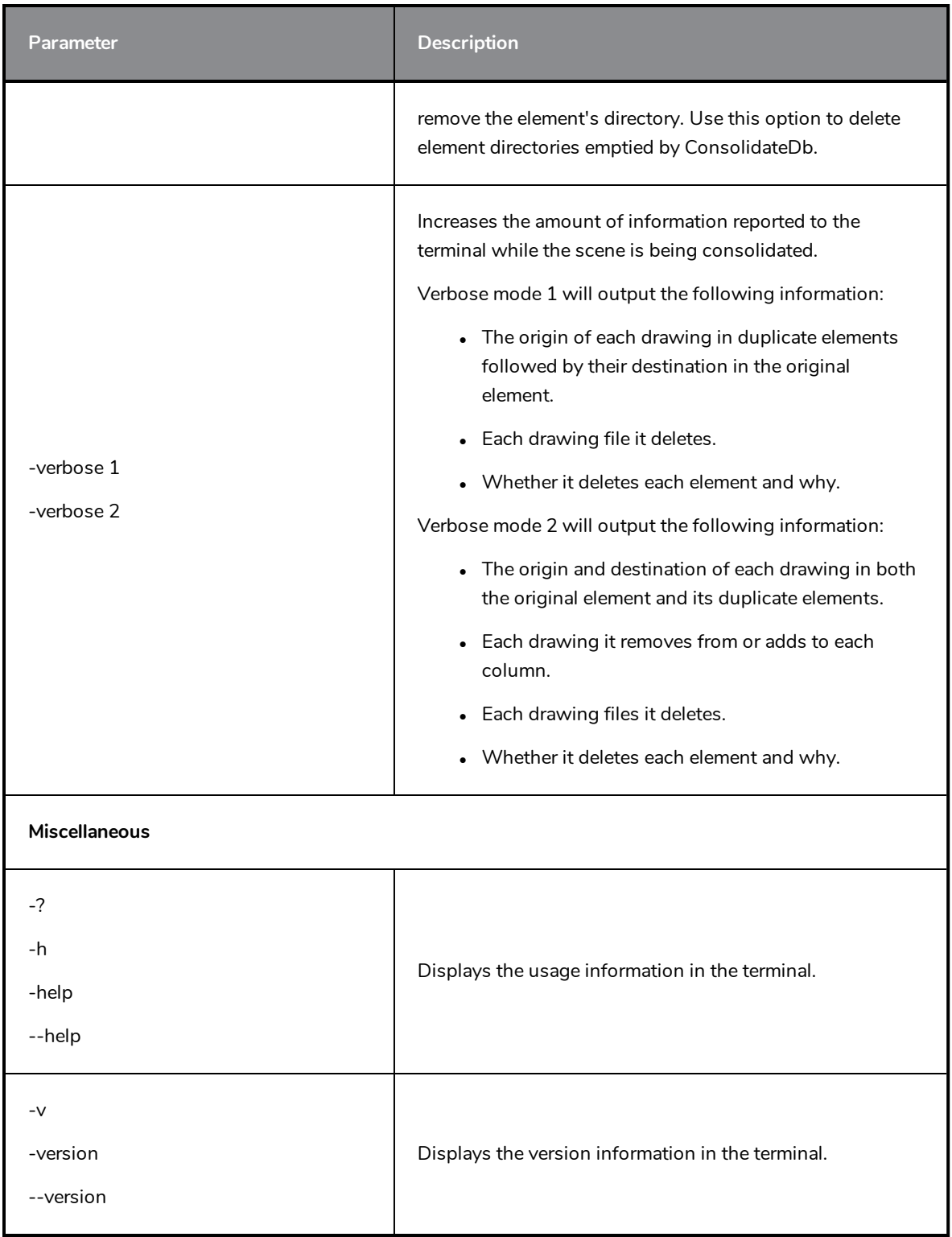